# Northwestern | myHR

## myHR Administration

## **Query Development**

## **TABLE OF CONTENTS**

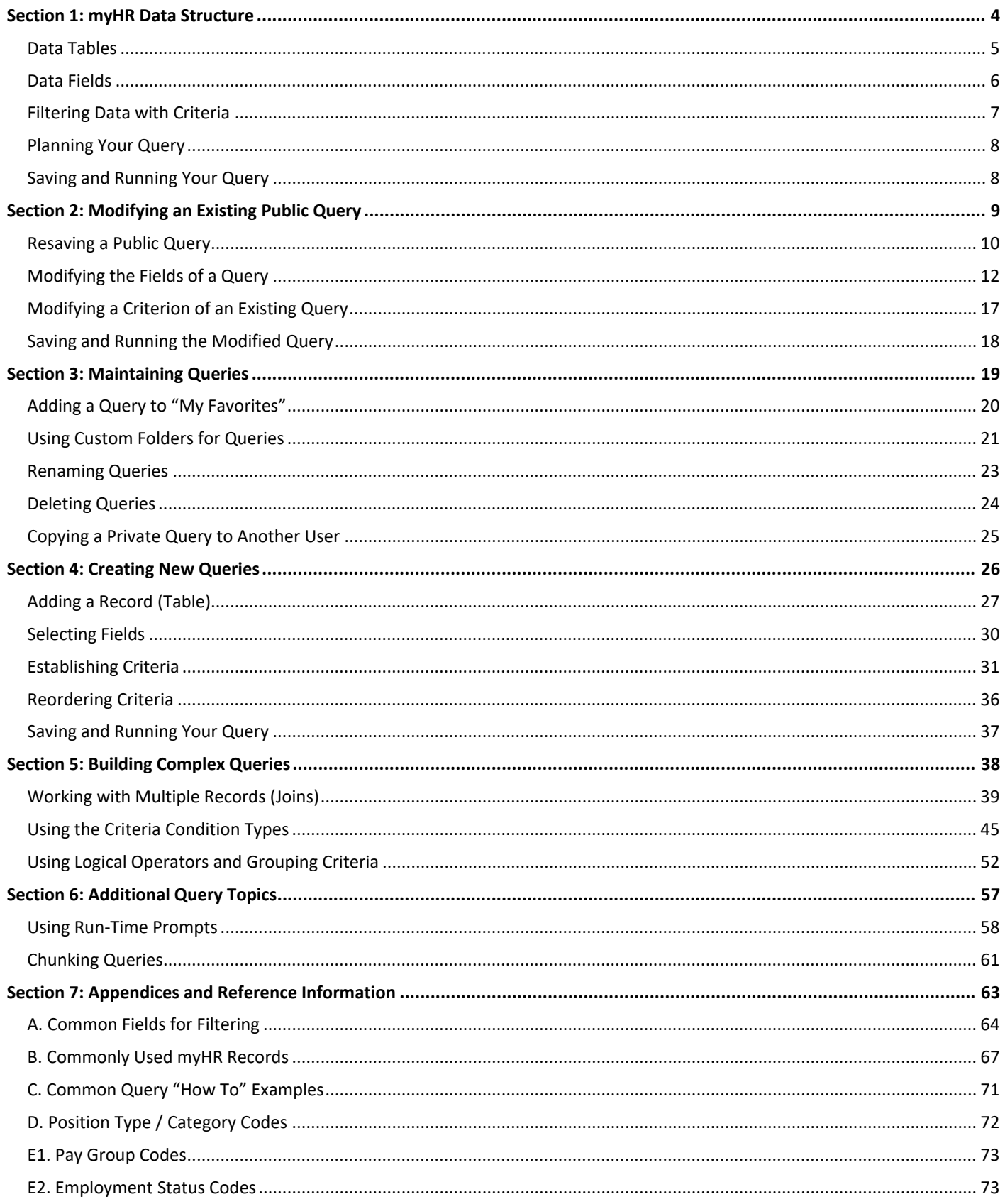

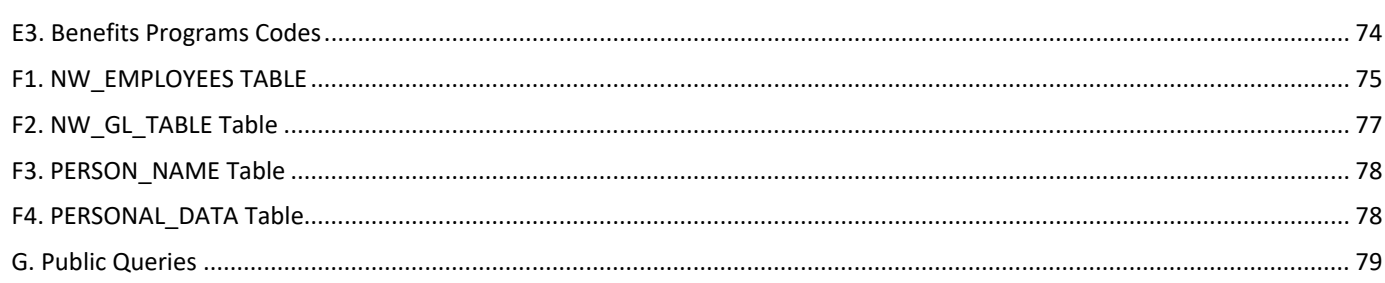

## <span id="page-3-0"></span>**Section 1: myHR Data Structure**

## **DATA TABLES**

<span id="page-4-0"></span>myHR is a large DATABASE that contains a variety of information about your employees, including their appointment data, payroll earnings, and contact information.

The myHR system is composed of smaller TABLES or RECORDS, each containing a very specific type of information.

**Table** *or* **Record:** *One building block of the myHR database that contains a specific type of information. Similar to an Excel spreadsheet, a Table may contain many columns of information. When looking to query data, the first step is to determine which Table(s) your information resides on.*

For example, the following tables may be used to locate detailed information about your data in myHR:

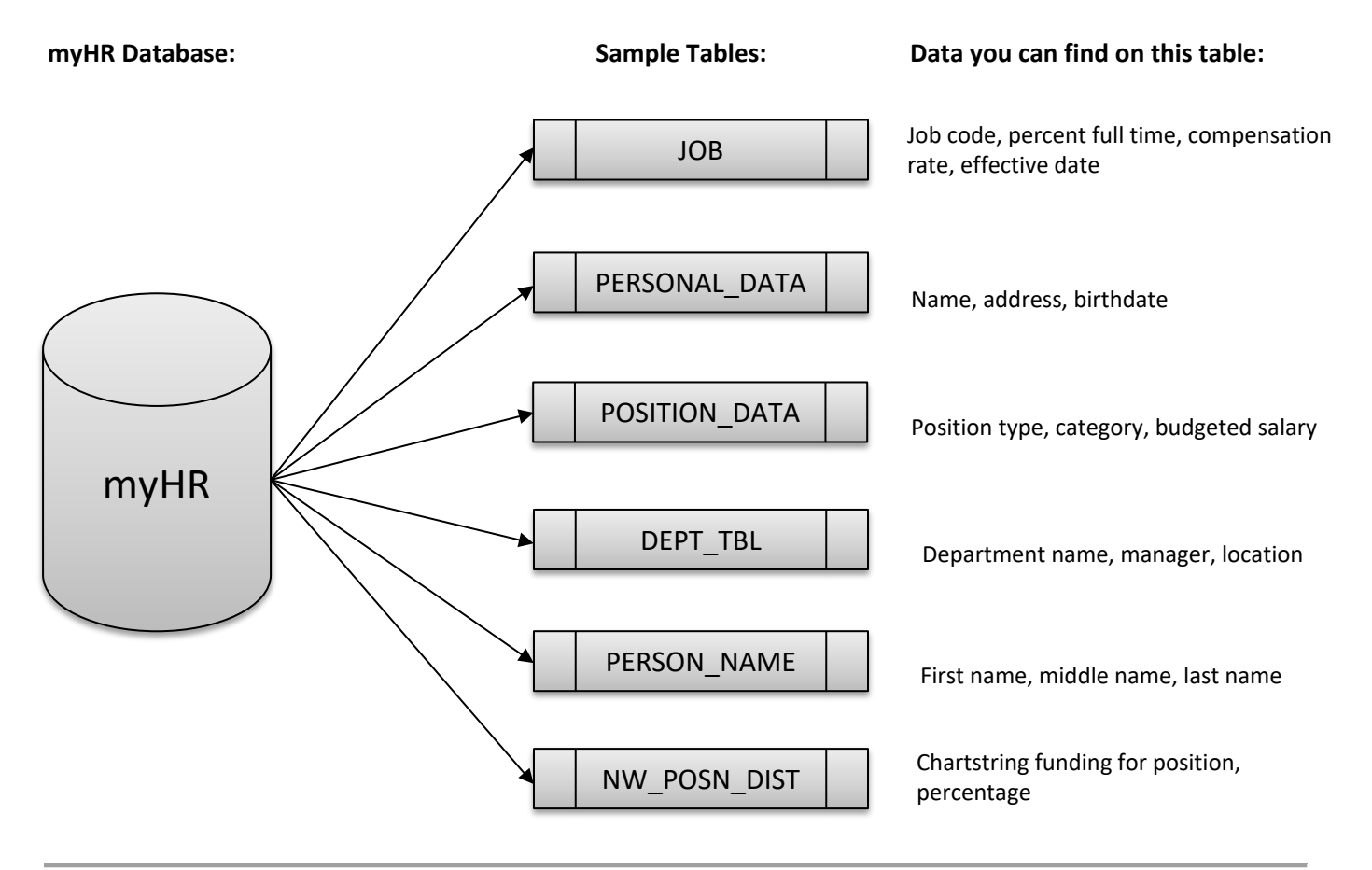

#### **Using myHR Admin Pages as a Guide**

myHR tables often are equivalent to pages that you can view directly in myHR Administration. When this is true, knowing the information and detail on the myHR page will help you understand myHR data on the query table: if you see it on the page, most likely you can query it from that table.

For example, Job Data page corresponds to the JOB table, Position Data page corresponds to POSITION\_DATA, and Position Funding page corresponds to NW\_POSN\_DIST.

## **DATA FIELDS**

<span id="page-5-0"></span>Each table contains several FIELDS, or columns in the virtual "spreadsheet" of information.

**Field:** *One set of data, or column, on a table that contains the information you are looking for (e.g. Name, Start Date, Empl ID, Department, etc.). When querying a table, you must decide which fields to include in your final report. What information do you ultimately want to see?*

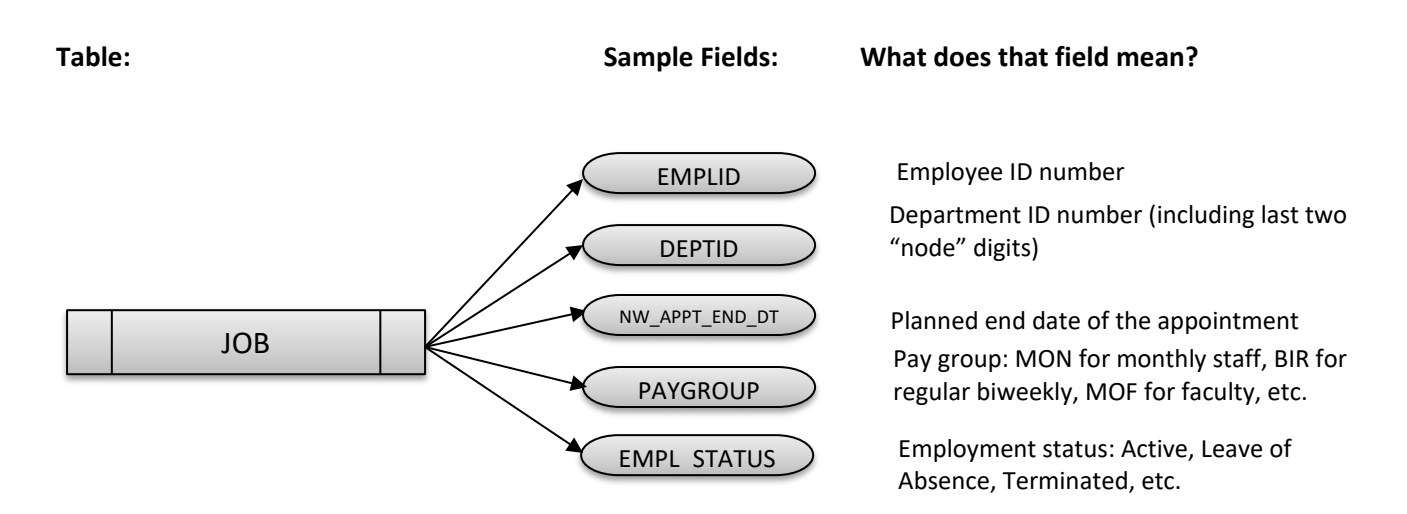

When looking for fields to add into your query, consider:

- The names of most fields will reflect the actual data, but may be abbreviated.
- Some fields will begin with the letters "NW\_."
- Many fields are not used; if it doesn't make sense, chances are you do not need to consider it.

### **FILTERING DATA WITH CRITERIA**

<span id="page-6-0"></span>By default, queries will return all information to which you have myHR access. Because of the immense amount of data available, it is important to *filter* your results by adding multiple criteria.

**Criteria:** *Using myHR codes, numbers, dates, and other data to filter your query results, limiting the report to only the specific set of data you want to see. Used to reduce the number of rows in your report.*

Criteria is similar to filtering in Excel: think about which "columns" of data you would like to match to a specific value. The best criteria are usually *codes* or *numbers* in myHR; think about codes that appear on a myHR Admin page or that you see on Position/Appointment Forms or payroll/HR reports.

#### **Adding Criteria to a Query**

Almost anything in myHR can be used to add a filter, or criteria, into your query.

- You may combine more than one criterion to get very specific results.
- myHR data "codes" and numbers are the easiest criteria to use.
- Criteria may be used to *include* certain results ("equal to") or *exclude* data ("not equal to").
- Often there may be more than one way to achieve the same results. When there are multiple options, think about which method might cause less strain on the system (e.g. which option would be easier for *you* to figure out).

#### **Causing Problems with Criteria**

Although criteria will make your query vastly more useful, **it may also lead to incorrect data**. Consider very carefully how your data will be *included* or *excluded*; think through the criteria first. When adding multiple criteria, add one at a time and test your results for validity before adding the next one.

## **PLANNING YOUR QUERY**

<span id="page-7-0"></span>Before beginning to create your query in the system, it is important to know exactly what data you need. What is the purpose of your query? Where are you going to go to find that information? How are you going to filter your results?

- 1. **DESCRIBE** your query in as much detail as possible. Focus on the goal of the report: what are you ultimately after?
- 2. Determine which **TABLE(S)** or **RECORD(S)** you need to use to find that information.
- 3. Select the **FIELDS** that you would like to see as columns in your report.
- <span id="page-7-1"></span>4. Add **CRITERIA** to limit your results: which groups of results do you want to include or exclude?

### **SAVING AND RUNNING YOUR QUERY**

#### **myHR Reporting Database**

**All queries MUST be written and run in the myHR Reporting database;** queries saved in Production endanger the integrity of the system and all real-time transactions that occur in myHR Admin, Self Service, and eRecruit.

Queries created in the Production database will be deleted regularly and without notice.

## <span id="page-8-0"></span>**Section 2: Modifying an Existing Public Query**

## **RESAVING A PUBLIC QUERY**

#### <span id="page-9-0"></span>**Overview**

Prior to modifying any public query for your own use, it is important to first save a copy of the query using your own initials. This ensures that the main public queries are not changed or modified and are available in their original state to all myHR Query users.

#### **Resaving the Query**

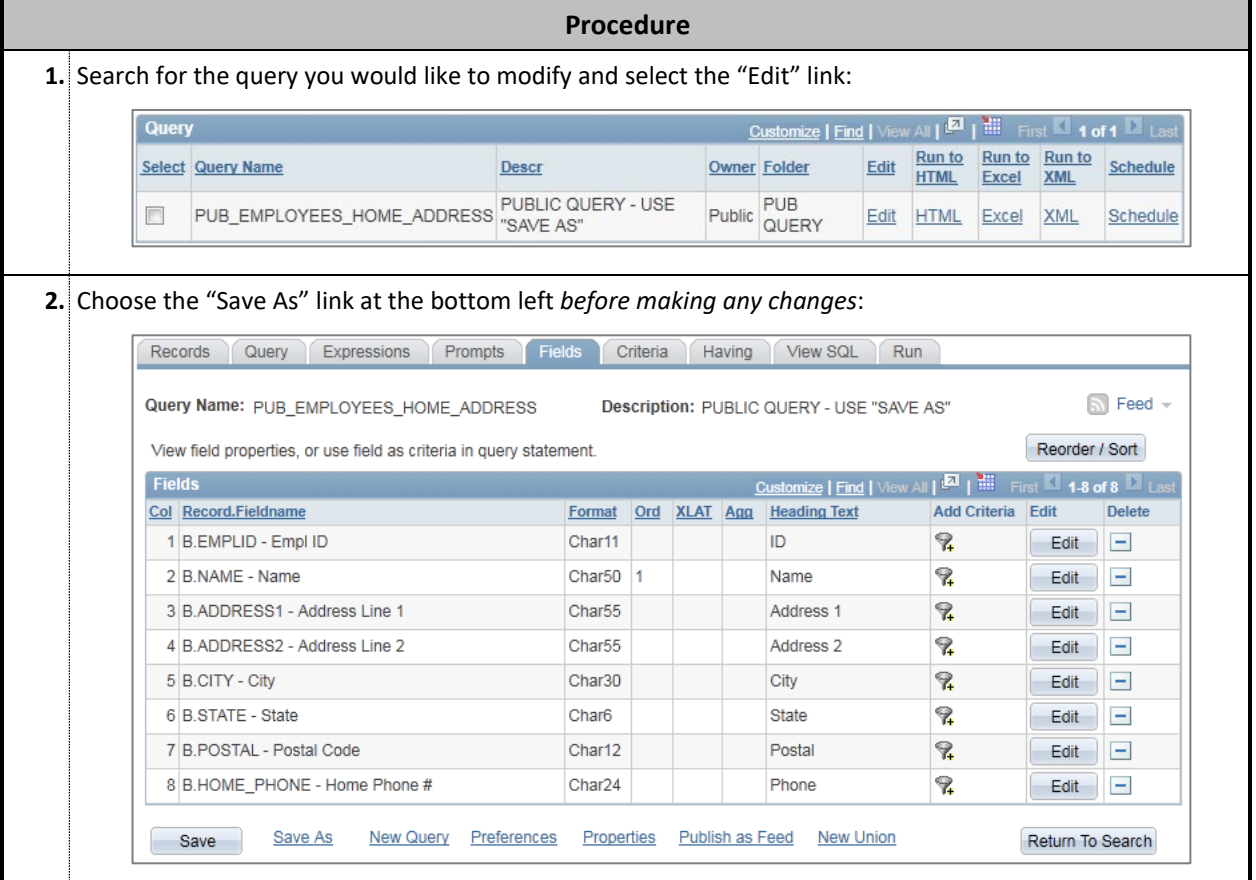

П

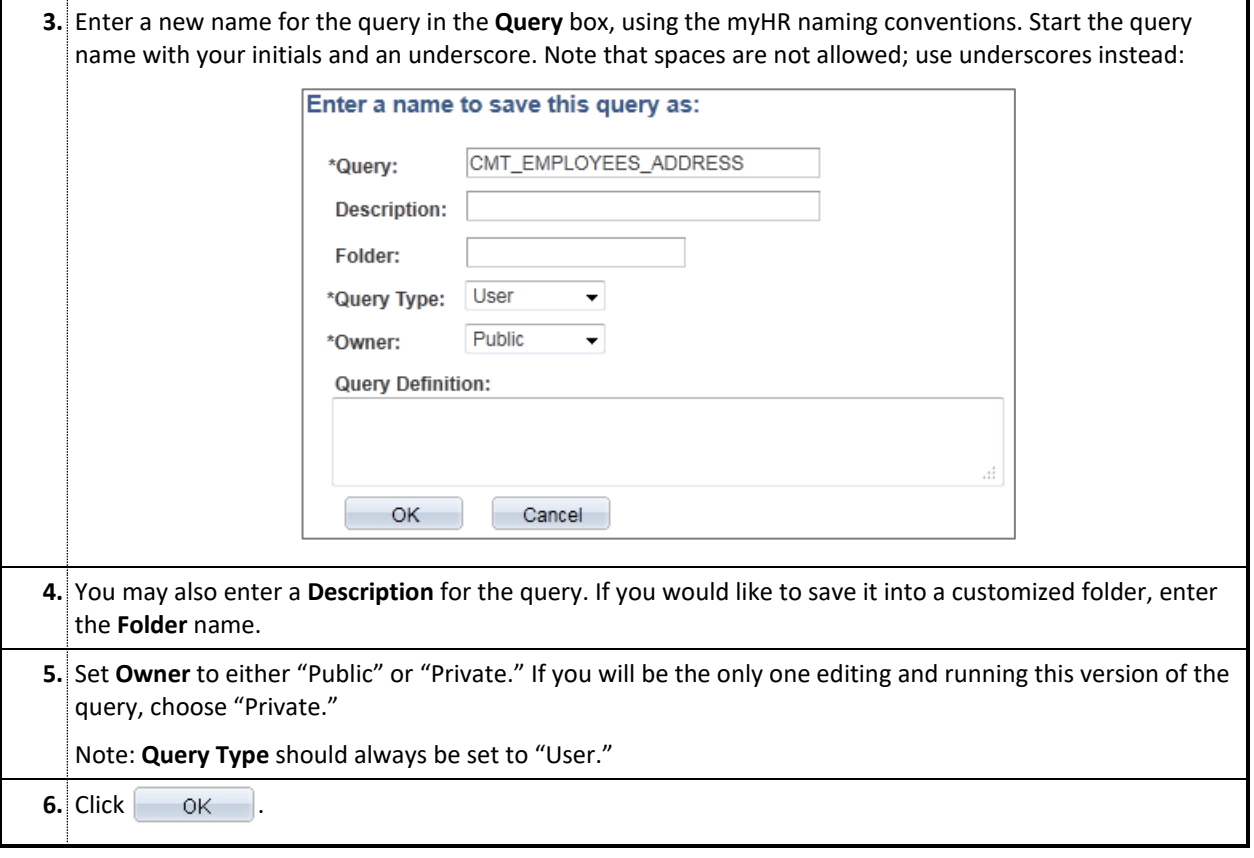

## **MODIFYING THE FIELDS OF A QUERY**

#### <span id="page-11-0"></span>**Overview**

The "Fields" tab shows which fields will be displayed in the final output report. Users have the ability to customize how the fields will appear. Below are examples of changes you may wish to make to the way fields are displayed in your report.

#### **Sorting the Output Results**

Results are sorted based on particular fields, and the sort order can be customized to suit your needs. In this example, we will sort employee addresses by city.

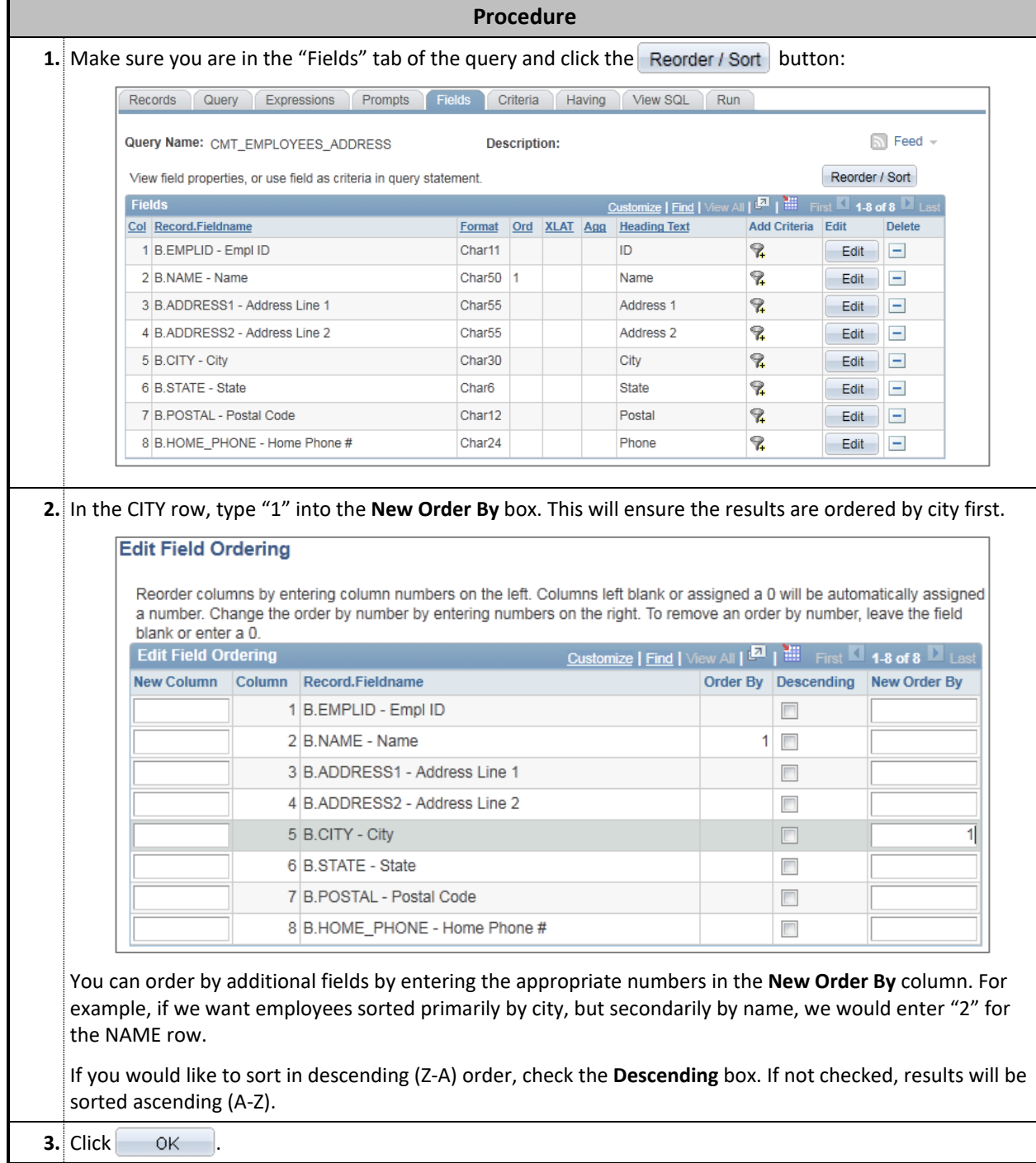

#### **Change the Order of Columns**

Columns can be easily reordered before the query is run. In this example, we want to move the employee's phone number so that it displays *before* their address.

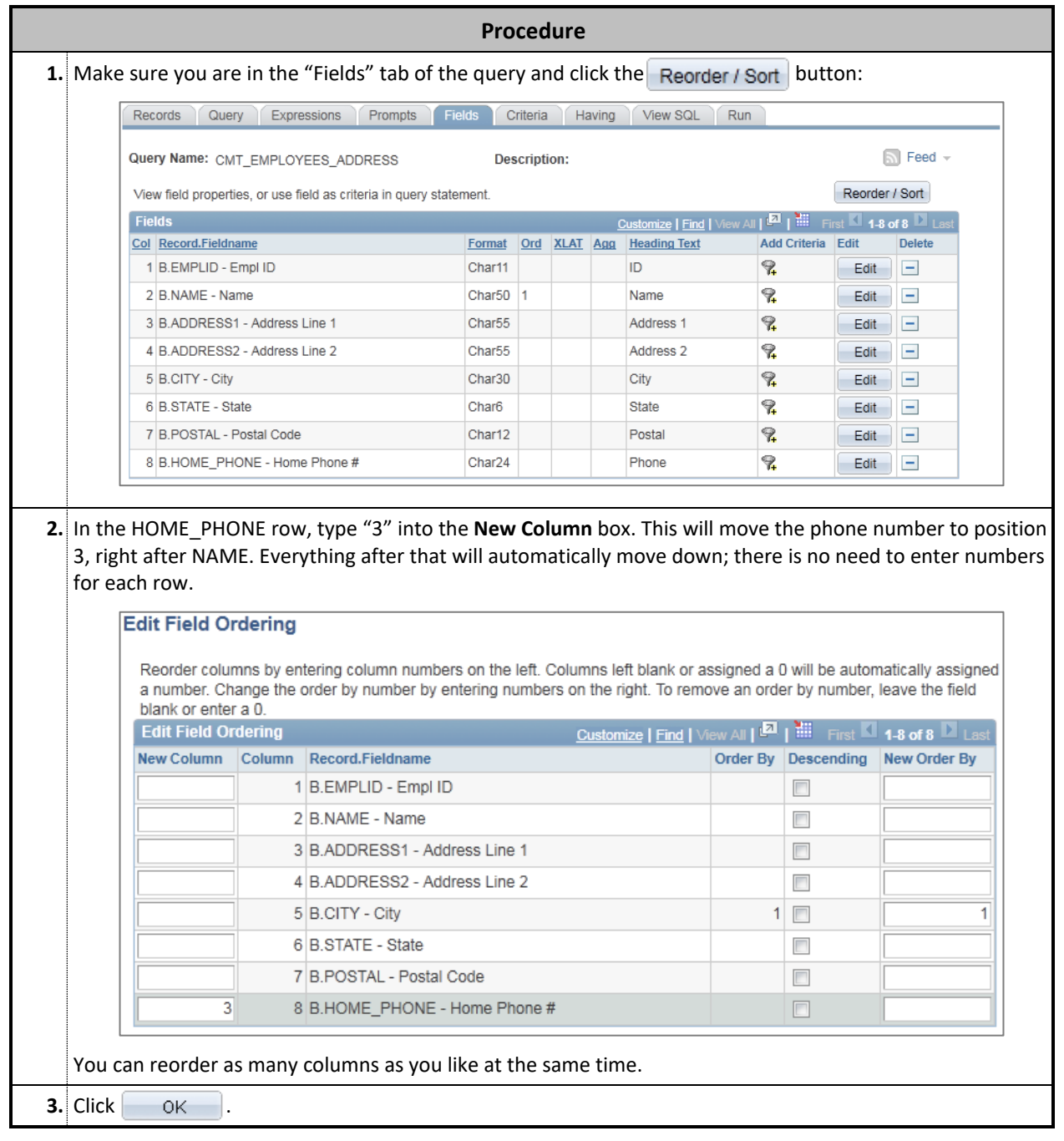

#### **Customize Column Heading Text**

Column headers default to the field name within myHR; however, headers can be modified before running the query. In this example, we will change the Heading Text for EMPLID so that it reads "Employee ID."

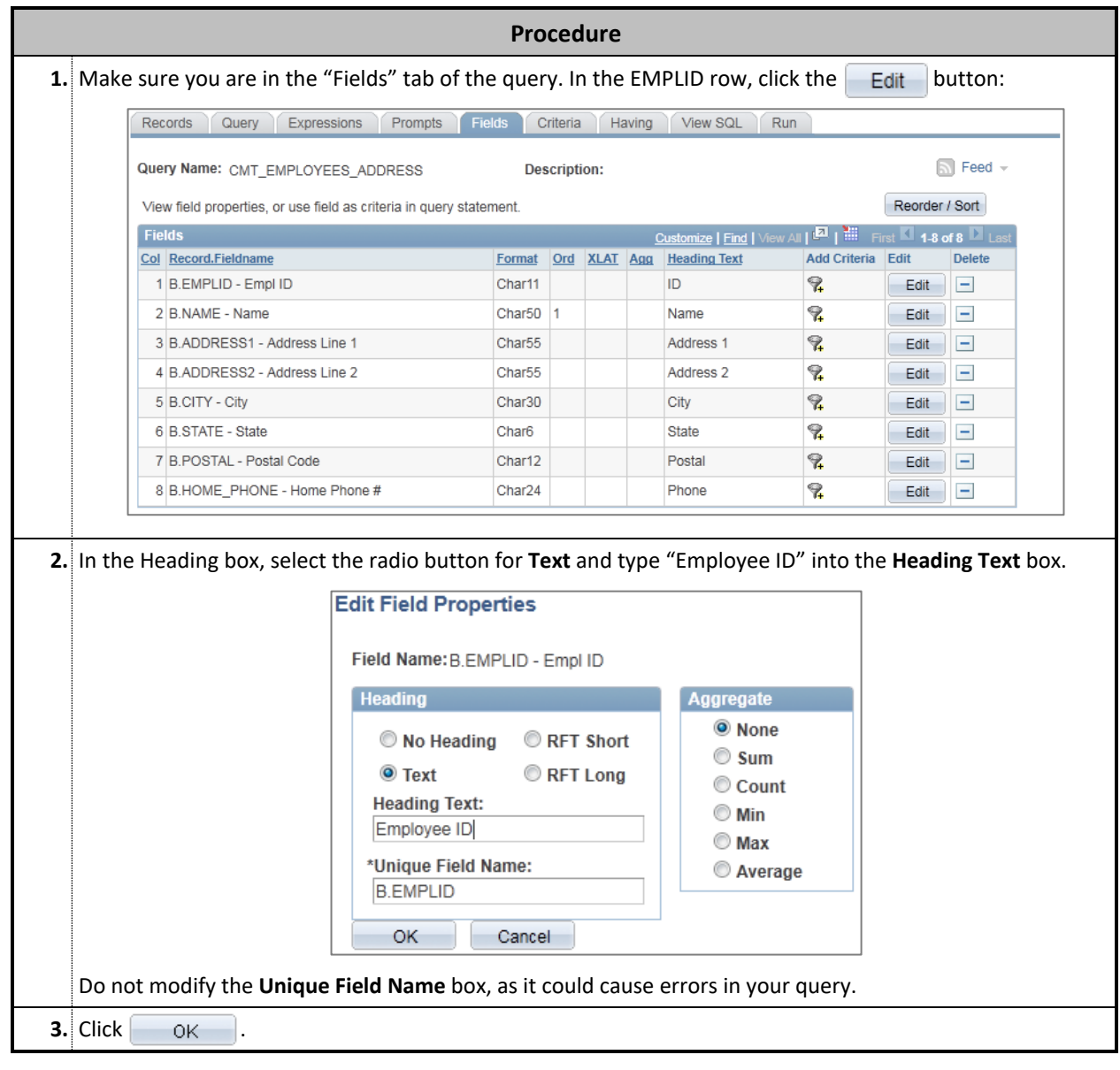

#### **Add a Field to the Output Results**

You can add additional fields to the output results if you require a piece of data that wasn't included in the original public query. In this instance, we will add the employee's home address country.

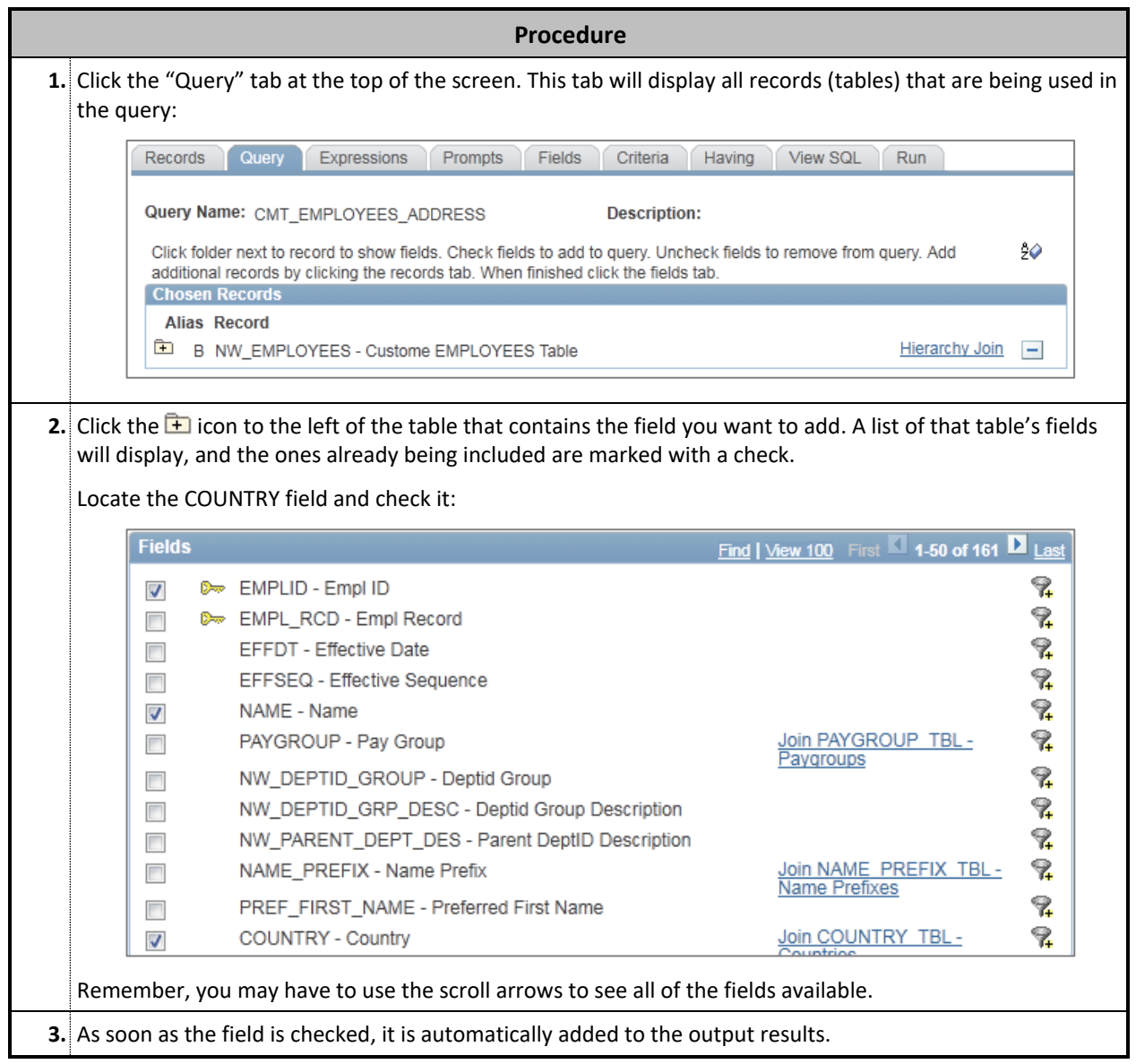

#### **Remove a Field From the Output Results**

You can remove any field from the output results if it is not required for your reporting purposes. In this instance, we will remove the employee's phone number.

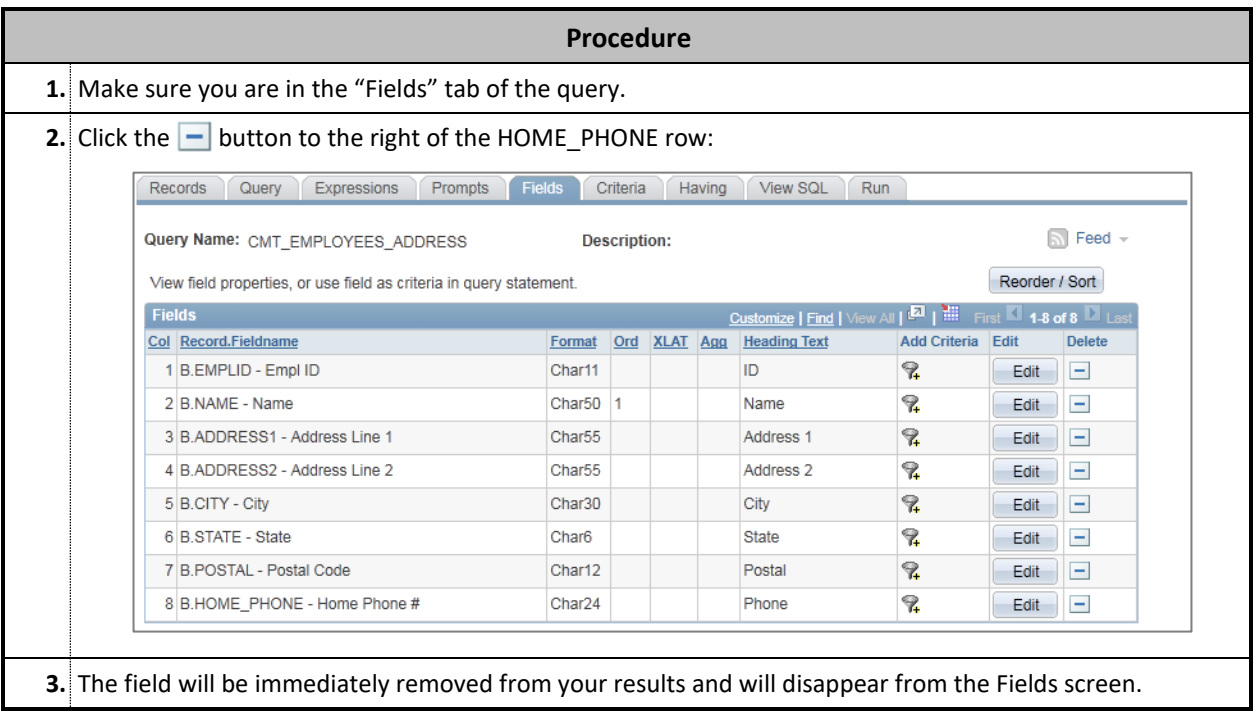

### **MODIFYING A CRITERION OF AN EXISTING QUERY**

#### <span id="page-16-0"></span>**Overview**

Criteria set on each query tell myHR which specific information to include or exclude from your report. When entering or modifying a criterion, it is important to know how the data is stored in the system. Your criteria must exactly match the information in myHR for them to work correctly. All myHR fields are case-sensitive, so pay particular attention to how myHR stores the values that you are using for Criteria.

#### **How to Modify a Criterion**

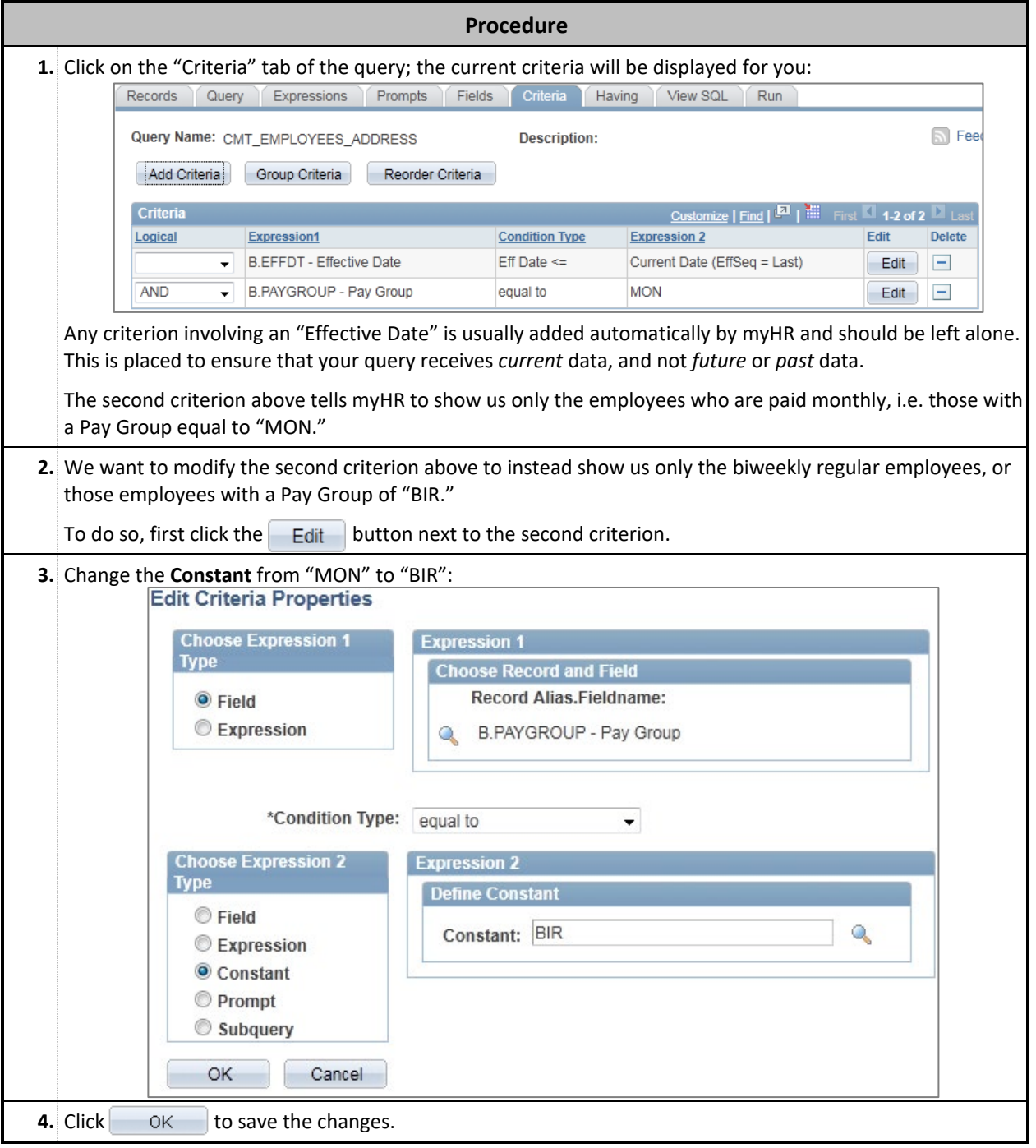

## **SAVING AND RUNNING THE MODIFIED QUERY**

#### <span id="page-17-0"></span>**Overview**

Once you make changes to the query, be sure to save it again to retain your modifications. *Be sure that you've already saved the query using your initials first; otherwise you will overwrite the Public query for all other myHR users.*

#### **Saving the Query**

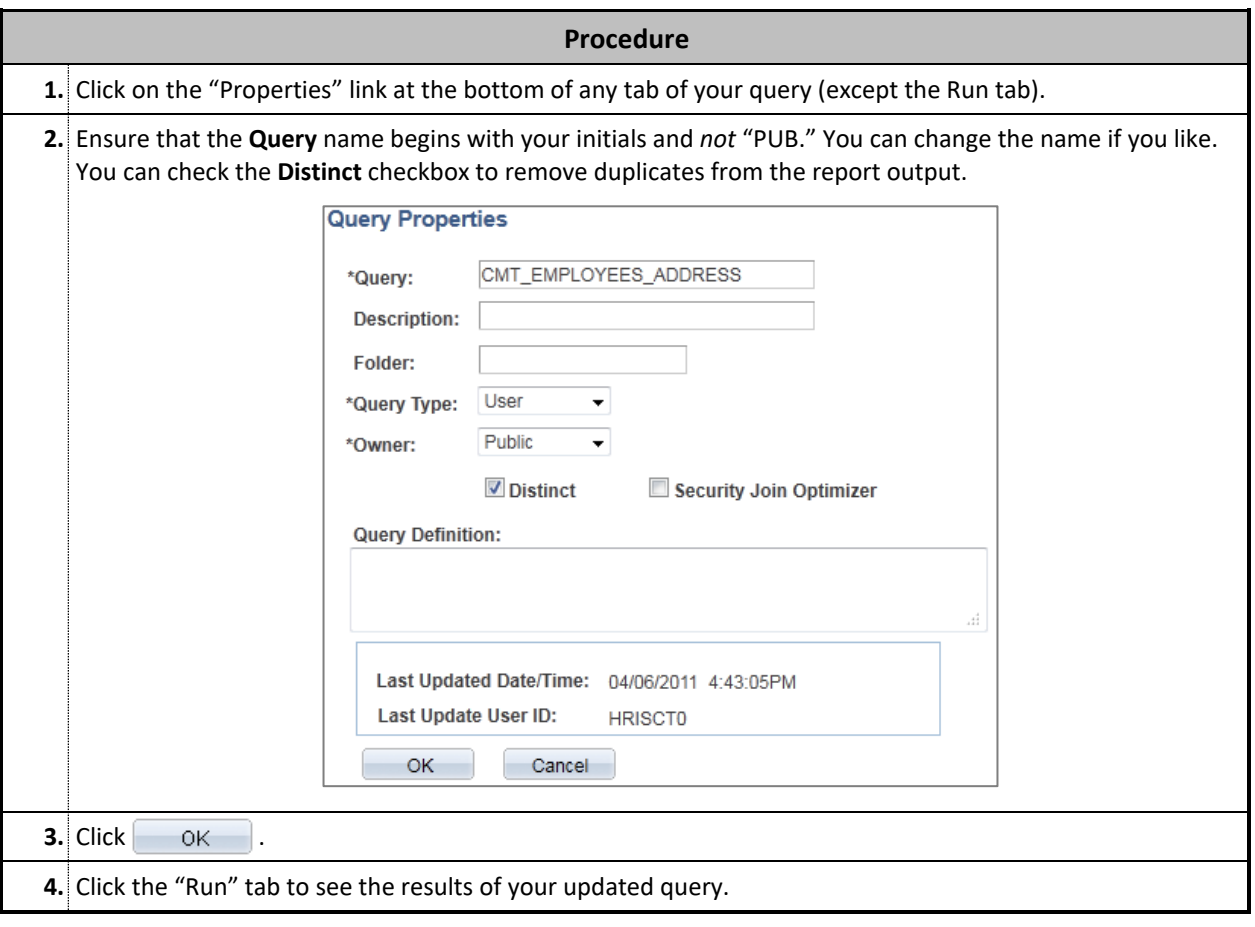

## <span id="page-18-0"></span>**Section 3: Maintaining Queries**

## **ADDING A QUERY TO "MY FAVORITES"**

#### <span id="page-19-0"></span>**Overview**

Public or private queries that are used on a regular basis can be added to a "Favorites" folder. Queries marked as a "Favorite" will always appear at the bottom of the query search screen when you enter Query Manager, allowing quick access without having to use the search function.

#### **How to Add a Favorite**

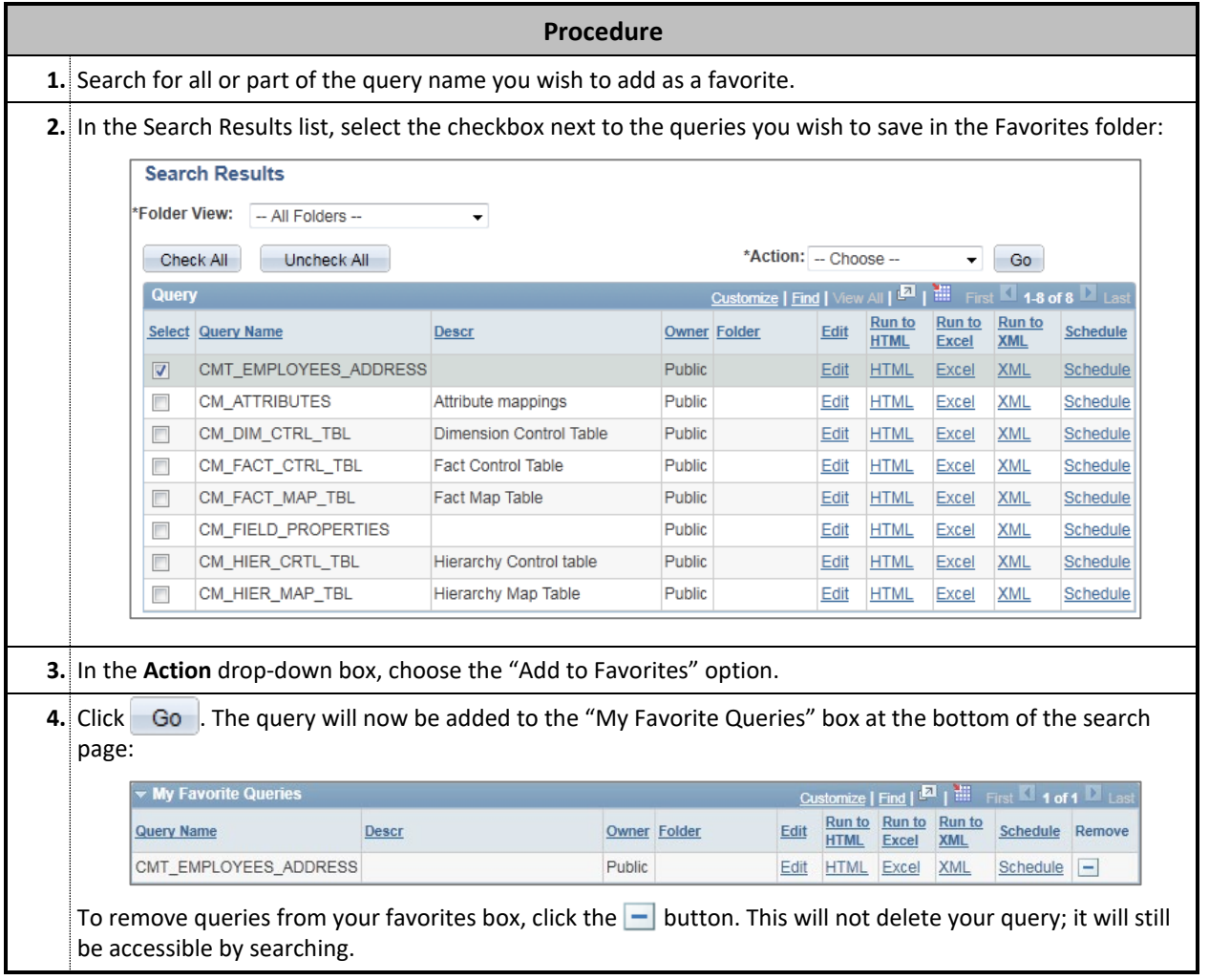

## **USING CUSTOM FOLDERS FOR QUERIES**

#### <span id="page-20-0"></span>**Overview**

All users have the ability to create custom folders to organize and sort large numbers of queries.

#### **Creating a Folder and Adding a Query to It**

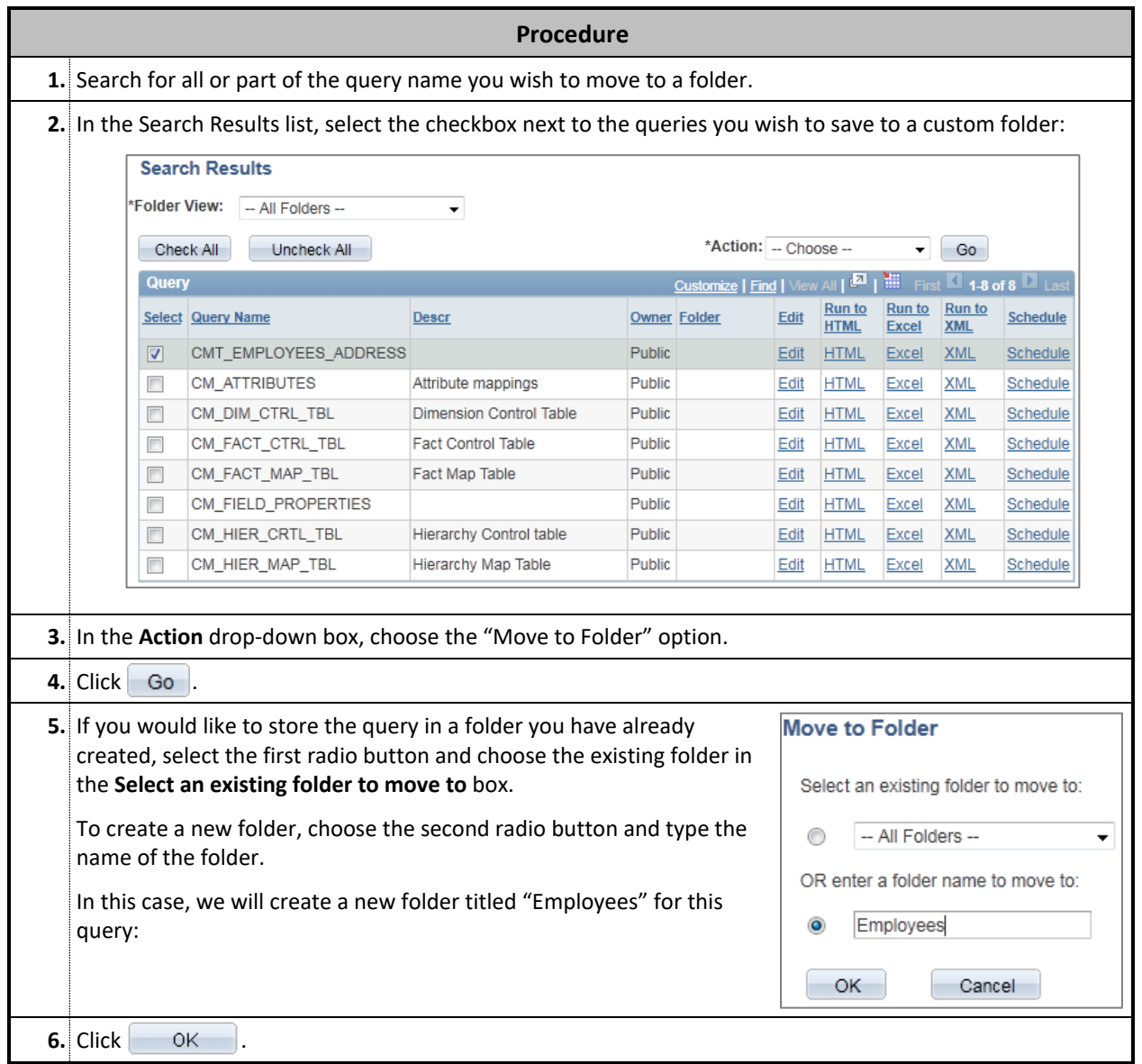

#### **Viewing Queries in Custom Folders**

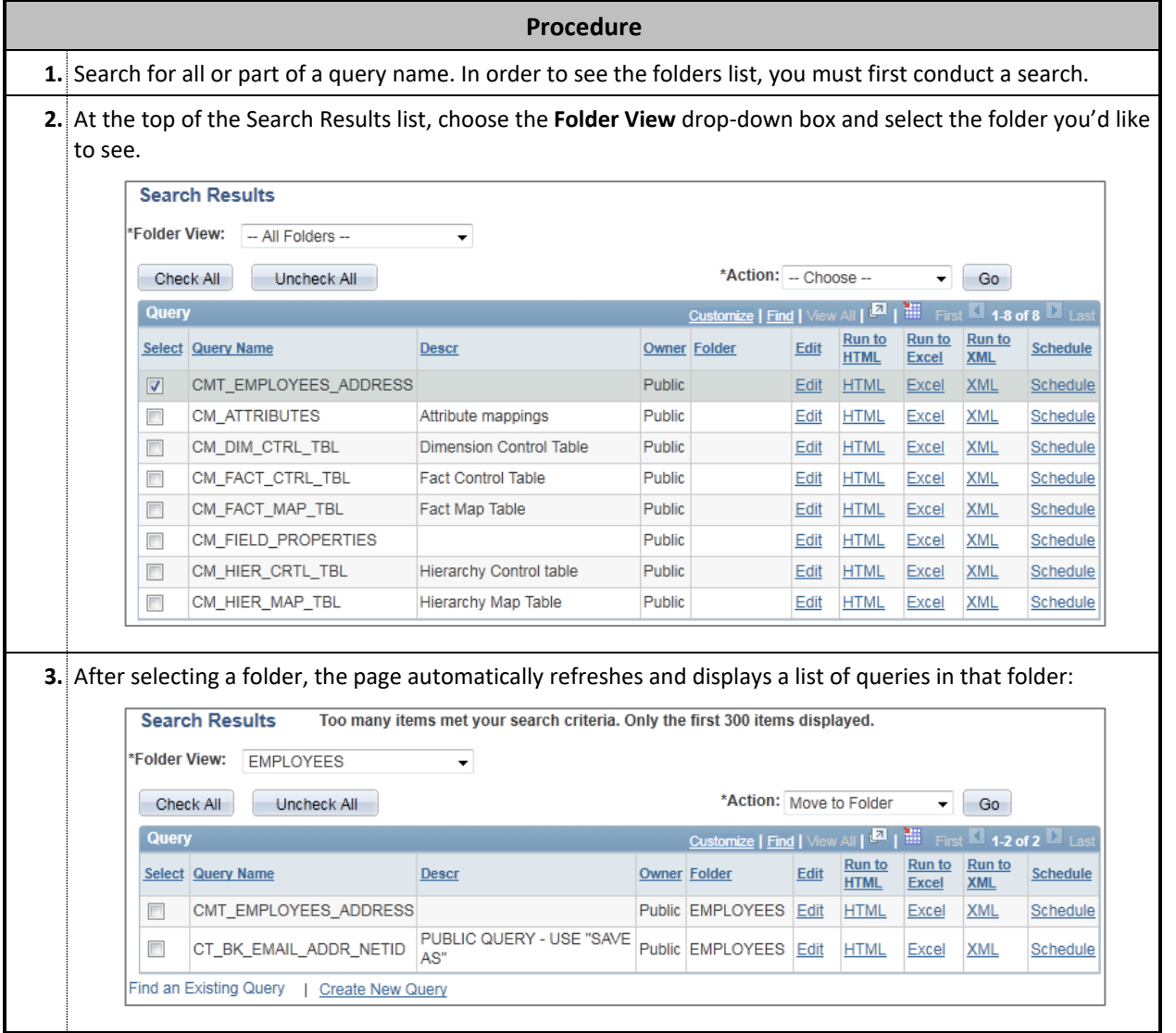

## **RENAMING QUERIES**

#### <span id="page-22-0"></span>**Overview**

Users can rename their queries at any time; please note that the myHR-provided public queries (query names that begin with "PUB\_") should *never* be renamed – always resave them under a different name using the "Resaving a Public Query" procedures described previously.

#### **How to Rename Queries**

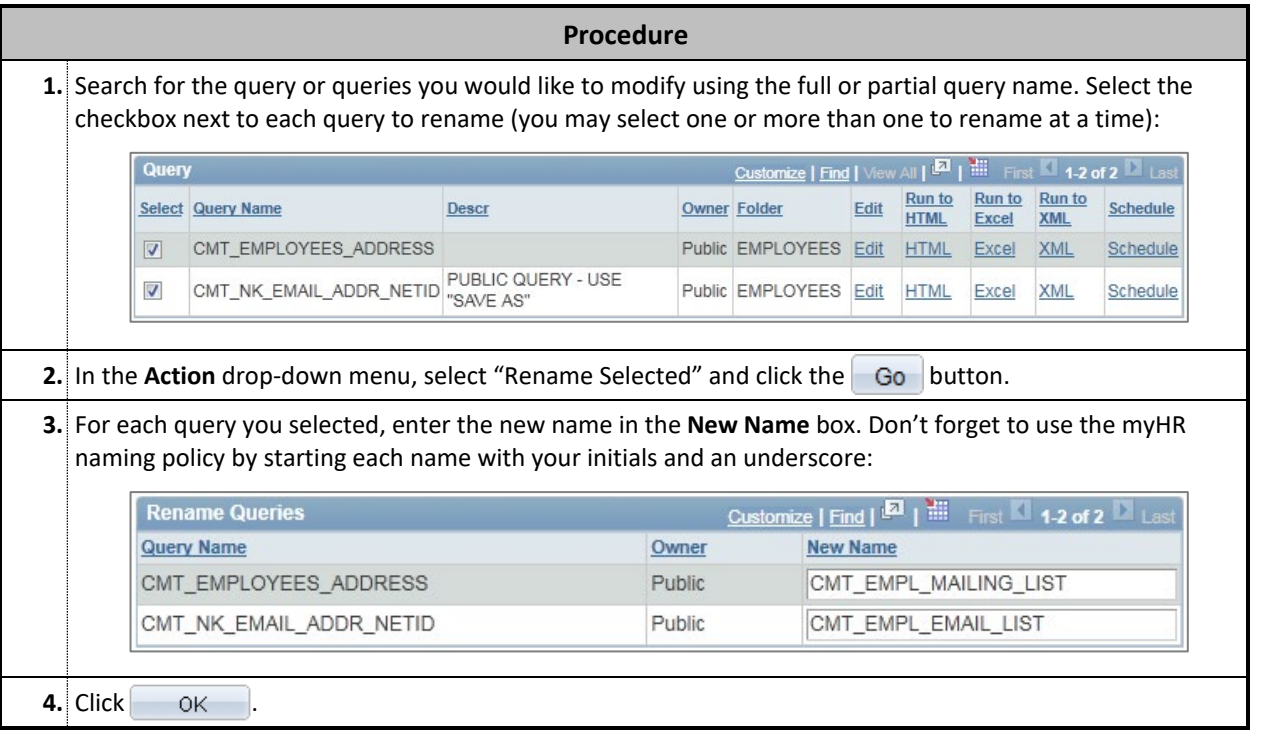

## **DELETING QUERIES**

#### <span id="page-23-0"></span>**Overview**

Users can delete unused queries at any time; it is always good practice to clean up your query list on a regular basis to remove the queries you no longer use.

Please remember to never delete any queries that begin with "PUB\_" – only delete queries you have created or copied that begin with your own initials.

#### **How to Delete Queries**

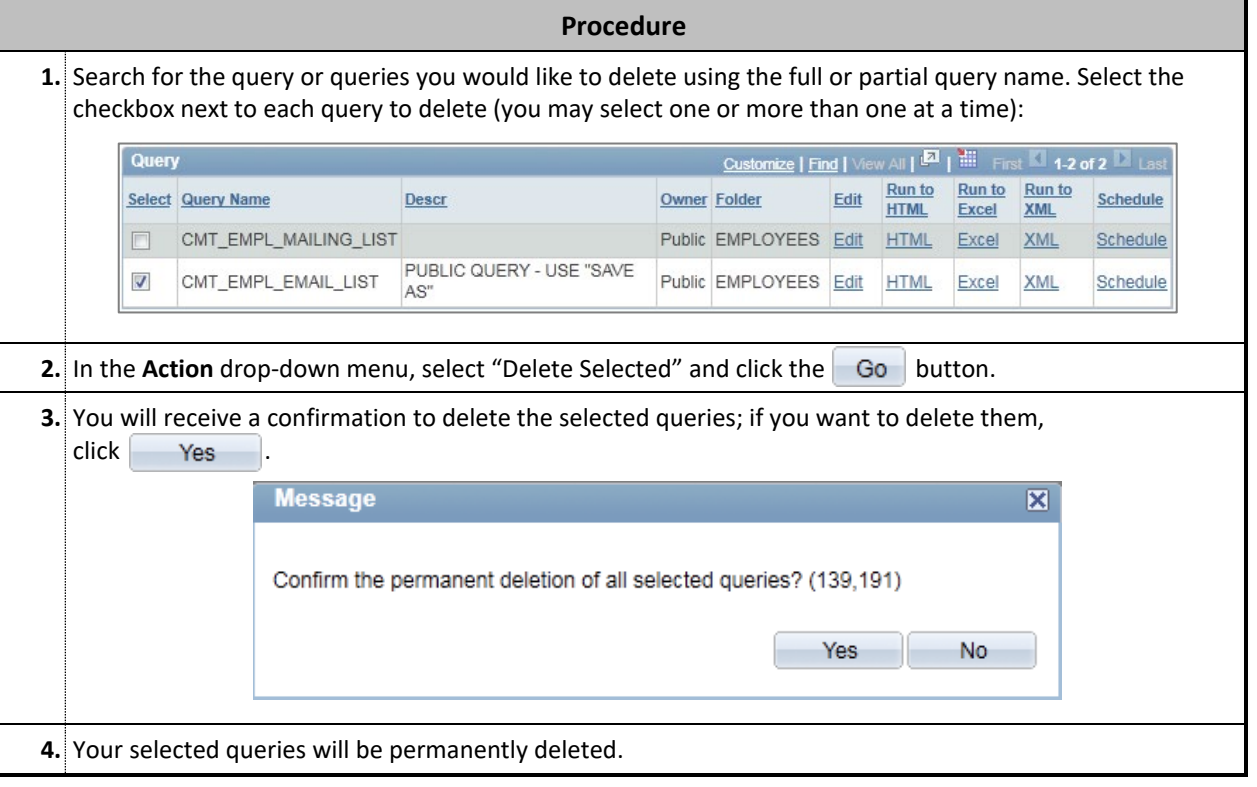

### **COPYING A PRIVATE QUERY TO ANOTHER USER**

#### <span id="page-24-0"></span>**Overview**

While all Query users can search for and use any query saved as "Public," only the original author can see his or her own "Private" queries. If you wish to share a Private query with another user, you can easily copy the query to that person without needing to set it to Public.

#### **How to Copy a Query to Another User**

To copy a query to another Query user, the following conditions must be met:

- The copied query must be Private.
- The person who receives the query must have myHR Query access and must have security access to all records (tables) used in the query.

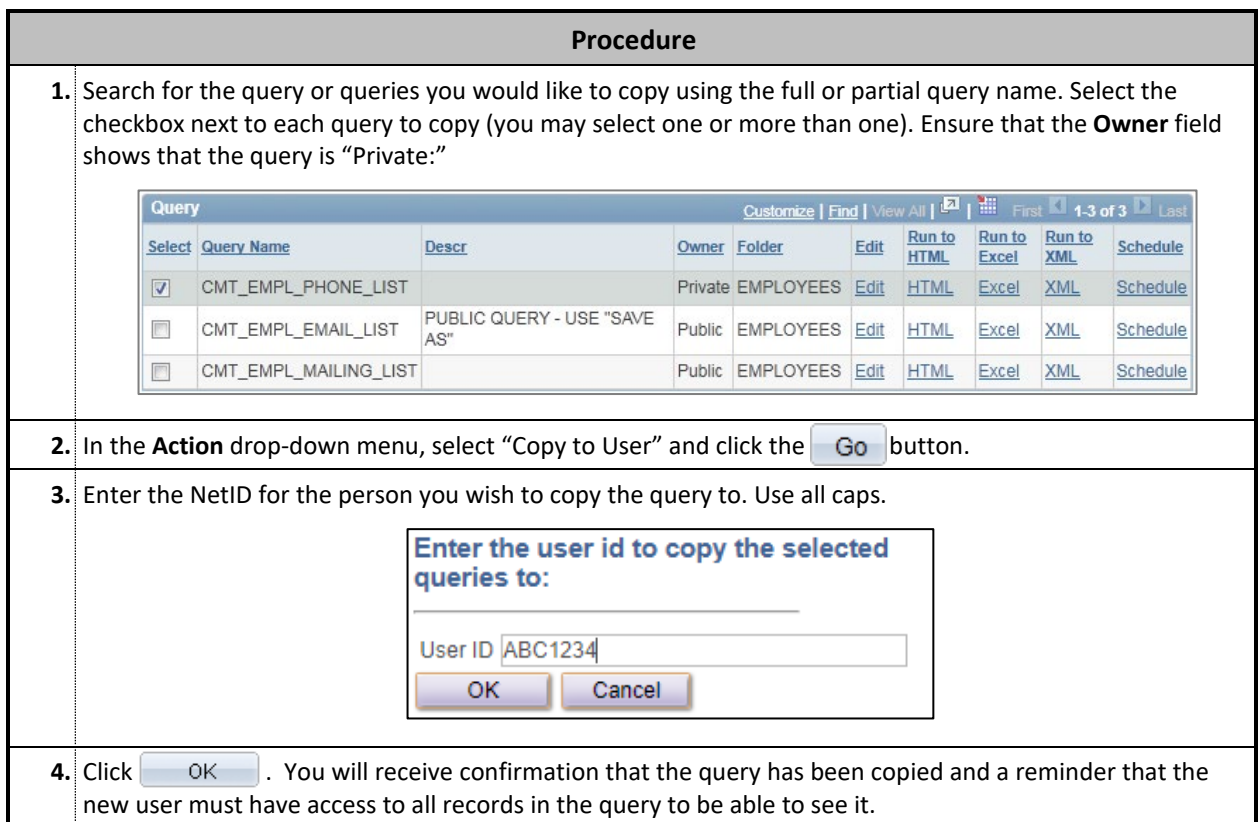

The new user will be able to see the query by searching for the same name; the copied query will be saved as a "Private" query in their User ID. The user can follow the normal procedures to rename or edit that query as necessary. *Note: If the original user saved the query to a custom folder, it will be placed in the same folder for the new user.*

## <span id="page-25-0"></span>**Section 4: Creating New Queries**

## **ADDING A RECORD (TABLE)**

#### <span id="page-26-0"></span>**How to Add a Record**

The first step in creating a new query is to determine which records in myHR contain the information you need and add them to your query.

For this example, we will assume that you need to create a list of monthly-paid staff in your department. The list should include each employee's name, Empl ID, position type, pay group, position number, and the standard number of work hours.

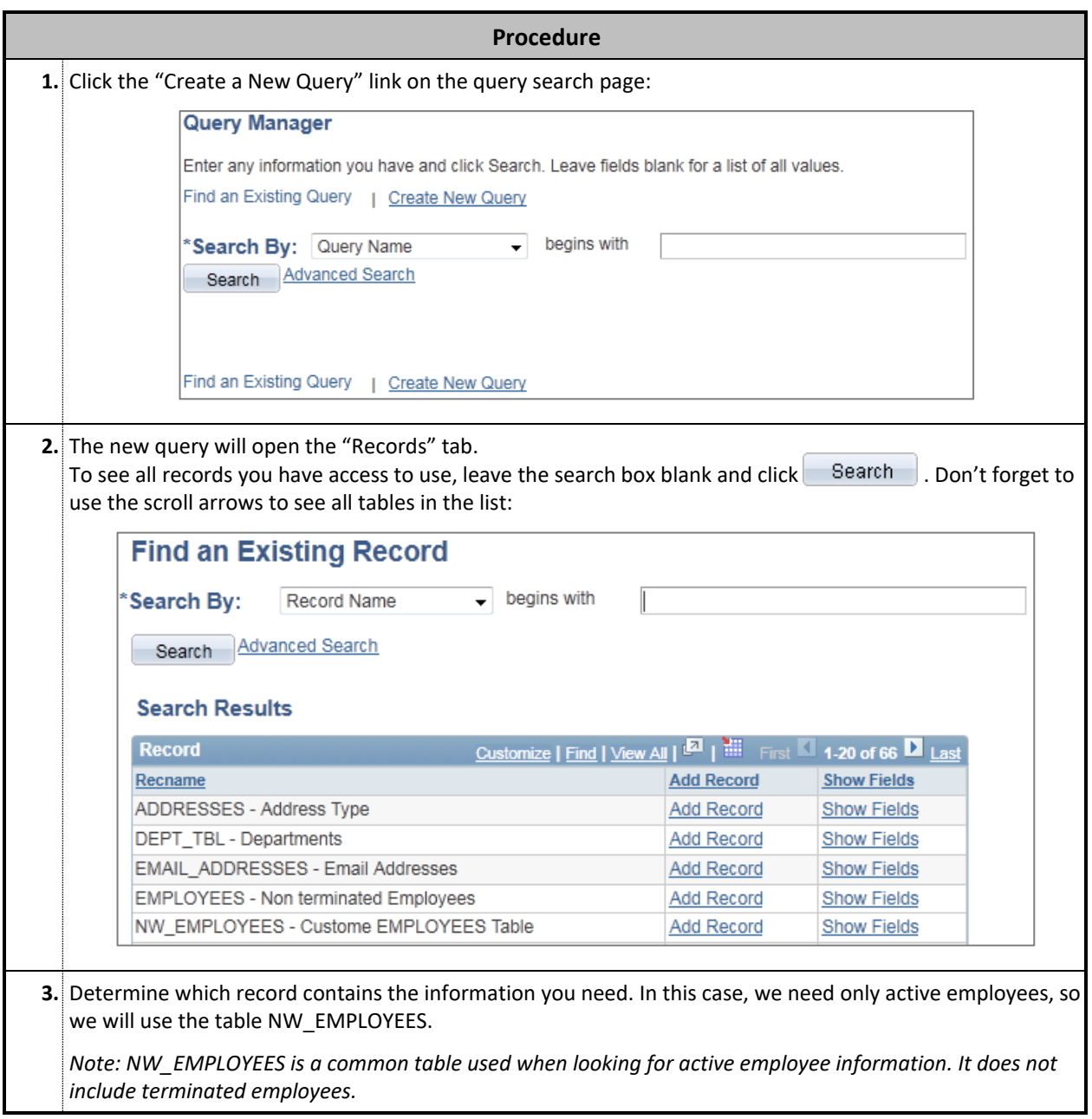

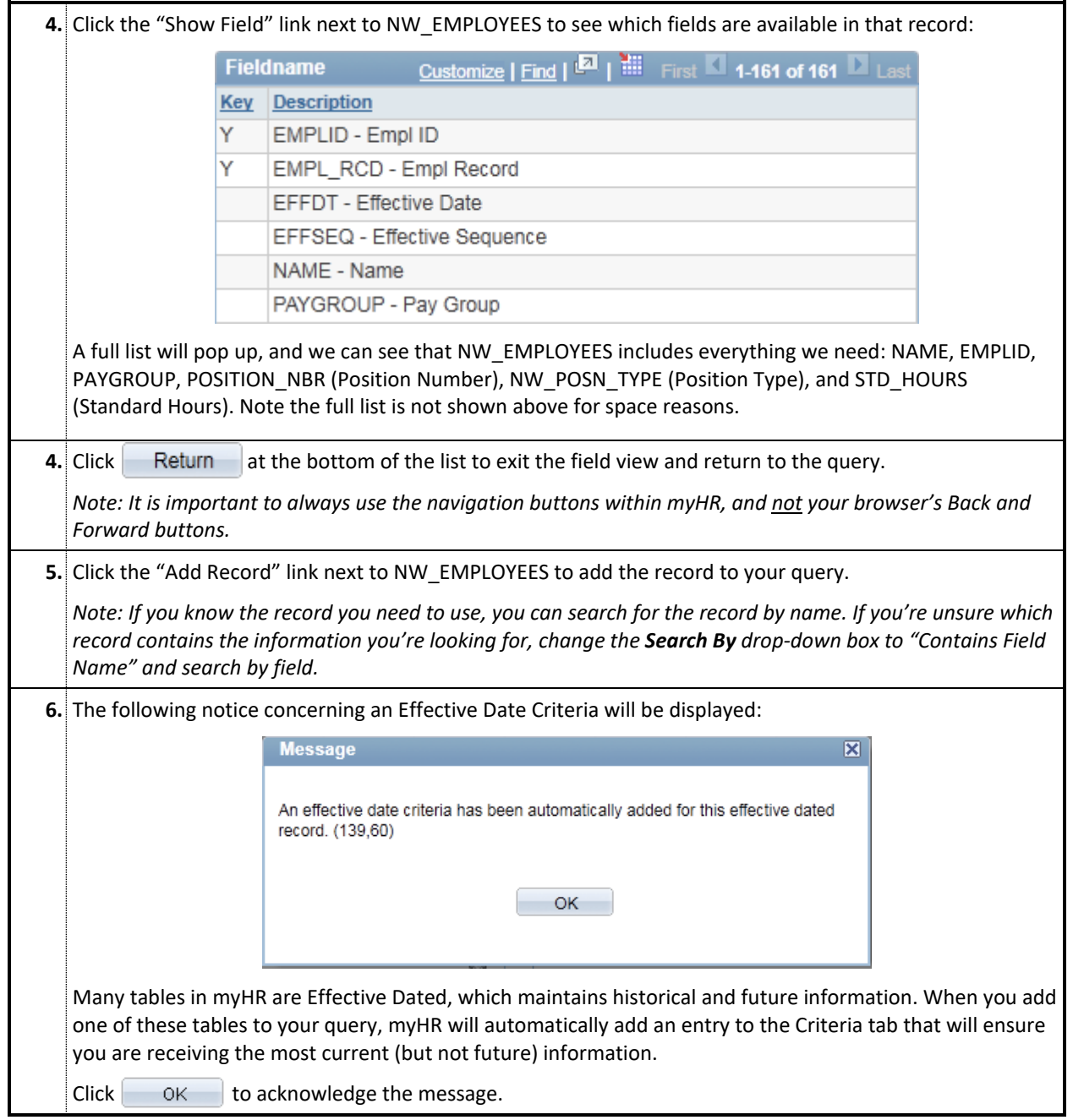

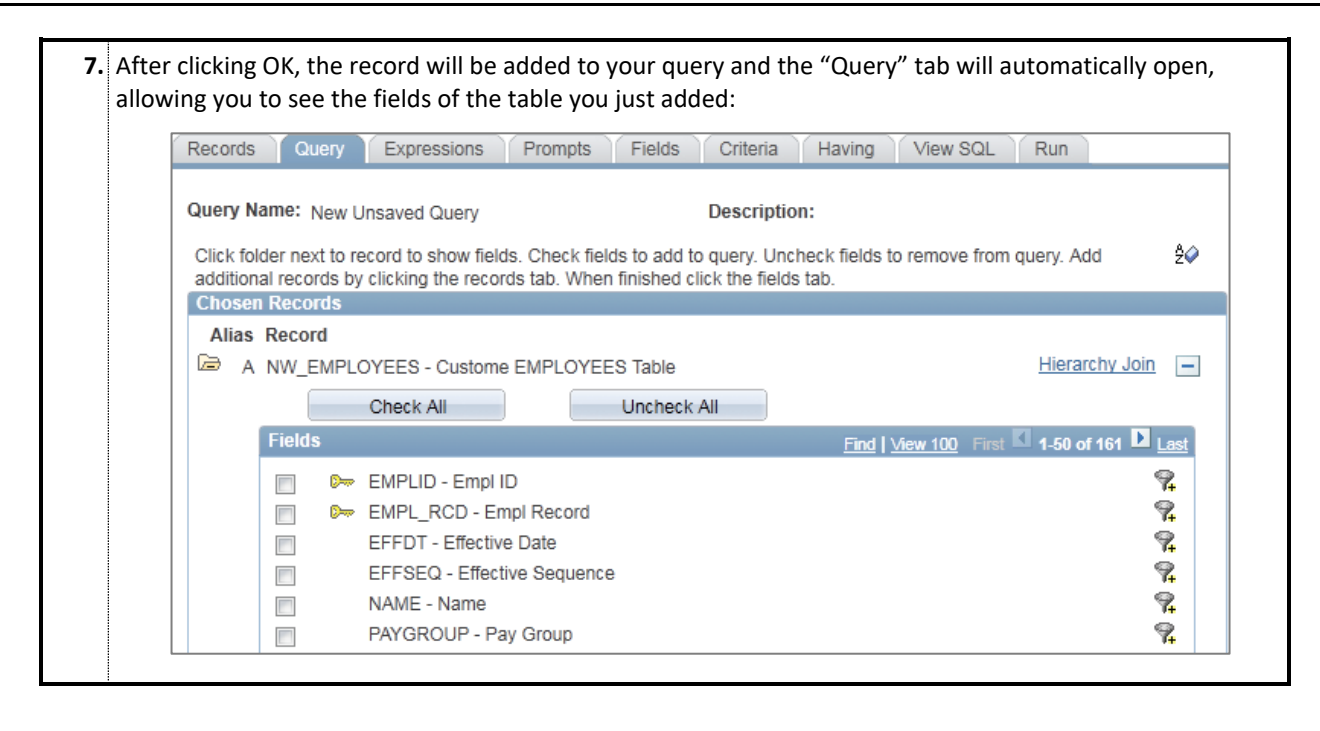

## **SELECTING FIELDS**

#### <span id="page-29-0"></span>**How to Select Fields**

After adding one or more records to your query, you must next select the fields that you would like to display in the results. Every field is a separate piece of information contained in the record. In our running example, Name, Empl ID, Position Type, Pay Group, Position Number, and Standard Hours are all examples of fields.

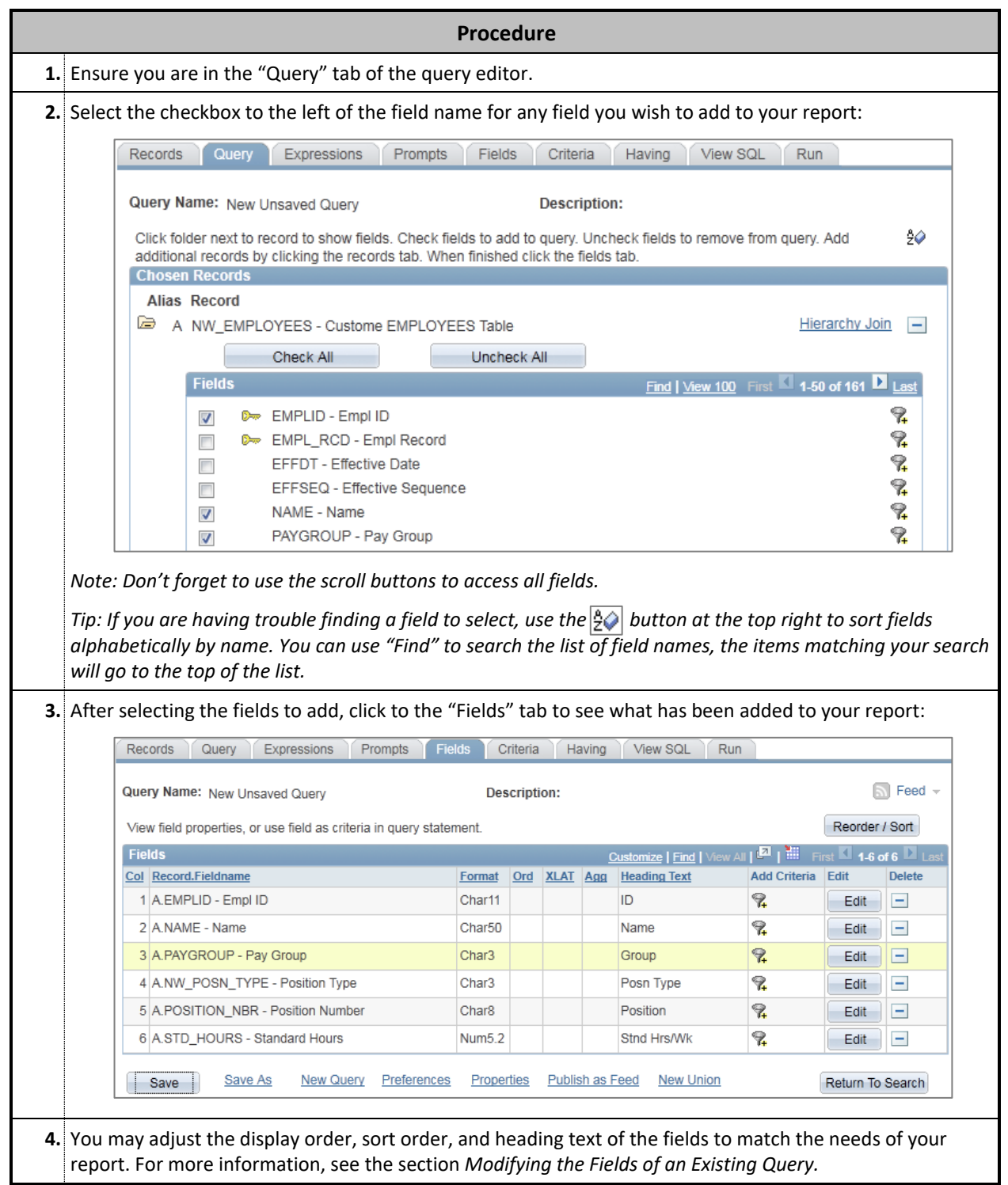

## **ESTABLISHING CRITERIA**

#### <span id="page-30-0"></span>**Overview**

Criteria can be set on your query to filter the data retrieved from the myHR database. Criteria help to extract specific information by excluding or including particular sets of data. Criteria are used to select which rows appear in your result set.

There are three ways to establish criteria:

- **Using the Criteria Tab** is the most time consuming, but fields can be used that may or may not appear in the final report.
- **Using the Fields Tab** is a quick way to add criteria for fields that also appear in your final report.
- **Using the Query Tab** will allow criteria to be set for all available fields in the records you are using.

#### **Establishing Criteria Using the Criteria Tab**

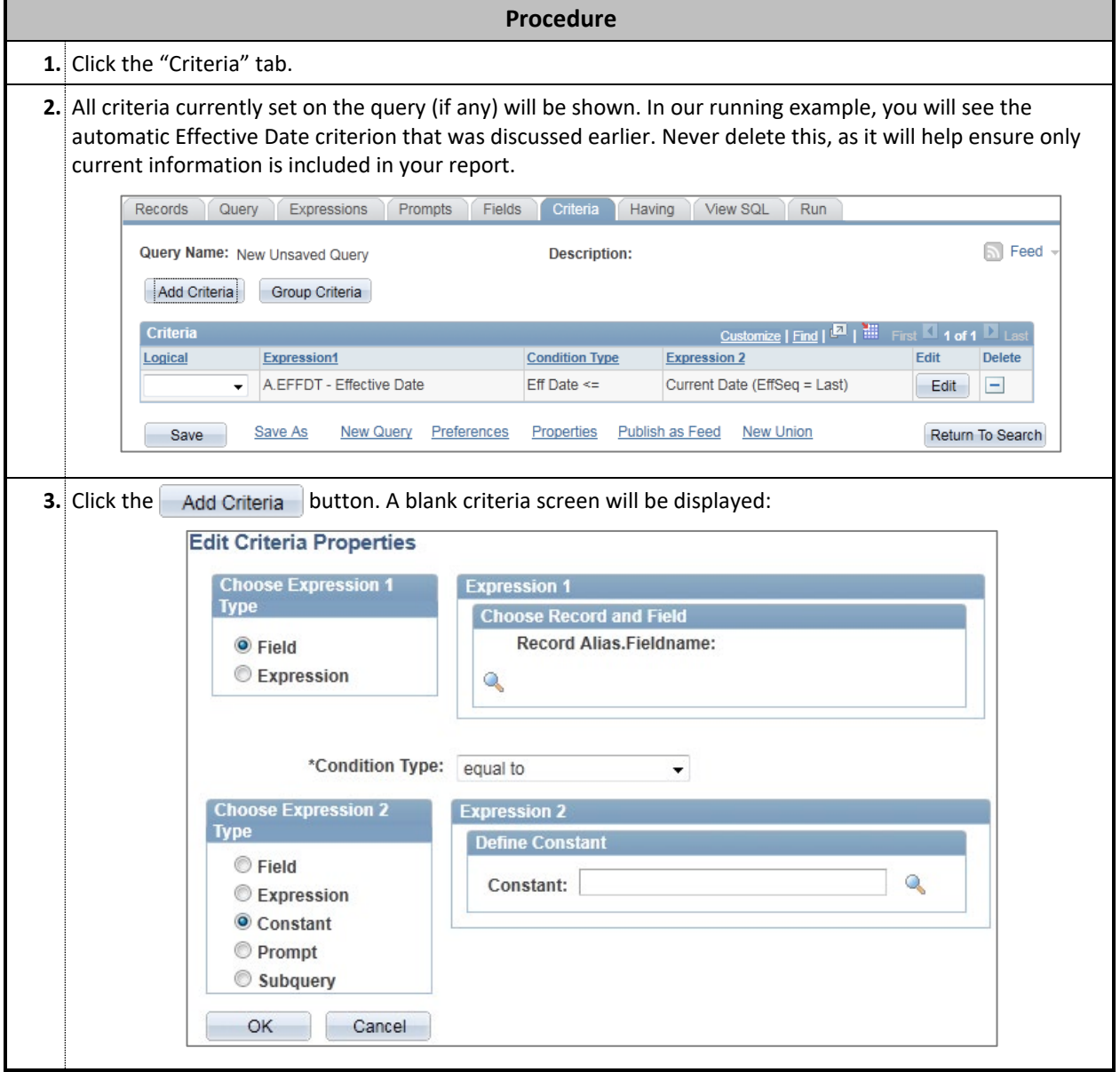

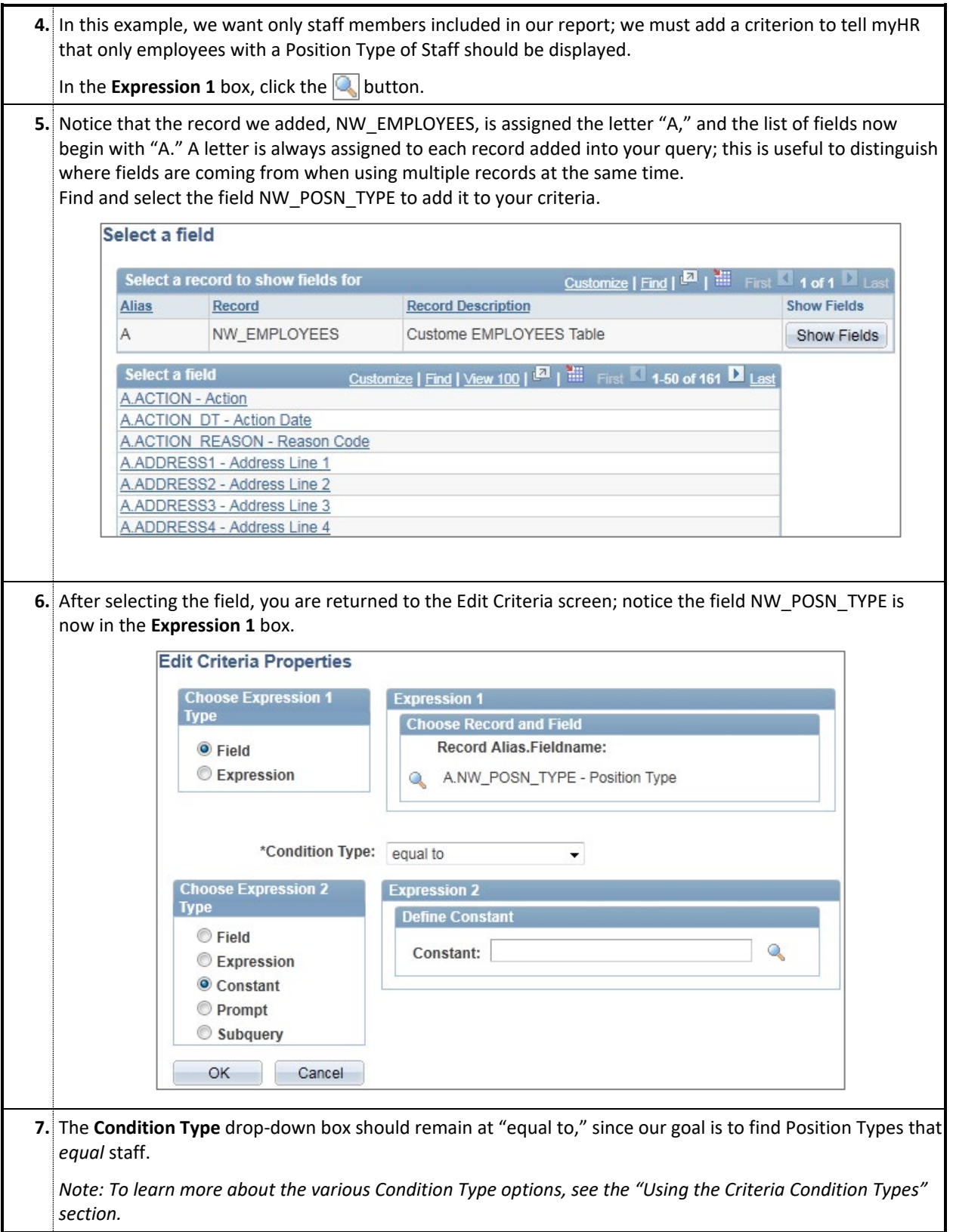

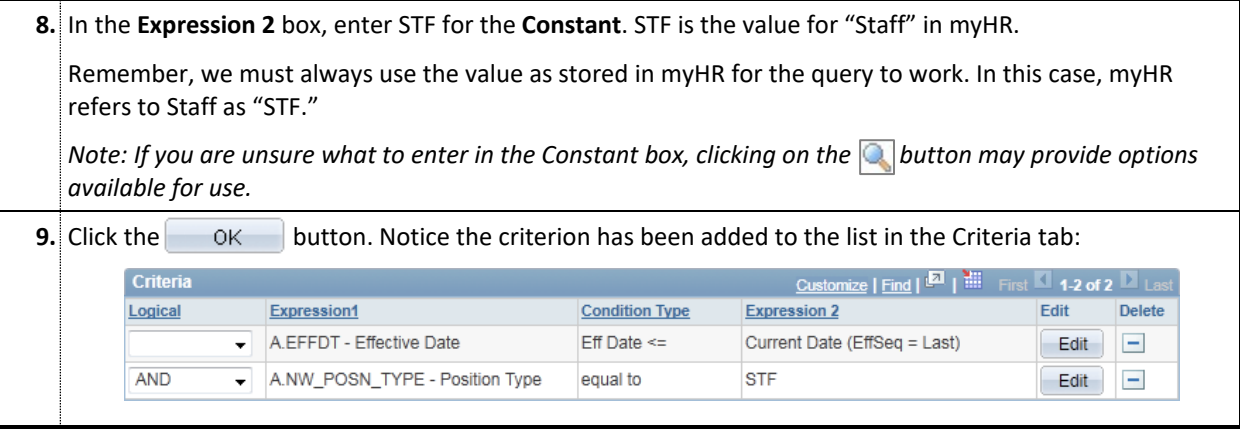

### **Establishing Criteria using the Fields Tab**

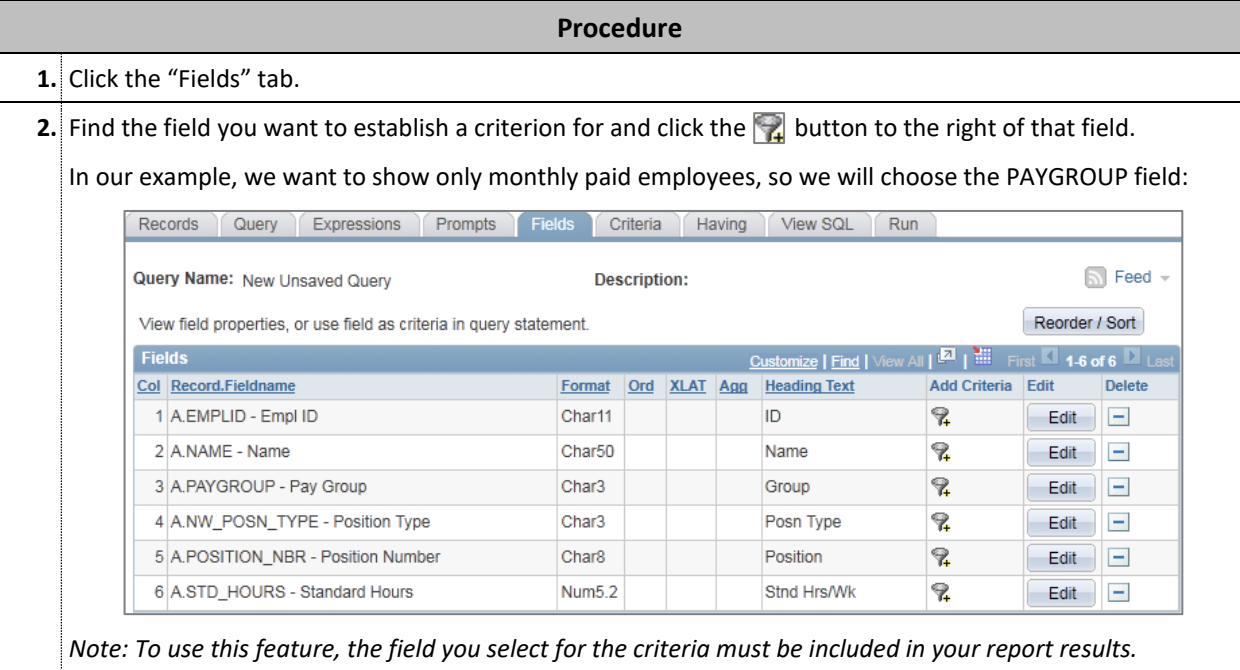

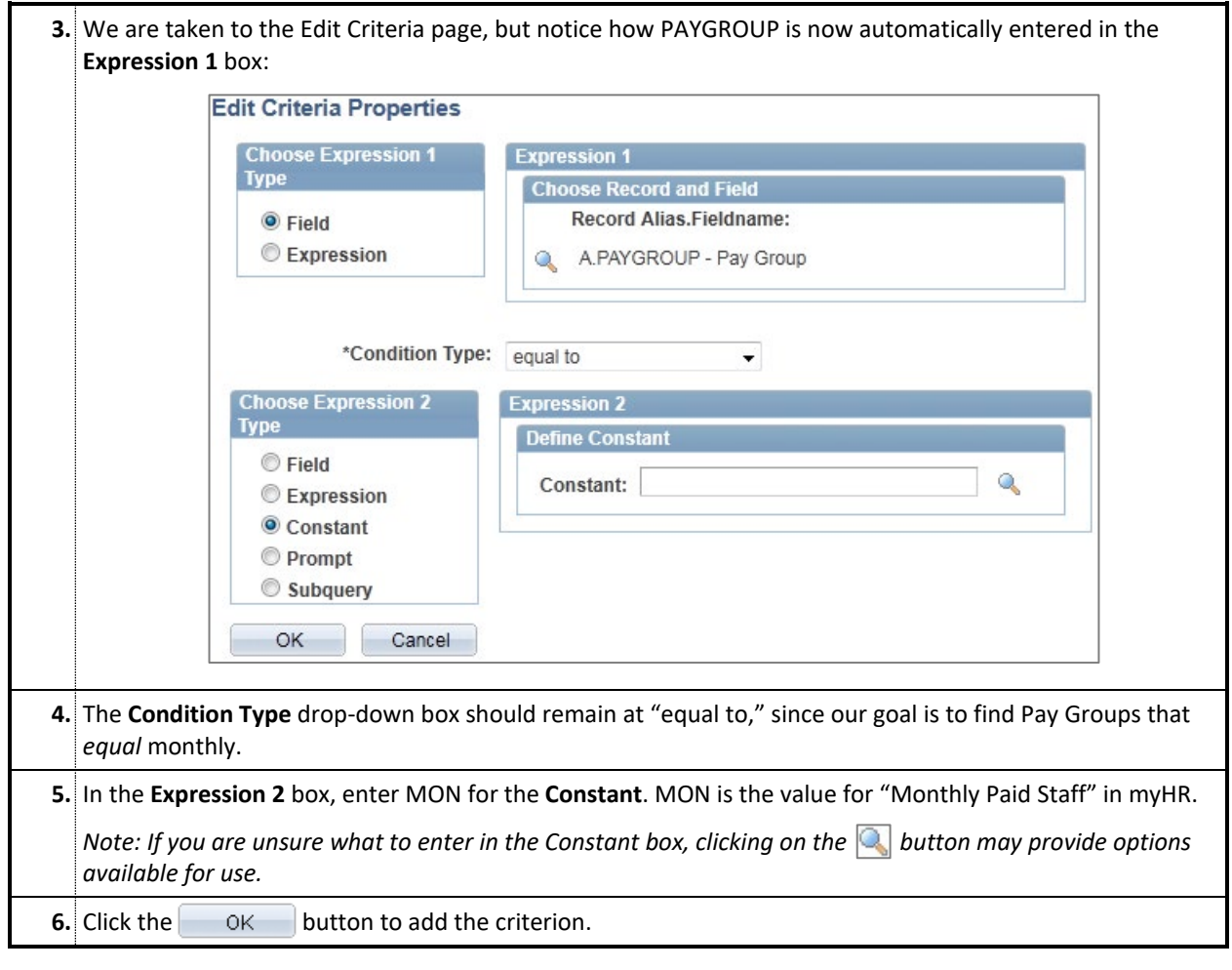

#### **Establishing Criteria Using the Query Tab**

Using the Query tab to enter criteria works exactly like using the Fields tab, except in this scenario you can access any fields in the records your query is using, even if they are not selected for output.

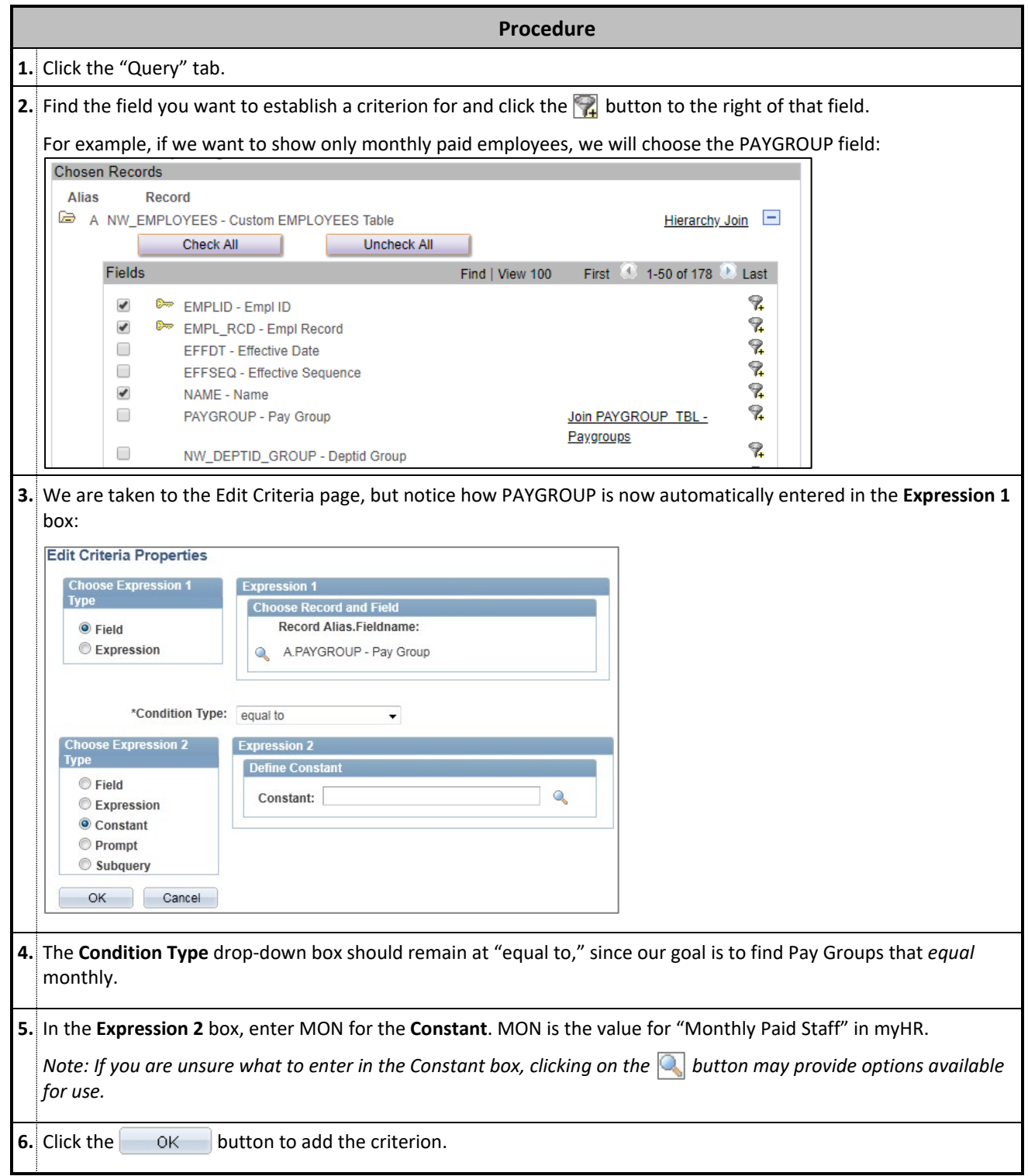

## **REORDERING CRITERIA**

#### <span id="page-35-0"></span>**Overview**

Criteria can be reordered to assist with complex filtering and data retrieval. For most myHR queries it will not be necessary to reorder criteria; however, it may be useful for more sophisticated queries that involved many records and numerous criteria.

#### **How to Reorder Criteria**

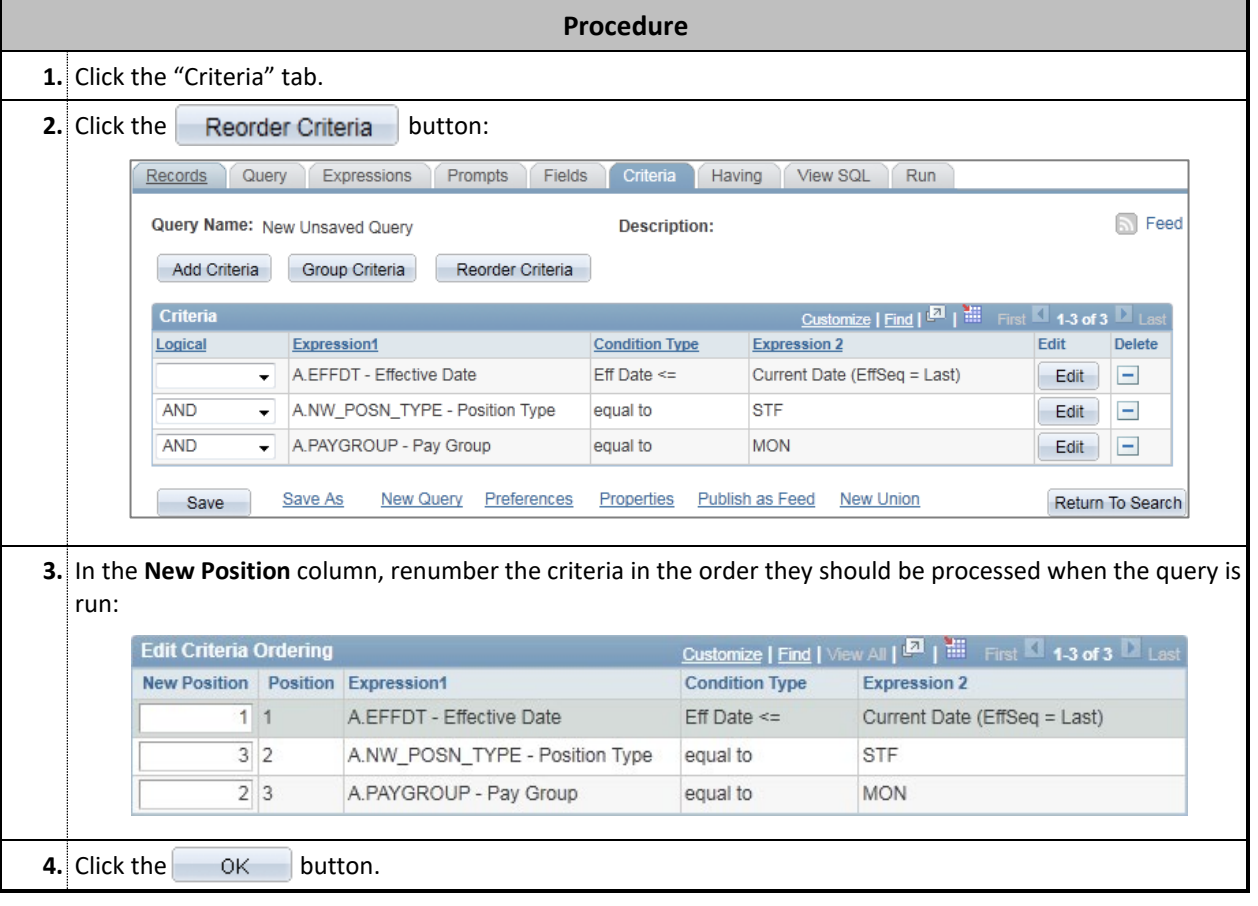
## **SAVING AND RUNNING YOUR QUERY**

#### **Overview**

After finalizing your records, fields, and criteria, your query can be saved for access or modification at a later date.

#### **Saving Your Query**

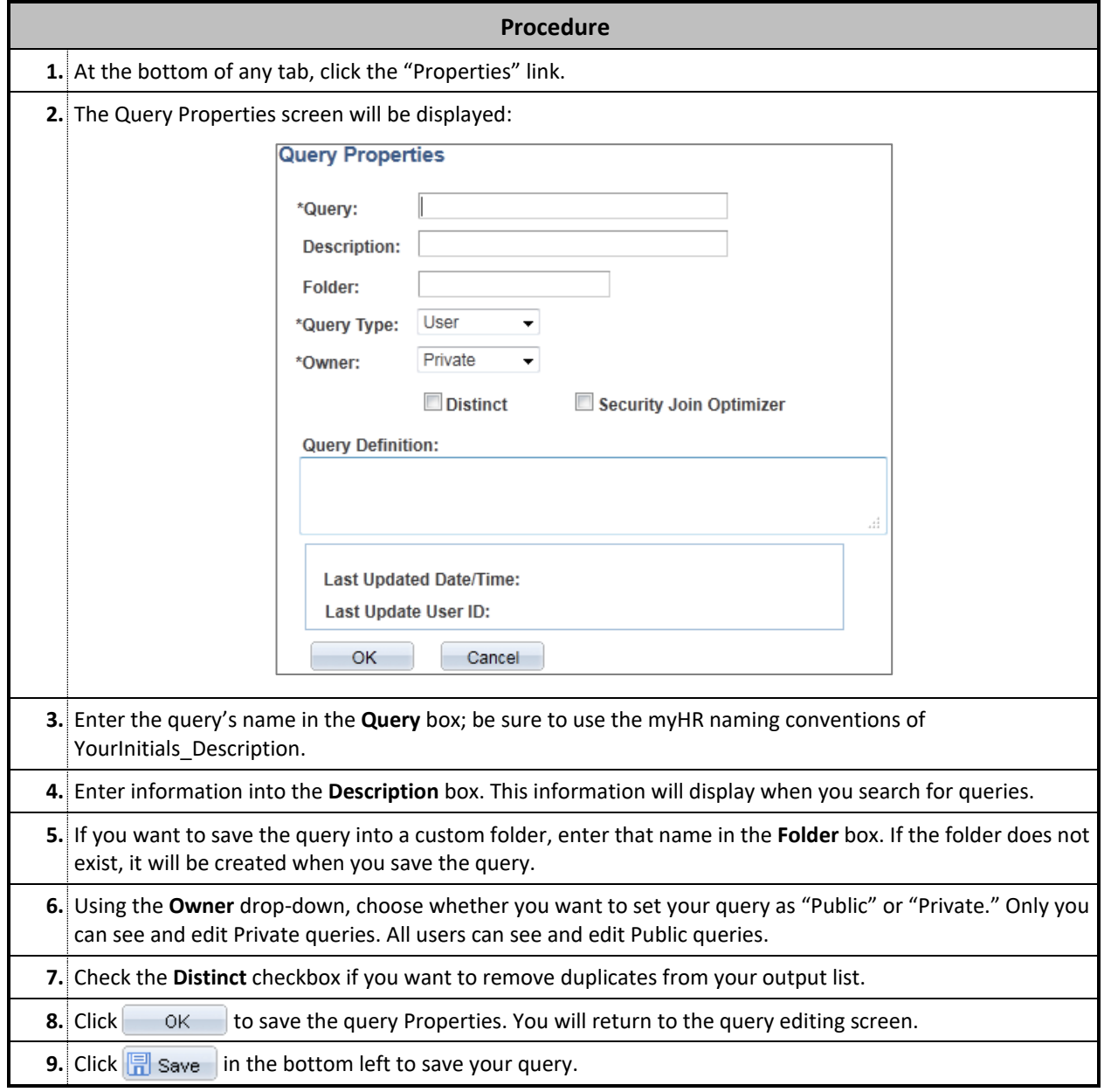

# **Section 5: Building Complex Queries**

## **WORKING WITH MULTIPLE RECORDS (JOINS)**

#### **Overview**

Many times the information you are looking for will not be contained within one record; in those instances, multiple records will need to be joined together to produce the information you need.

There are three different Join options available in myHR, each with its own advantages and disadvantages:

- Any Record Join
- Record Hierarchy Join
- Related Join

In most instances, the Any Record Join will be used to address the needs of a specific query; however, all three joins are described in further detail in this section.

#### **Join Terminology**

The following terms are used in this section to explain the function and creation of joins:

- **Join:** a join retrieves data from more than one table, presenting the data as if it came from one source.
- **Key Field:** a Key Field uniquely identifies a row of data and is identified by a key icon in myHR. A key field is also used to join one record to another when both records share the same field.

#### **Any Record Join**

The **Any Record Join** means that results are retrieved only when there is a match between key fields. A user must manually join the tables together to achieve an Any Record Join.

In this example, you would like to include the employees' University Mailing Location into the query we created previously (for monthly paid staff employees). That query uses the NW\_EMPLOYEES record, but the University Mailing Address is *not* on NW\_EMPLOYEES. We must join an additional record to add the address into our results.

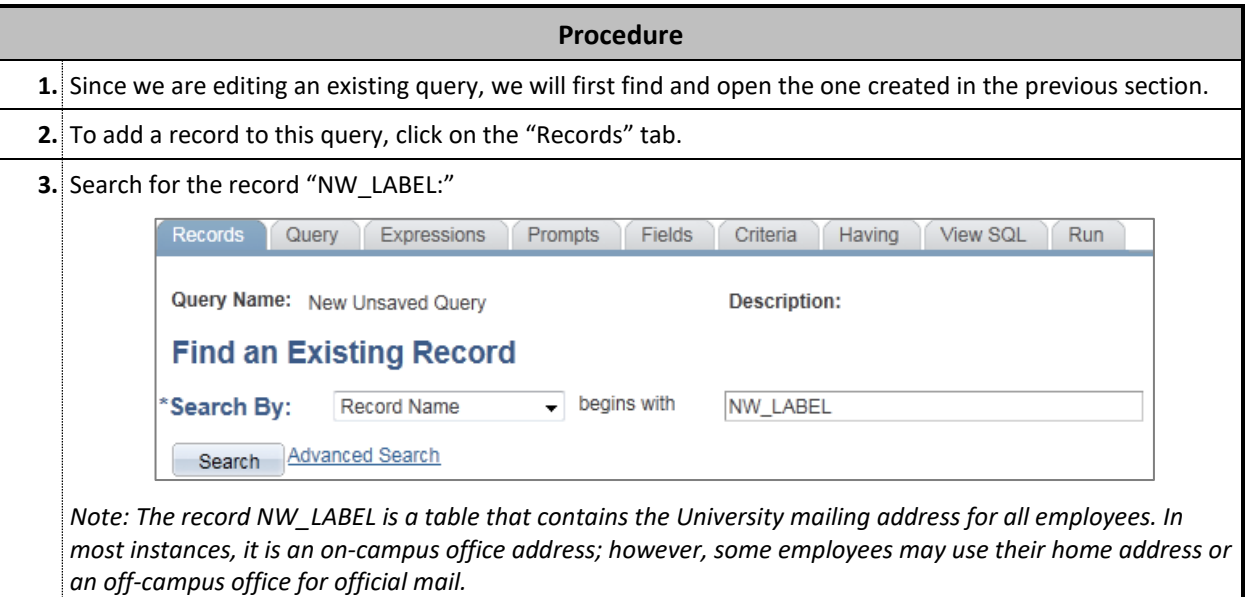

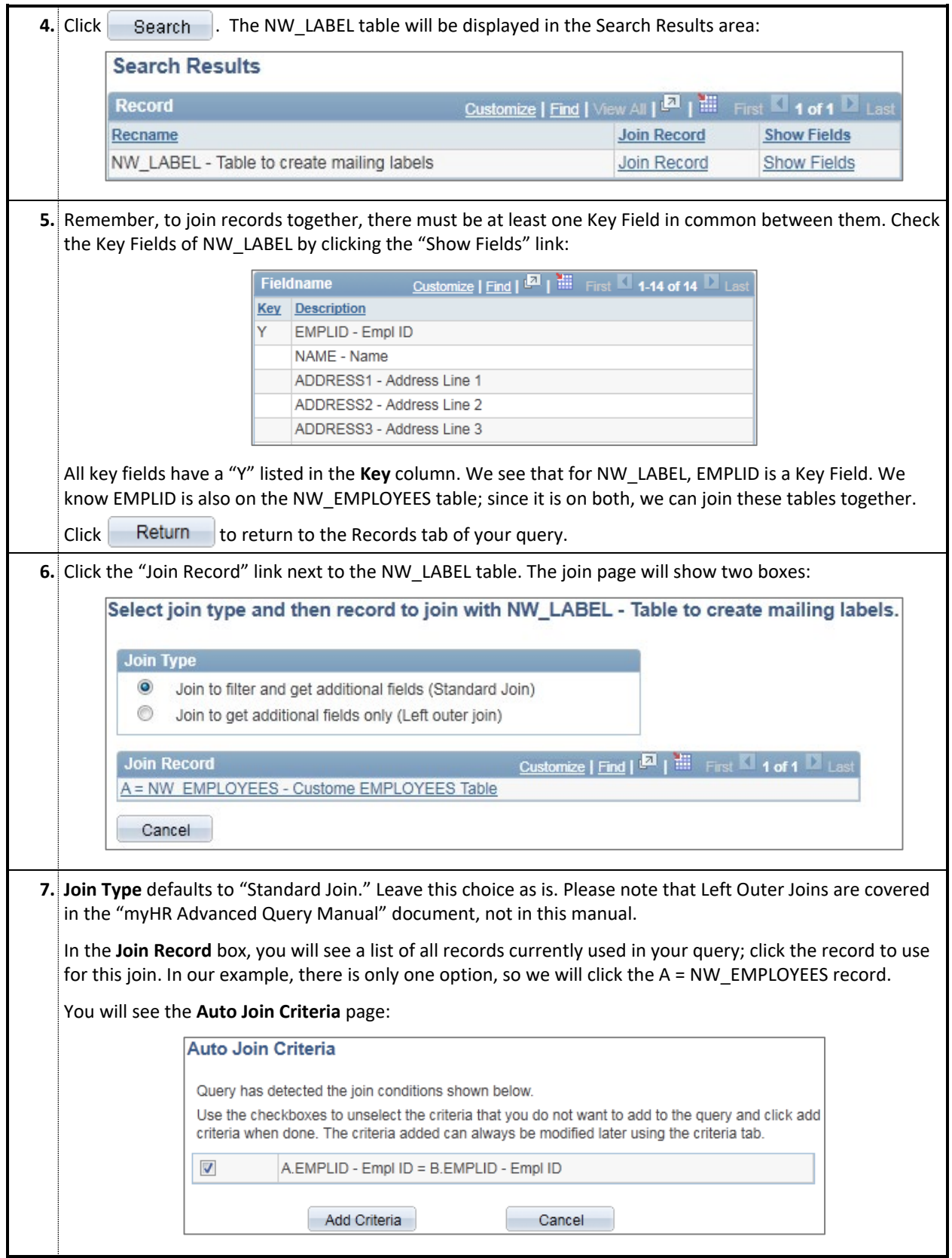

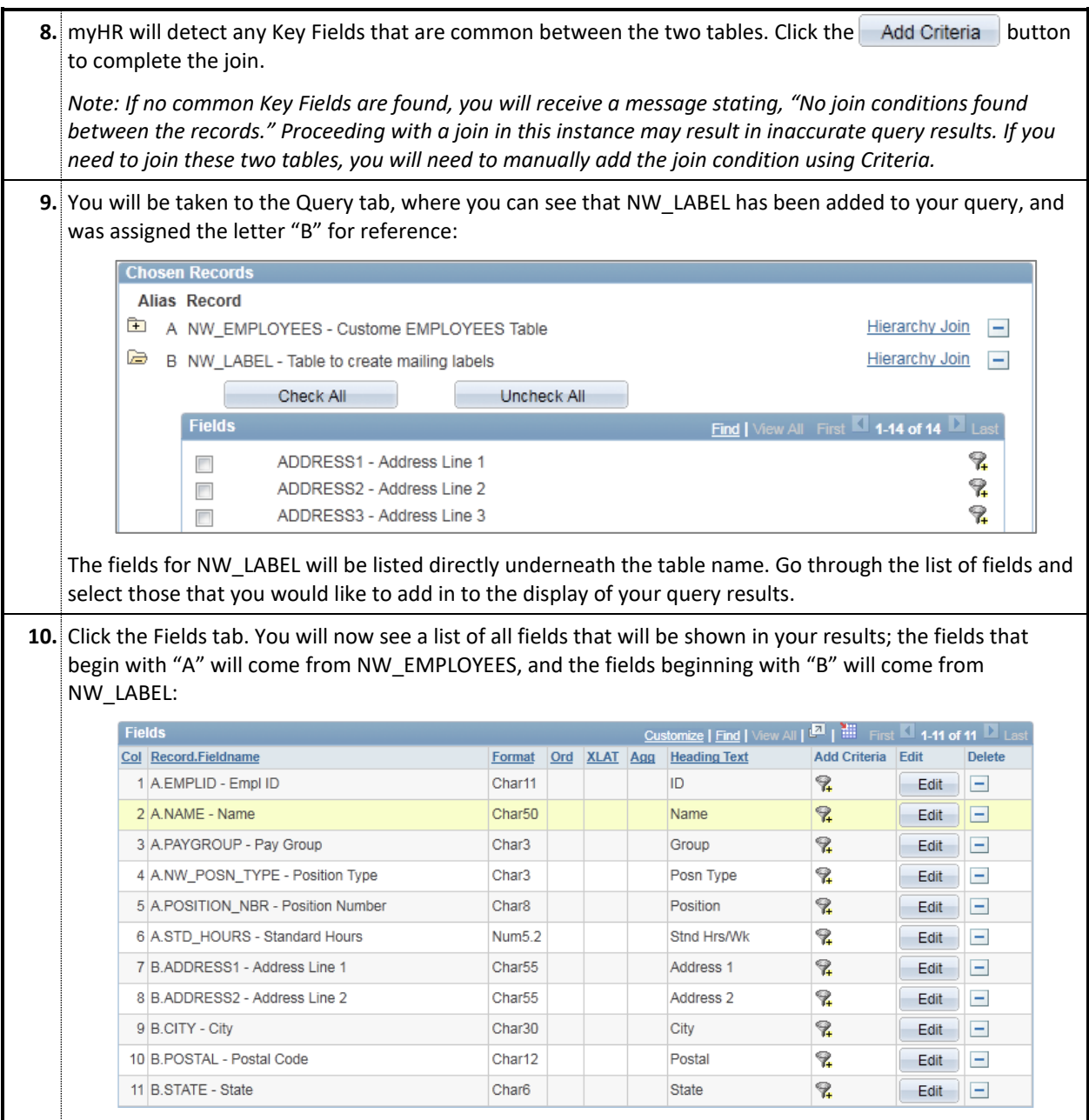

#### **Related Record Join**

The **Related Record Join** allows users to automatically join two related records from within the Query tab.

Building upon our example, we now have a query with Employee information and University mailing addresses. Now we would like to add the employee's physical (i.e. office) location as well. We know that the physical location is not on the NW\_EMPLOYEE or NW\_LABEL records, but NW\_EMPLOYEE *does* contain a field called LOCATION (Location Code). While this code means nothing by itself, we can join record LOCATION\_TBL to our query.

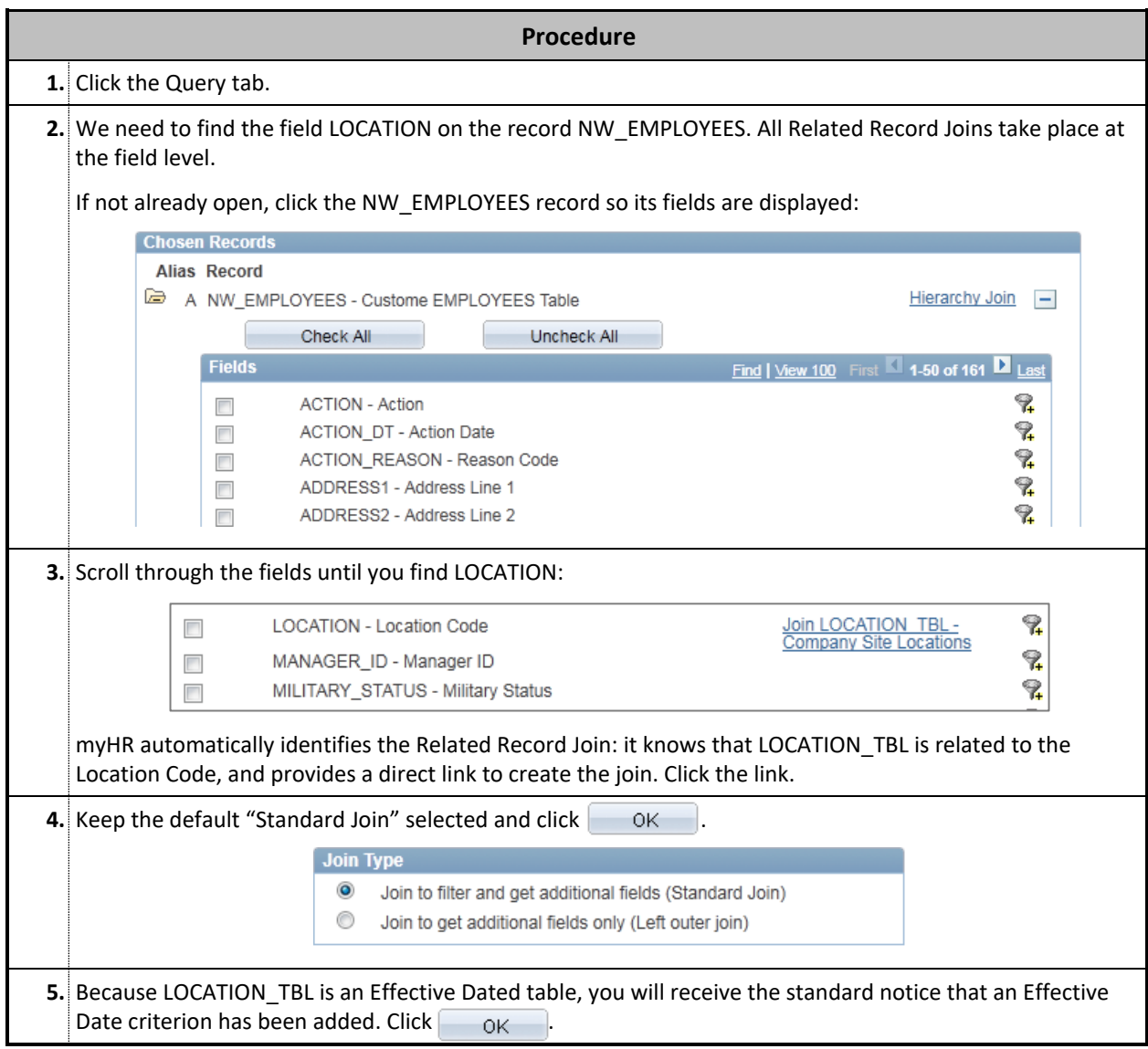

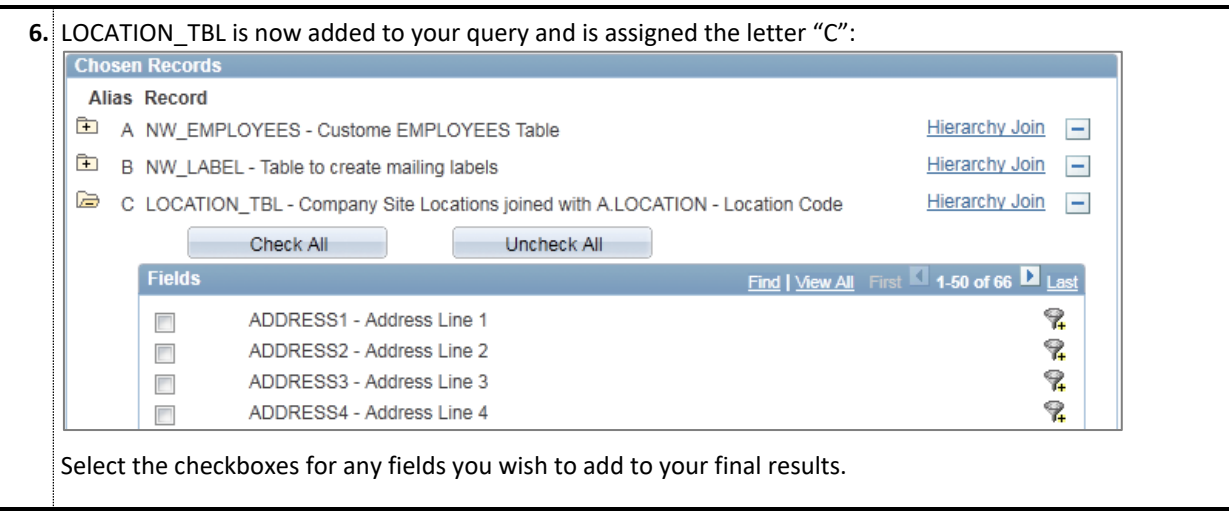

#### **Record Hierarchy Join**

The **Record Hierarchy Join** joins a "parent" record to a "child" record. The "child" record uses all of the same Key Fields as the parent, plus at least one more.

For this example, let's assume we have a basic query that uses the POSITION\_DATA table to create a report of position information for your department, such as Position Numbers and Titles. We also want to add position funding (chartstring) information. While we know funding is *not* on the POSITION\_DATA table, we are unsure where we can find it. However, it might be safe to assume that position funding is a "child" of POSITION\_DATA, so we can attempt a Hierarchy join to locate and join it.

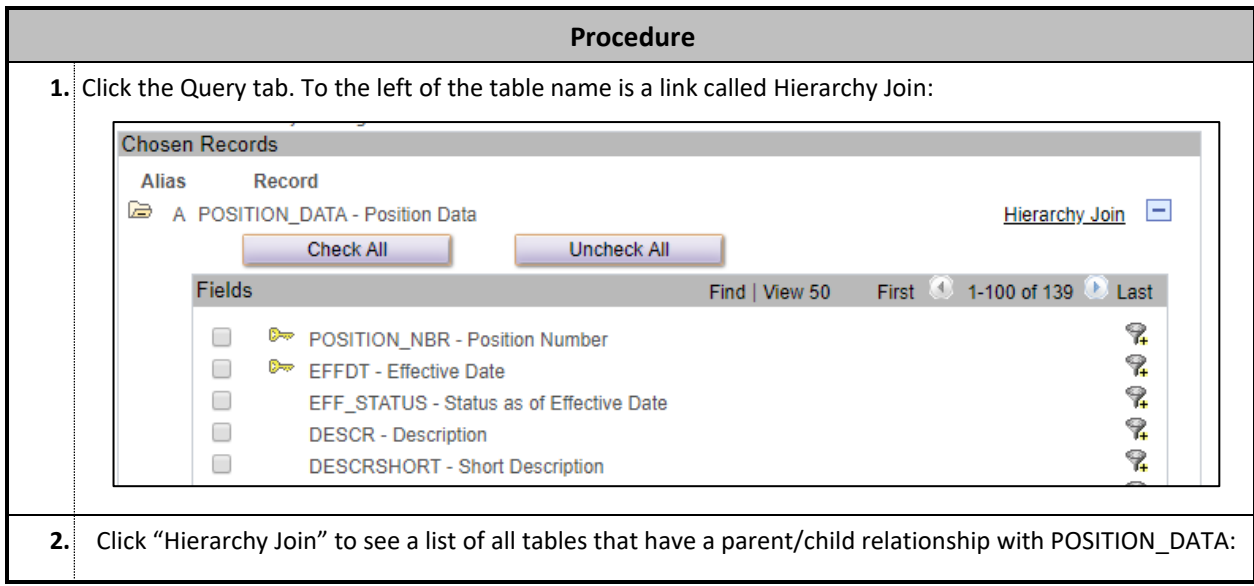

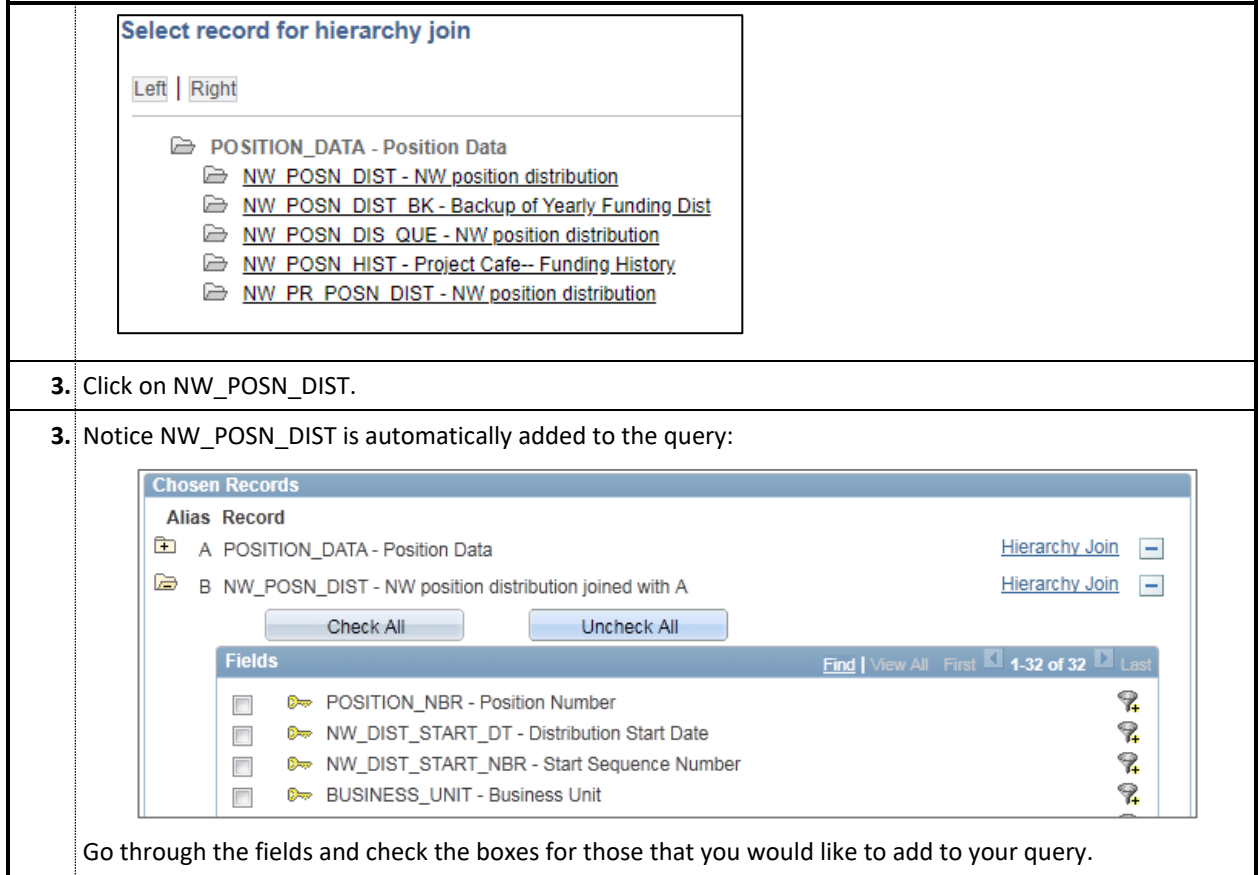

## **USING THE CRITERIA CONDITION TYPES**

#### **Overview**

Users can further refine their criteria by using a number of different condition types. So far, we have only discussed the most obvious "equal to" condition.

This section will describe how to exclude data using the "not" condition types, and will then explain in detail the use for "Like," "In List," "Is Null," and "Between."

#### **"Not" and Comparative Condition Types**

The following conditions are relatively self-explanatory and don't require a great deal of explanation:

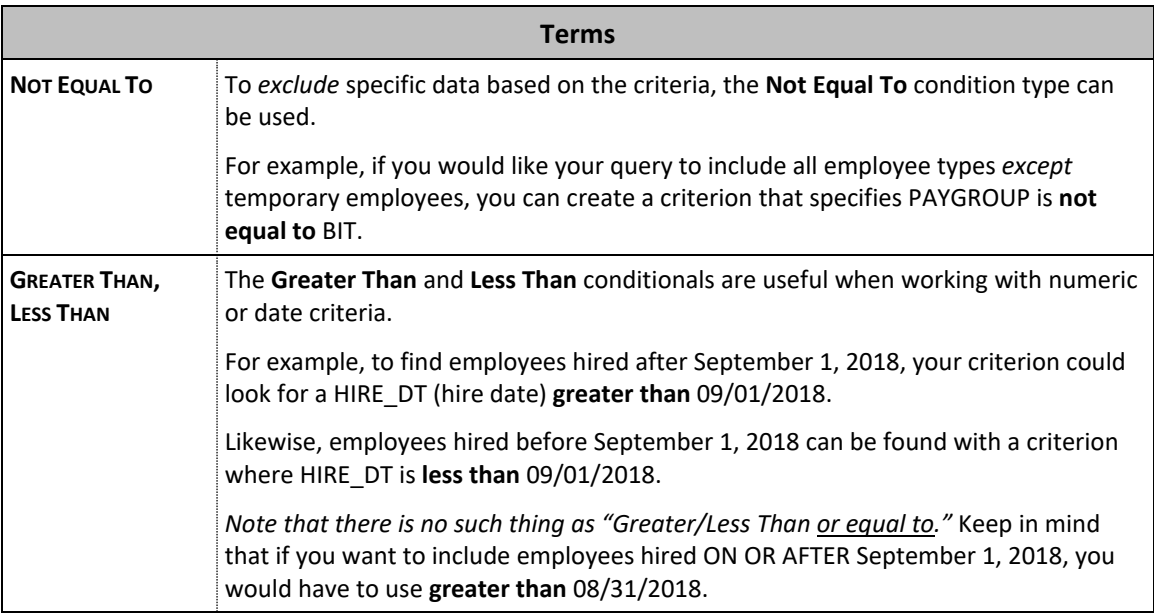

#### **"Like" Condition Type**

The **Like** condition retrieves data which matches specified portions of a string. It is similar to using a "wildcard" search in Google or email searches. In myHR, the "wildcard" character is represented by the percent symbol (%).

In this example, we begin with a basic query of NW\_EMPLOYEES that includes Job Title, Job Code, Position Type, and Position Number information. We want to add a criterion to pull records for job titles that begin with "Assoc Director:"

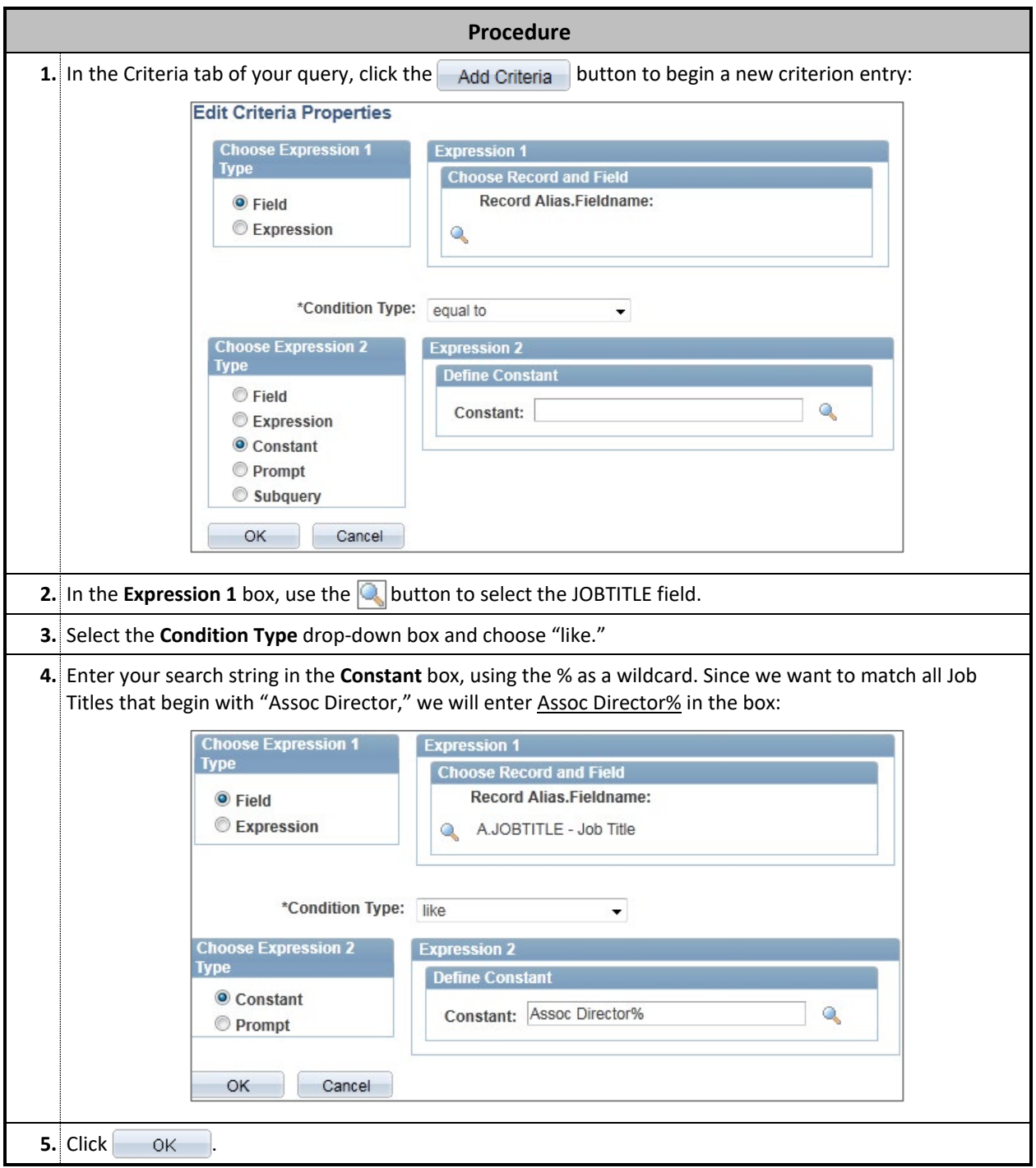

**6.** Click the Run tab to run the query and test your results. You can see that all titles beginning with "Assoc Director" within your myHR security access are produced:

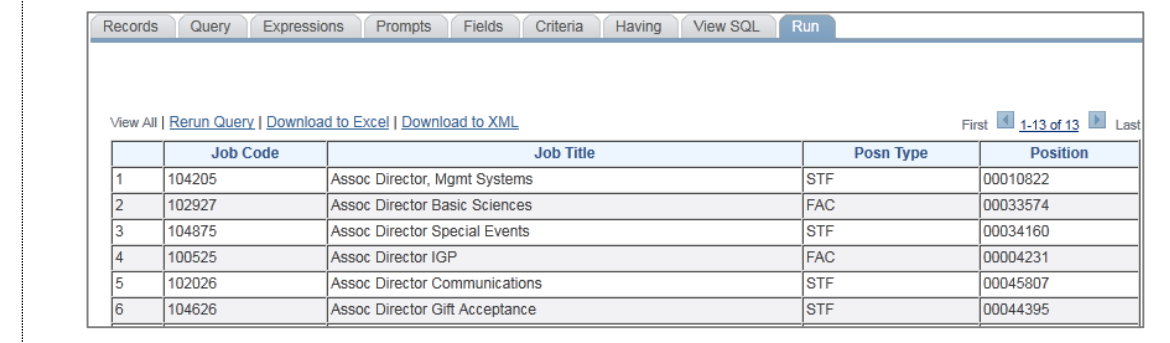

Keep in mind that you can use the % wildcard anywhere in your constant. For example, is we had typed "%Business%" into the **Constant** box, we would have received all titles that include the word "Business" anywhere in the title.

*Note: Conditions are always case sensitive. Like "%Business%" will return a different set of results than like "%business%."*

#### **"In List" Condition Type**

The **In List** condition retrieves data which matches one of a list of constants that you create. As long as the data matches *one* of the entries in the list, it will be returned in the results.

In this example, we begin with a basic query of the NW\_GL\_TABLE that provides all general ledger entries for our employees. While the GL includes information about all deductions and taxes, we only want to see an employee's total earnings and journals entries. Earnings and journals are identified in the NW\_GL\_TABLE by using the NW\_ENTRY\_TYPE field: earnings with have an NW\_ENTRY\_TYPE of "ERN" and journals, "JNL."

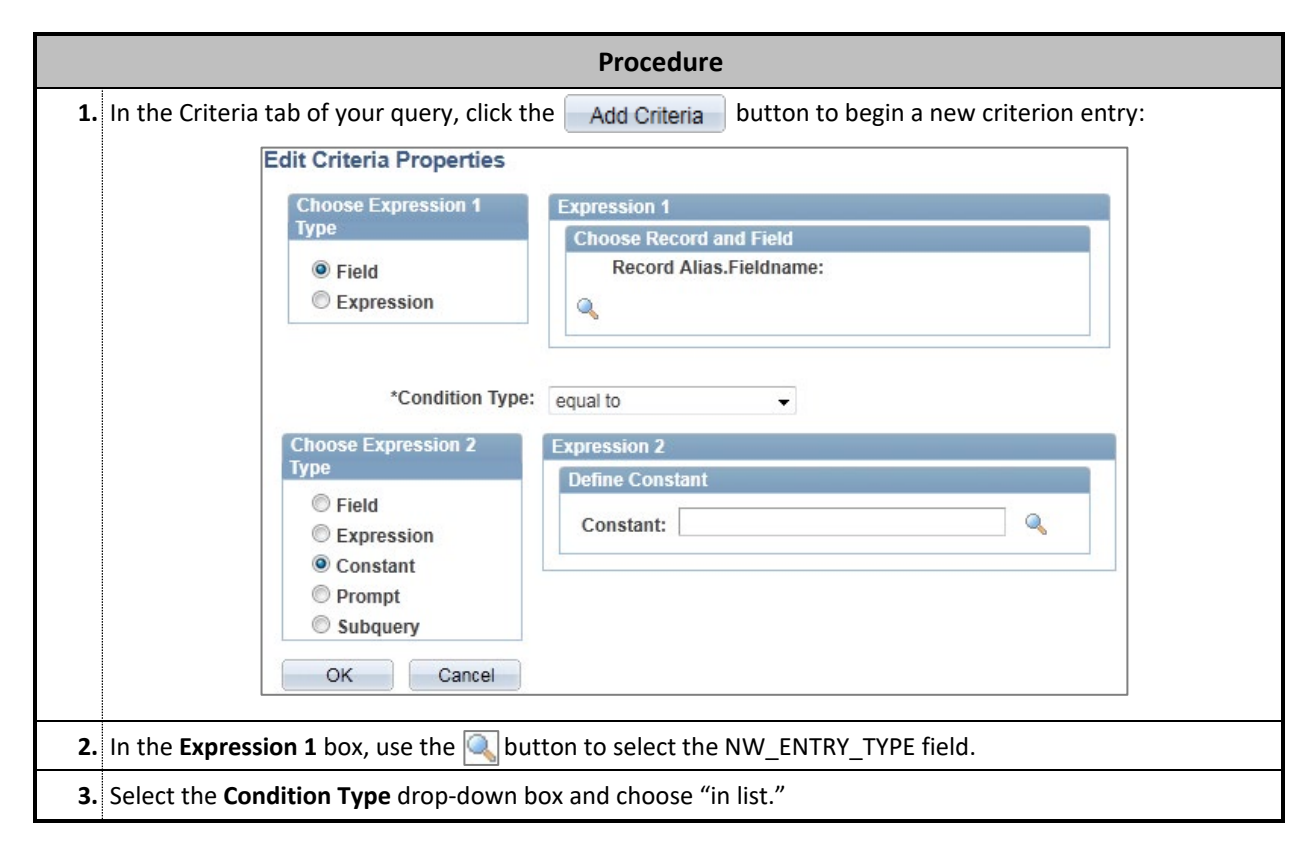

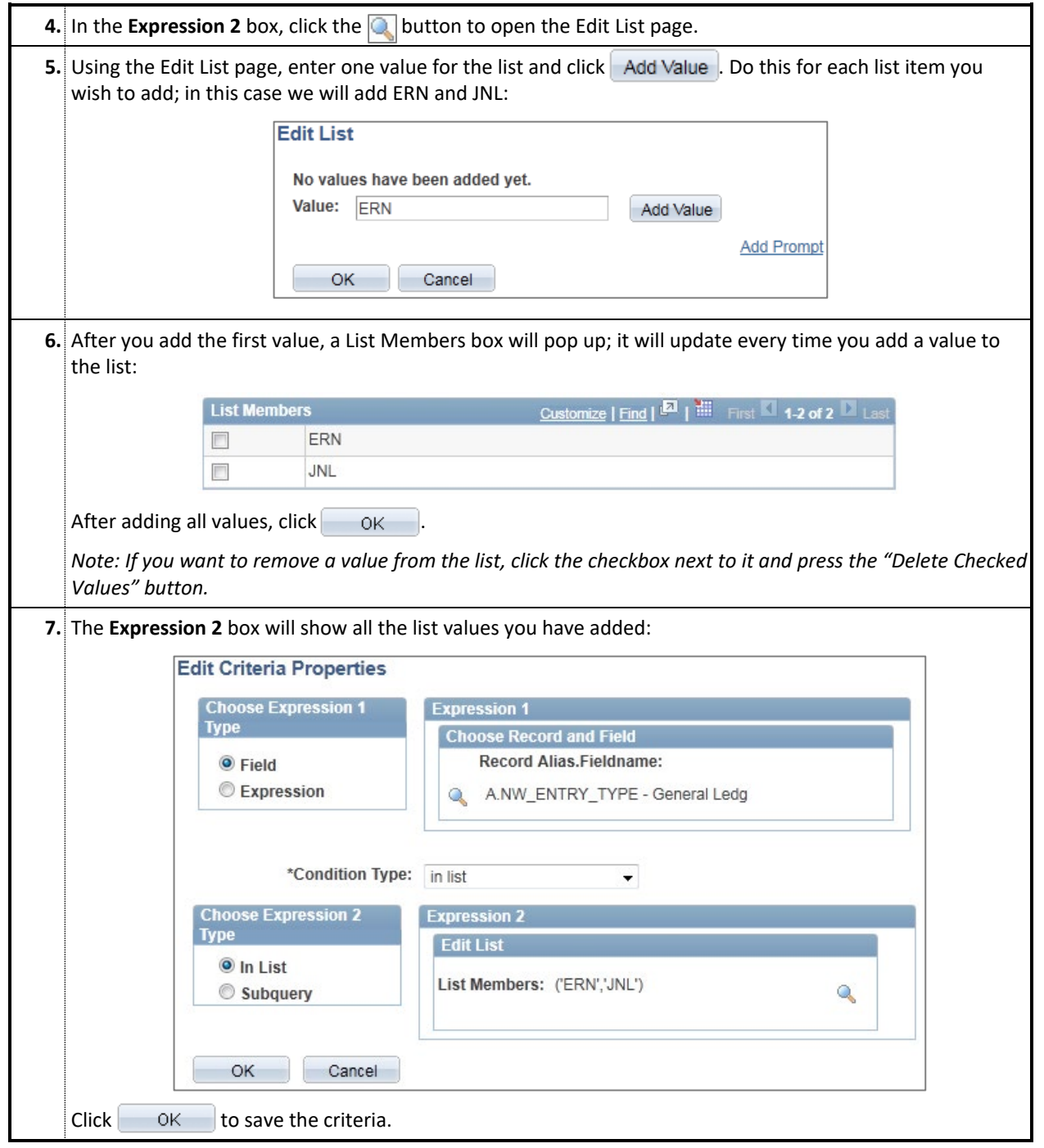

#### **"Is Null" Condition Type**

The **Is Null** will match fields that are completely blank, i.e. where no data exists. It is important to note that "null" is *not the same* as a zero or a space.

In myHR, position funding can have an Indefinite End Date. When funding has an Indefinite End, it is stored as "null" in the NW\_DIST\_STOP\_DT field; otherwise, the stop date is stored. In this example, we have a query that displays position information and funding information using the POSITION\_DATA and NW\_POSN\_DIST records. We want to see only position funding that has an Indefinite End Date, so we will set a criteria to check for a NW\_DIST\_STOP\_DT of null.

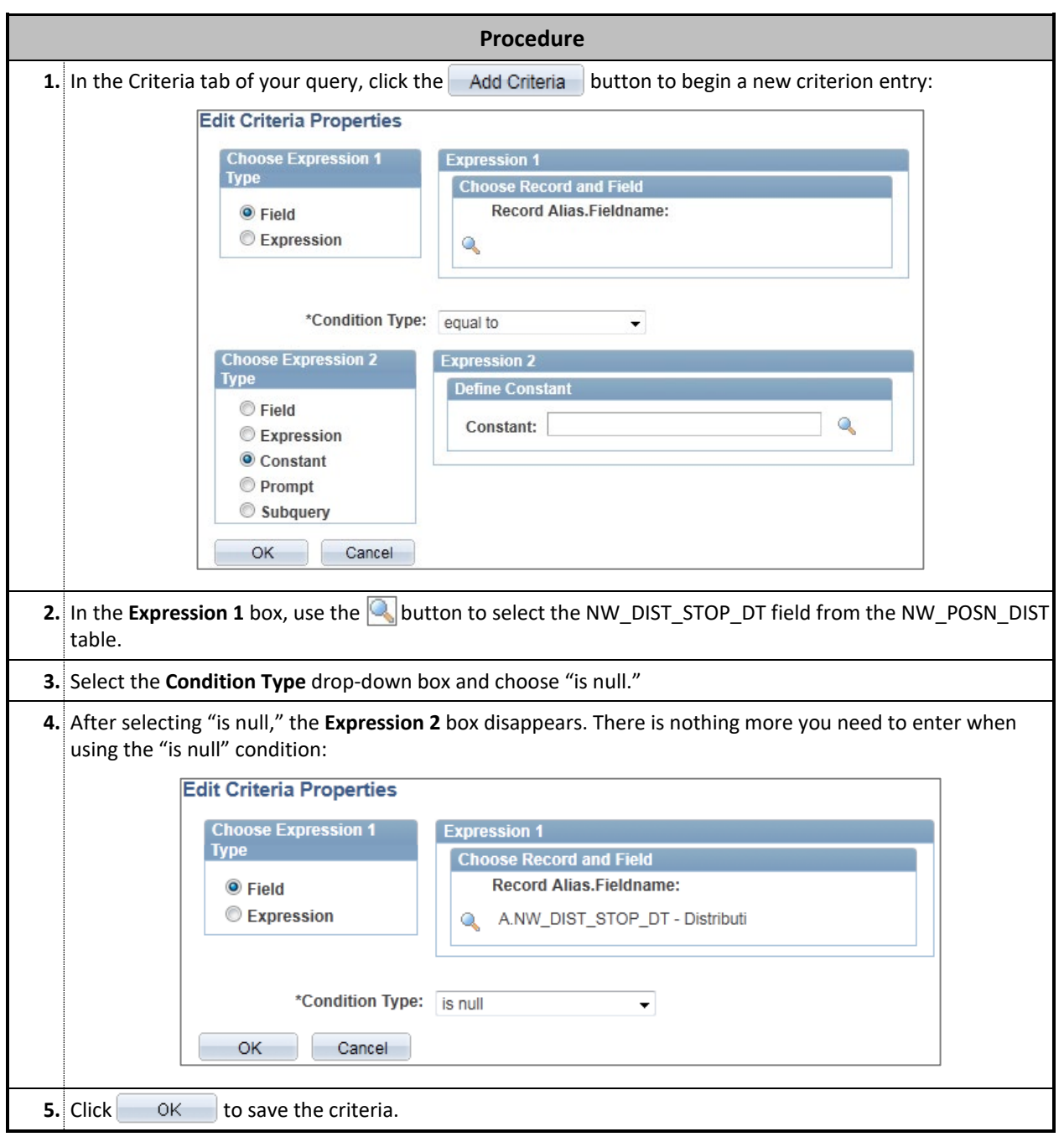

#### **"Between" Condition Type**

The **Between** condition allows users to find data that falls in between two specified values. This is particularly useful when searching for a range of dates or a range of numbers, such as Department IDs.

In this example, we are using a query that pulls basic department information from the DEPT\_TBL record. However, we only want to see the departments that are between 044500 and 044599.

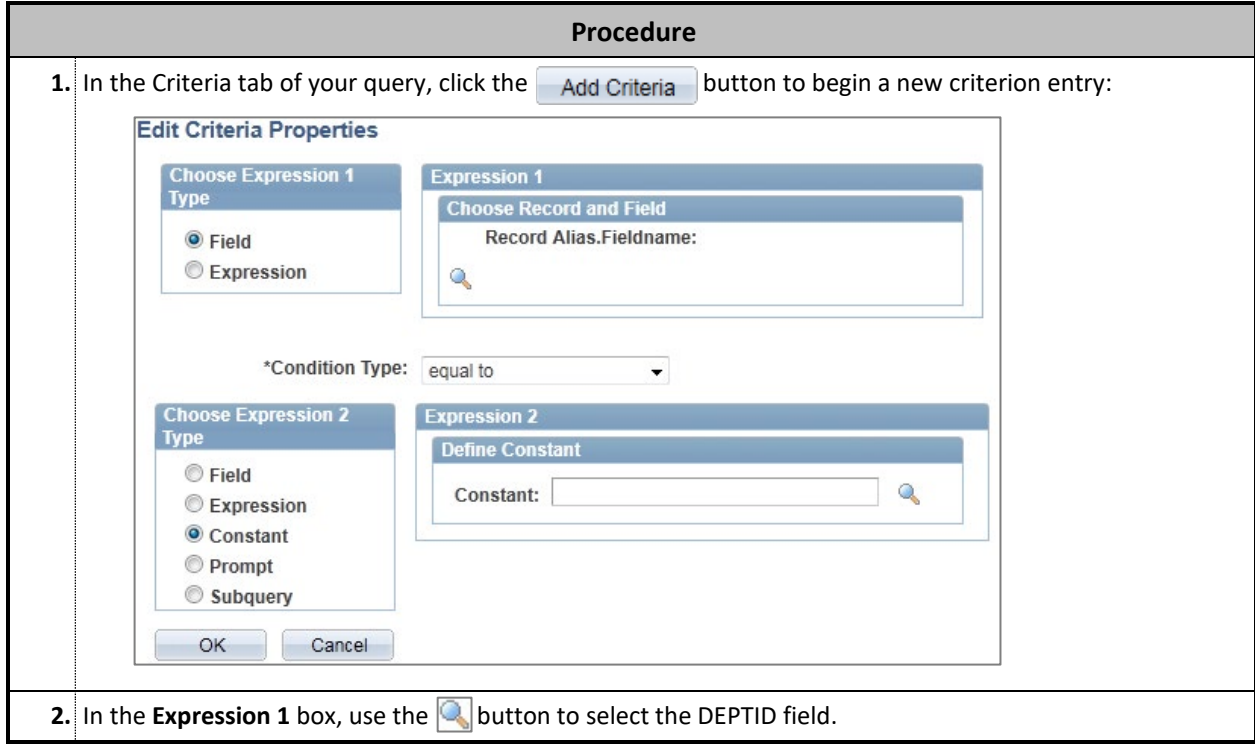

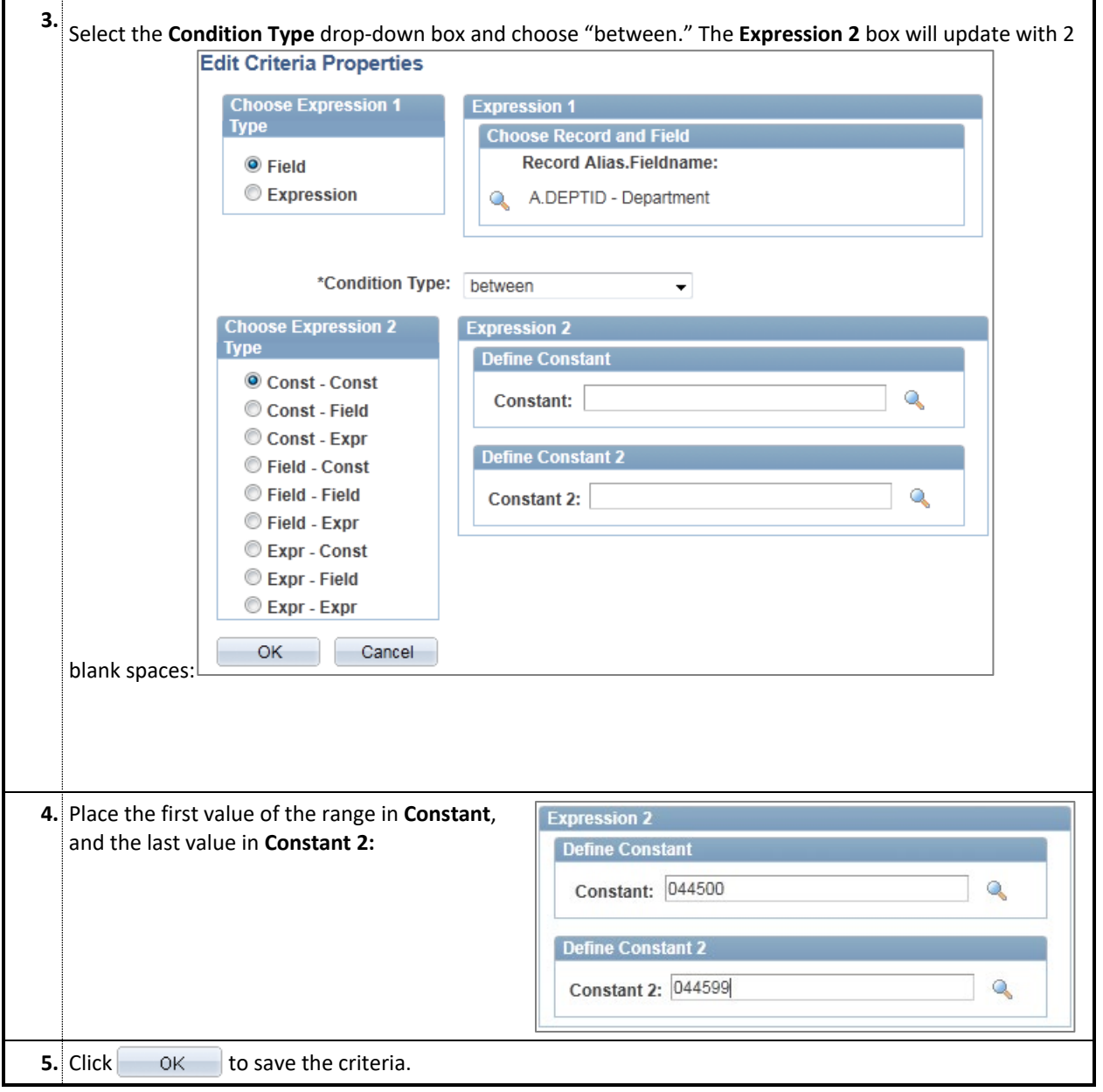

### **USING LOGICAL OPERATORS AND GROUPING CRITERIA**

#### **Overview**

This section demonstrates how to change the logical operators and the groupings of your criteria to impact the information that is retrieved.

To illustrate the use of these criteria functions, we will create a query that pulls active positions that have funding established.

#### **Creating the Initial Query**

We will first create the initial stages of a query that uses POSITION\_DATA and NW\_POSN\_DIST. Steps are described below to create the query, but see the previous sections in this manual for further explanation of these steps.

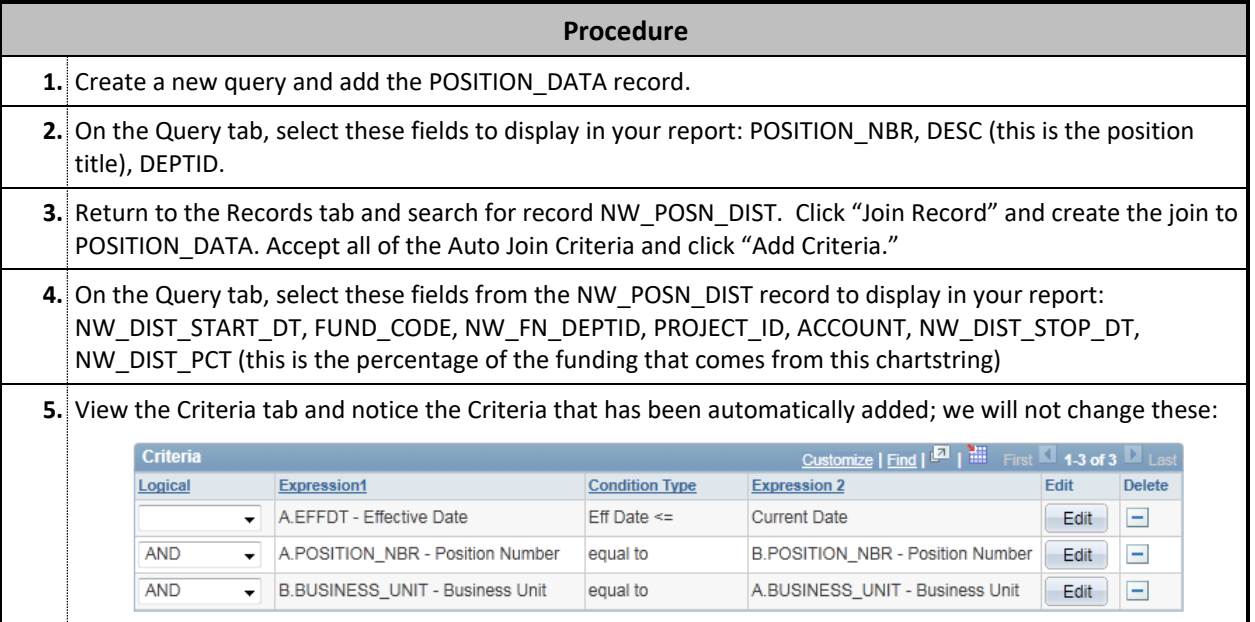

#### **Adding Criteria for Active Positions**

We want to ensure that our report contains information for only active positions. To do so, we have to add a criteria where EFF\_STATUS = A. This is myHR's notation that the position is Active.

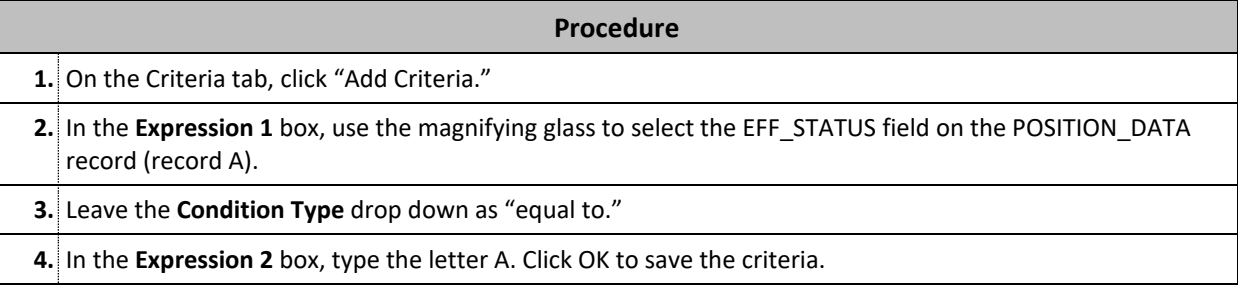

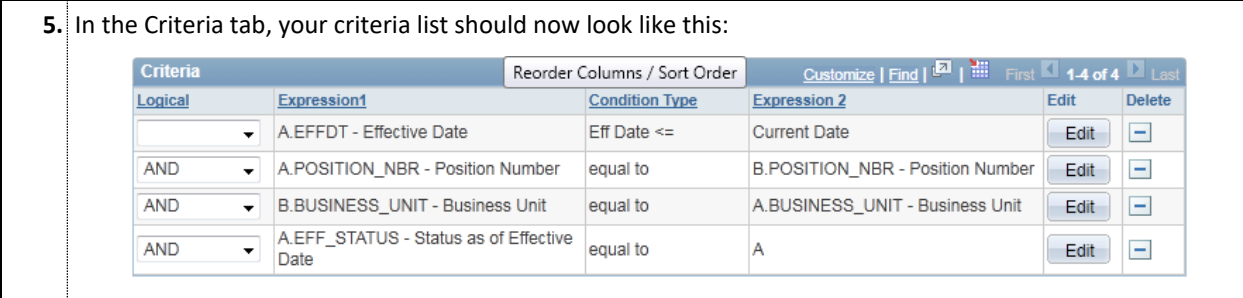

#### **Adding Criteria for Currently Funded Positions**

The main goal of our report is to find positions that are currently funded. There are two different ways a position would be currently funded:

- The NW\_DIST\_STOP\_DATE (funding stop date) is null, meaning the funding has an Indefinite End, or
- The NW\_DIST\_STOP\_DATE is greater than today, meaning it will stop eventually, but is active today.

In order for our data to be accurate, we must include both of these possibilities. Although there are numerous ways to add criteria (discussed previously), we will add them directly using the Criteria tab for the purposes of this example.

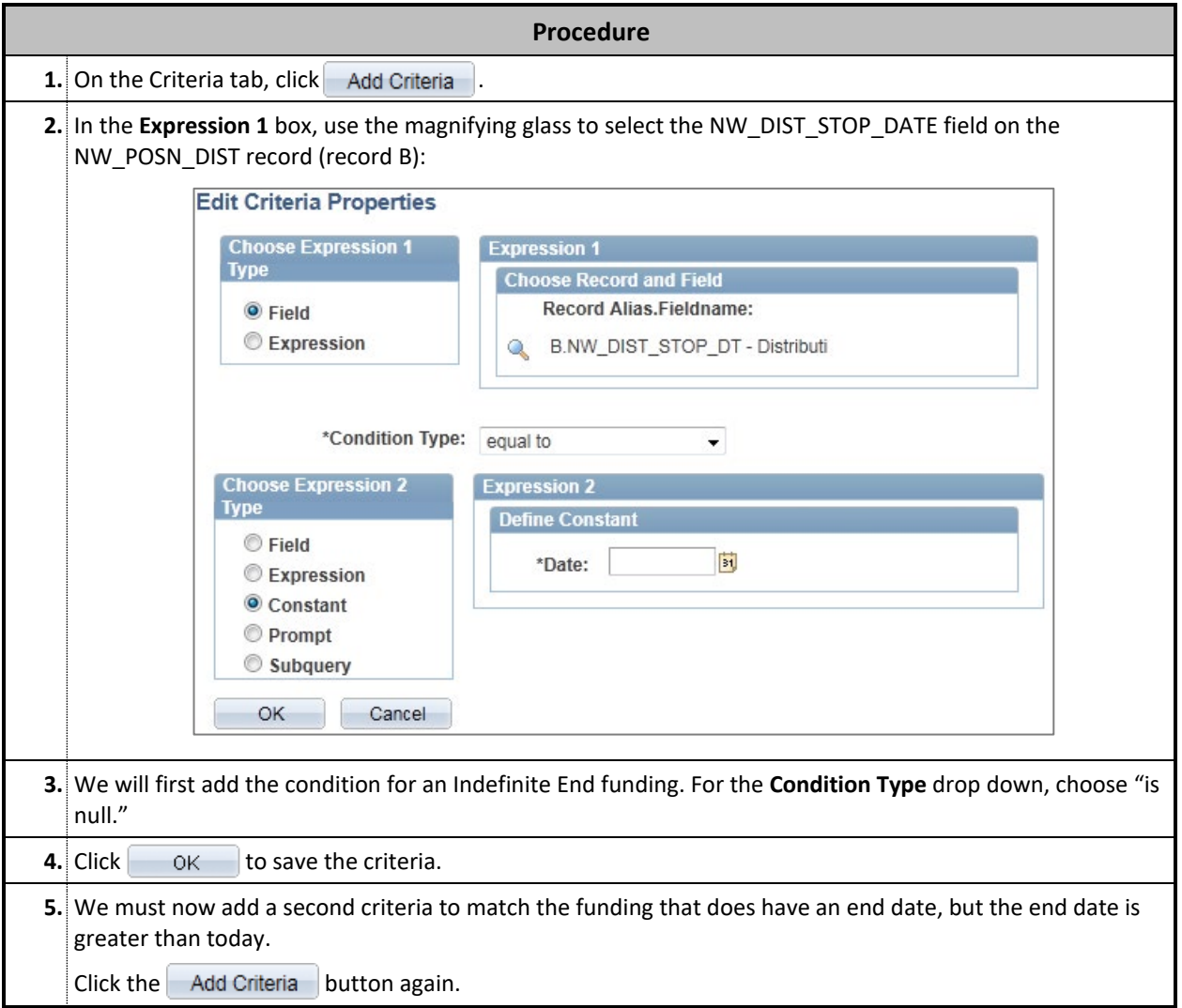

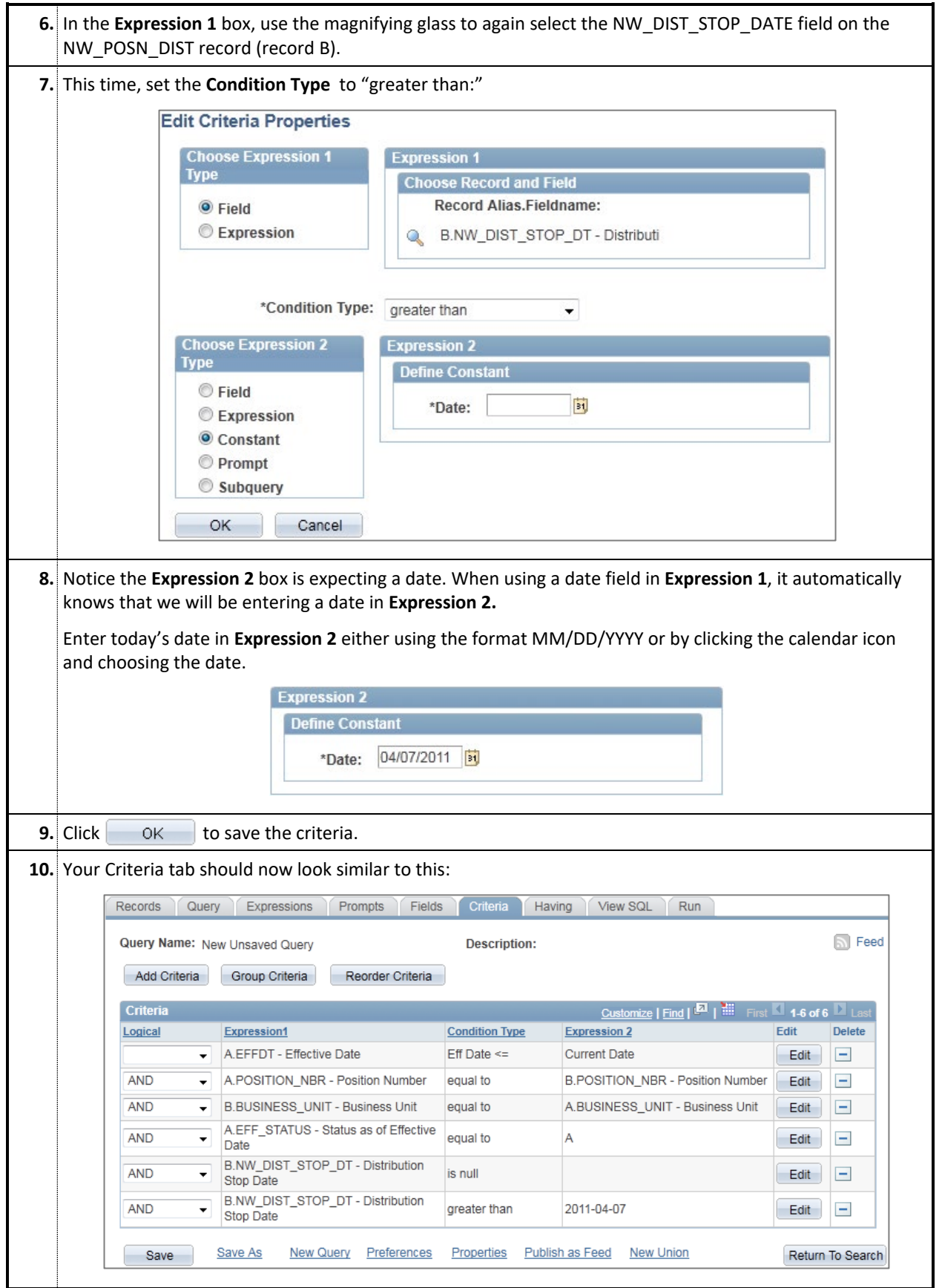

#### **Changing the Logical Operators for the Criteria and Grouping Criteria**

The logical operators in the criteria list always default to "AND" (notice the criteria list in the previous step). Usually this is what we want, but in this case, it presents a problem. If we leave it as is, the query will only pull positions with funding that has an Indefinite End AND has a date greater than 2001-04-07. This is clearly not what we want, and in fact will produce no results at all!

To get the expected results, we must tell the query that we want funding with an Indefinite End OR a stop date greater than 2011-04-07.

To accomplish this, the logical operators on criteria can always be changed to match what is needed. In this case, we must change the last logical operator to OR.

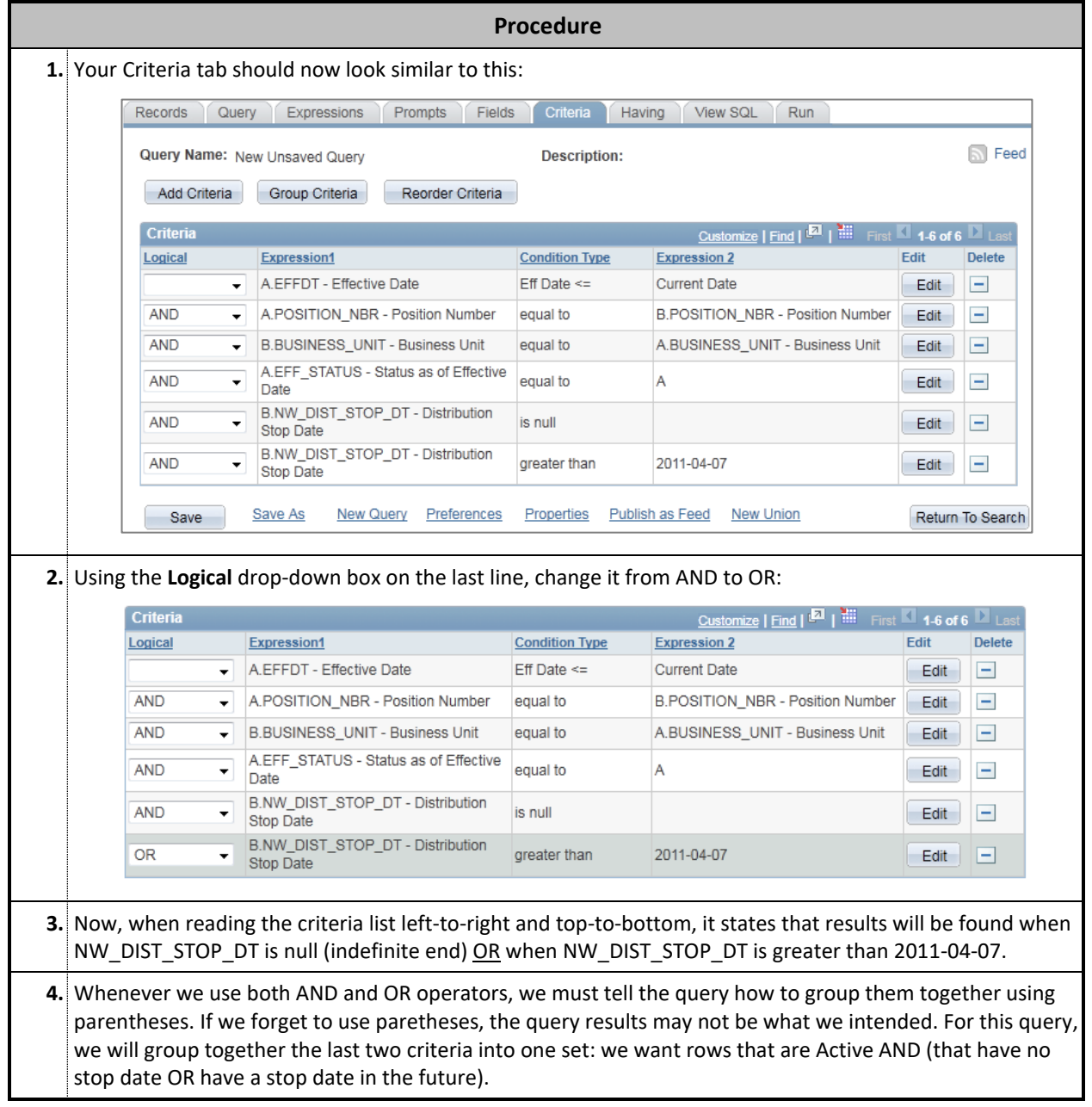

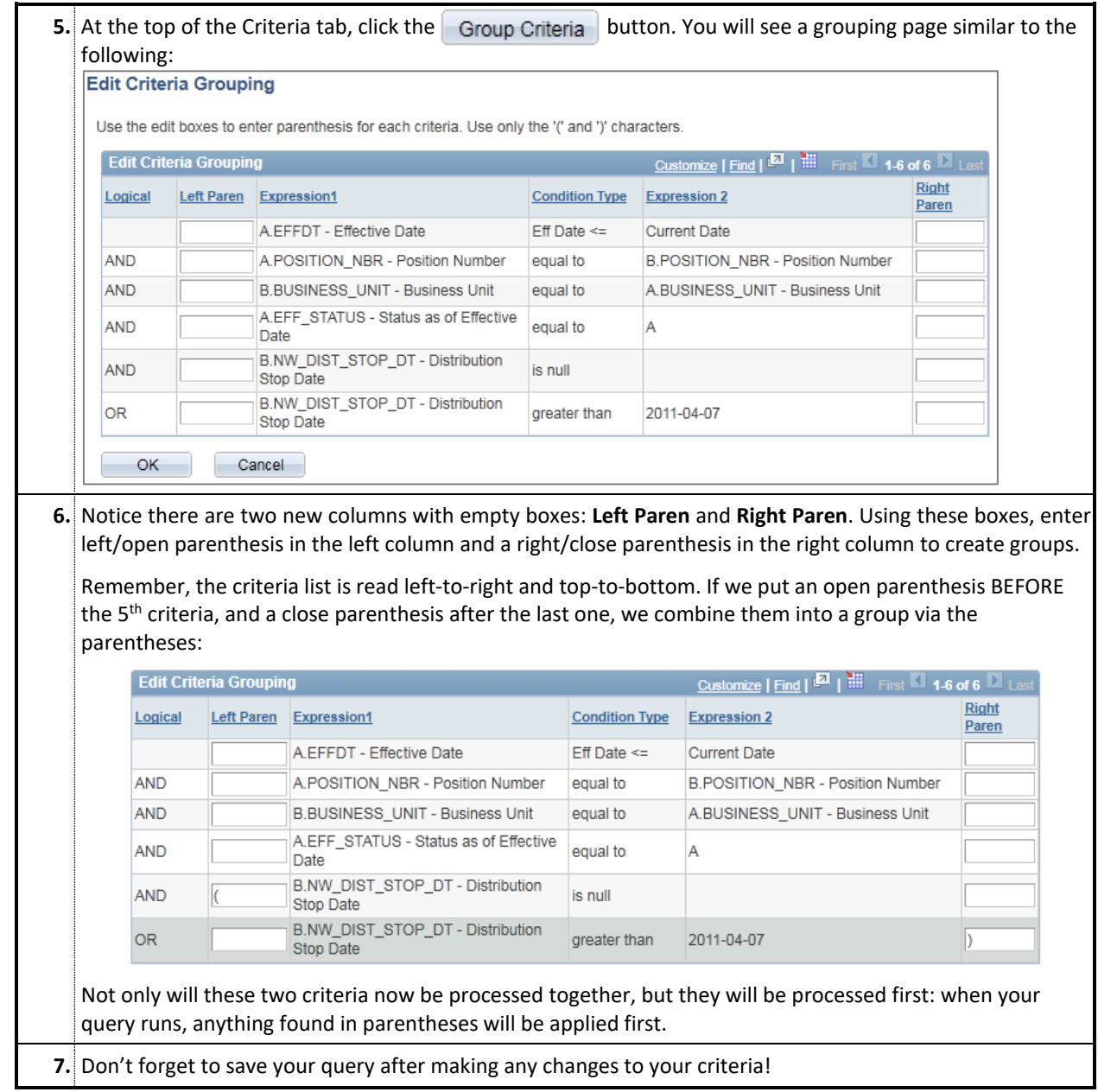

## **Section 6: Additional Query Topics**

### **USING RUN-TIME PROMPTS**

#### **Overview**

A **Run-Time Prompt** allows users to enter a value for a specific field at the time the report is run. When used in conjunction with a Criteria, the report will display only rows of information that match the value entered into the prompt. This method allows a user to create one query for multiple purposes without the need to rewrite the criteria.

This section outlines the practical use of a prompt and how the prompt looks to a user when the query is executed.

#### **Creating the Prompt**

In this example, we begin with a query using NW\_EMPLOYEES that displays basic employee information. To make the query more useful, we will create a prompt that allows users to enter a 6-digit Department ID when it is run. The prompt value will be used as a Criteria so that only data that matches that Department ID will be displayed.

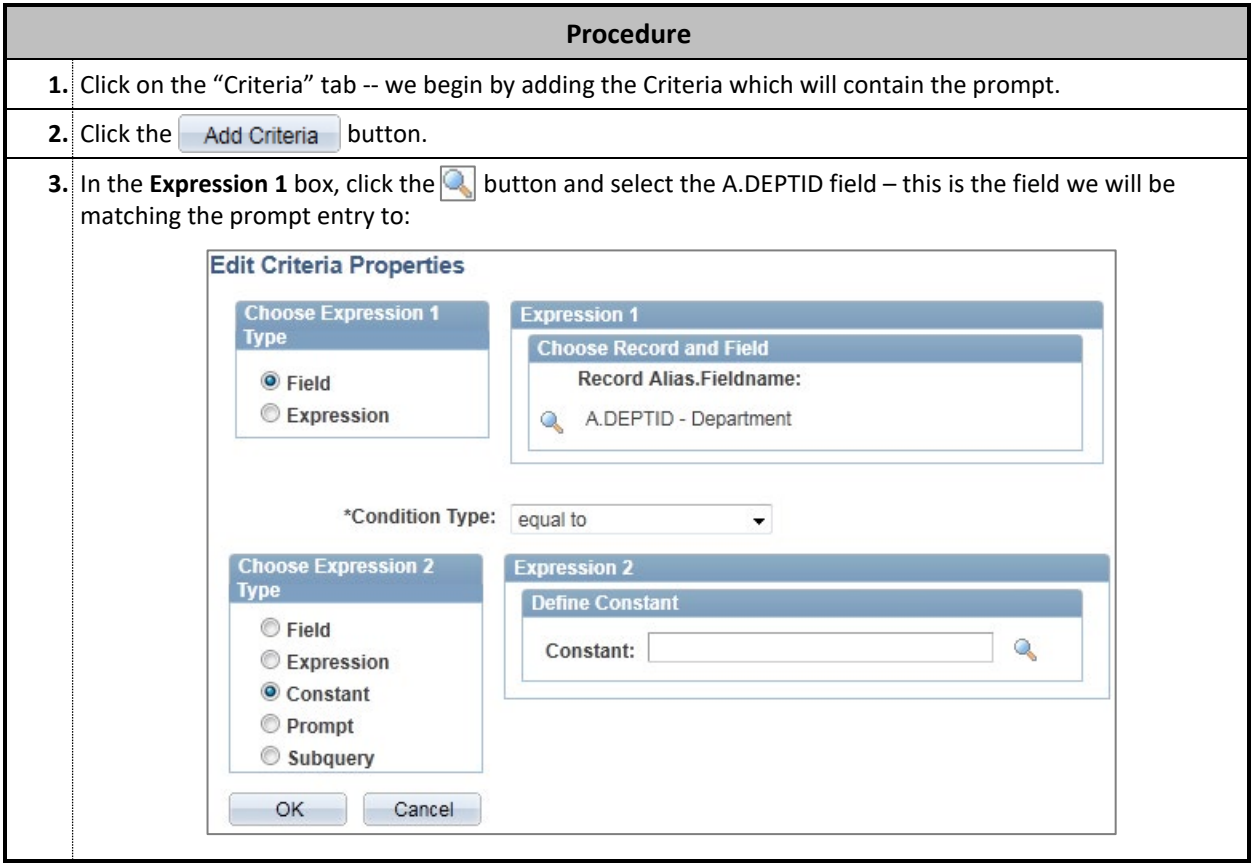

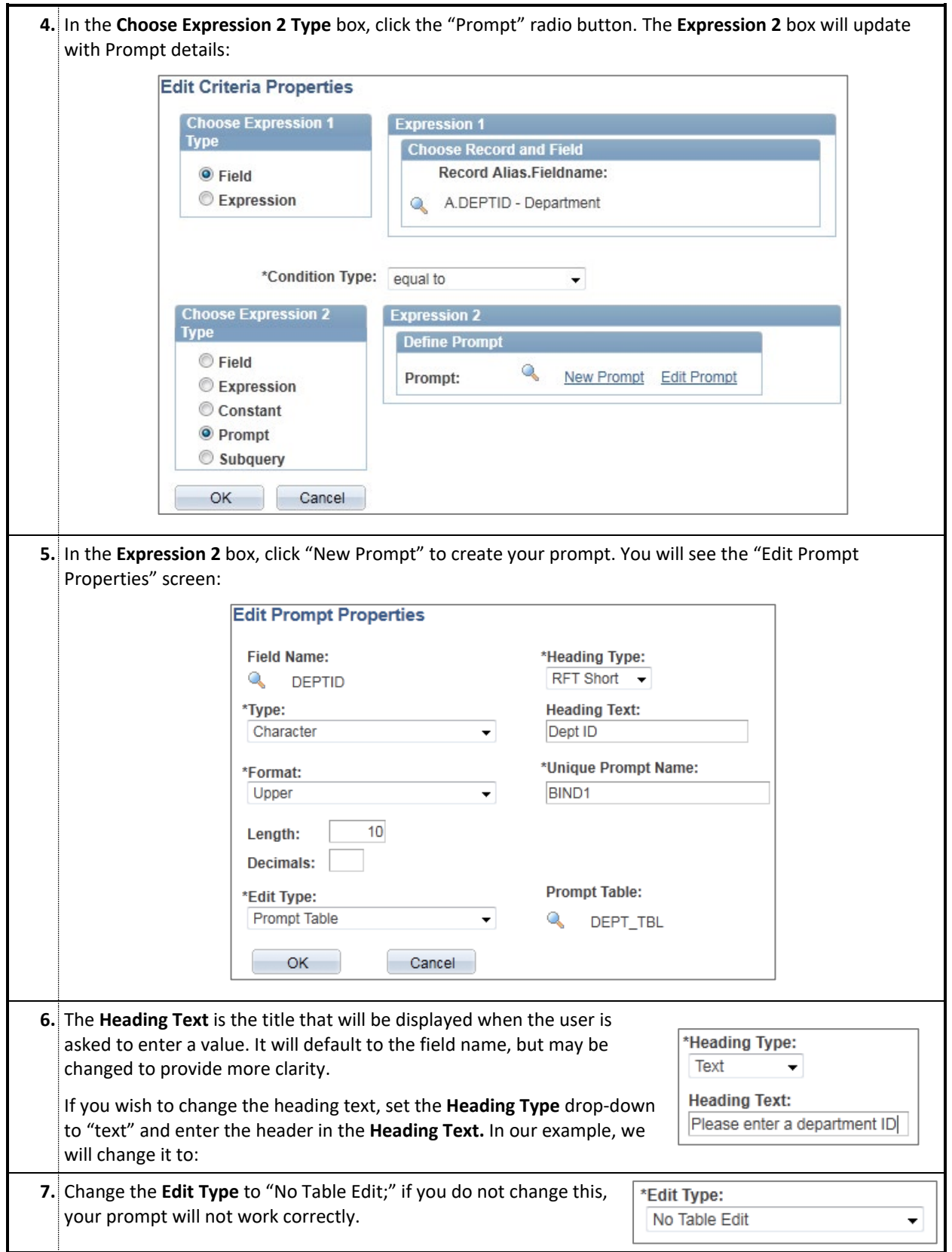

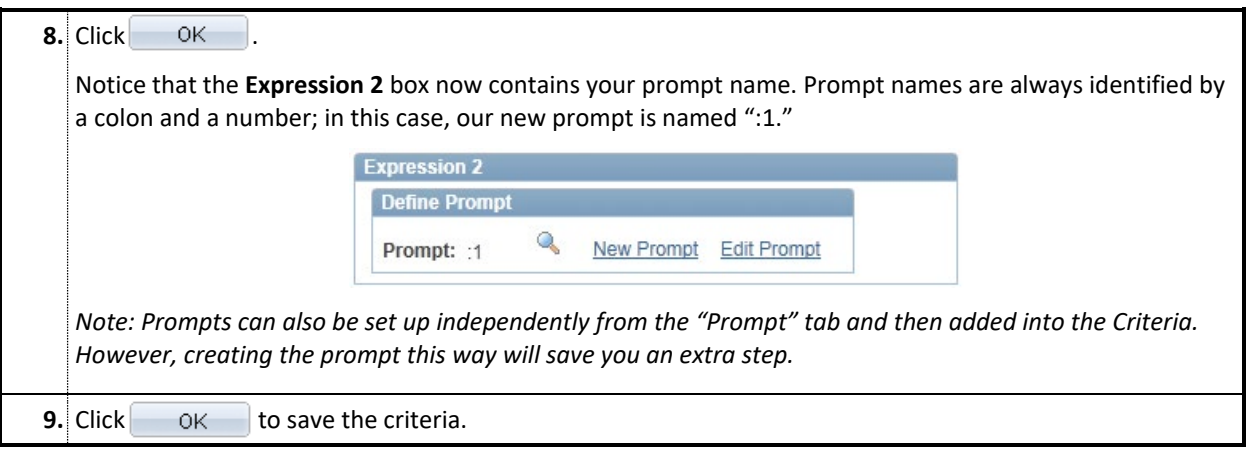

#### **How the Prompt Appears to a User**

When the above query is run by any user, the prompt is displayed and information must be entered before any results are provided. In this case, the user sees the following request first:

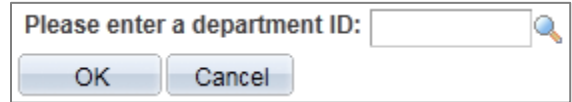

After entering a department ID, the query will run and display only the results that match that department number.

## **CHUNKING QUERIES**

#### **Overview**

Occasionally, a query may run very slow or even stop if it is trying to handle too much data at once. If you have a query that typically returns a very large amount of data, chunking the query will help you achieve faster results.

"**Chunking**" simply refers to breaking one large query into several smaller queries by using criteria. We can then manually copy results from all of the smaller queries into one Excel spreadsheet.

#### **Chunking Example**

One common method is to chunk a query based on Empl ID. If we have access to a very large number of employees, pulling a list from the NW\_EMPLOYEES table may take a long time. To counteract this, we can run the query a couple of times, first pulling employees whose ID numbers are between 1000000 and 1040000, and second pulling employees with IDs between 1040001 and 1080000.

In this example, we will work with an existing query that provides employee details from NW\_EMPLOYEES. We will add a new criterion to assist in the chunking effort.

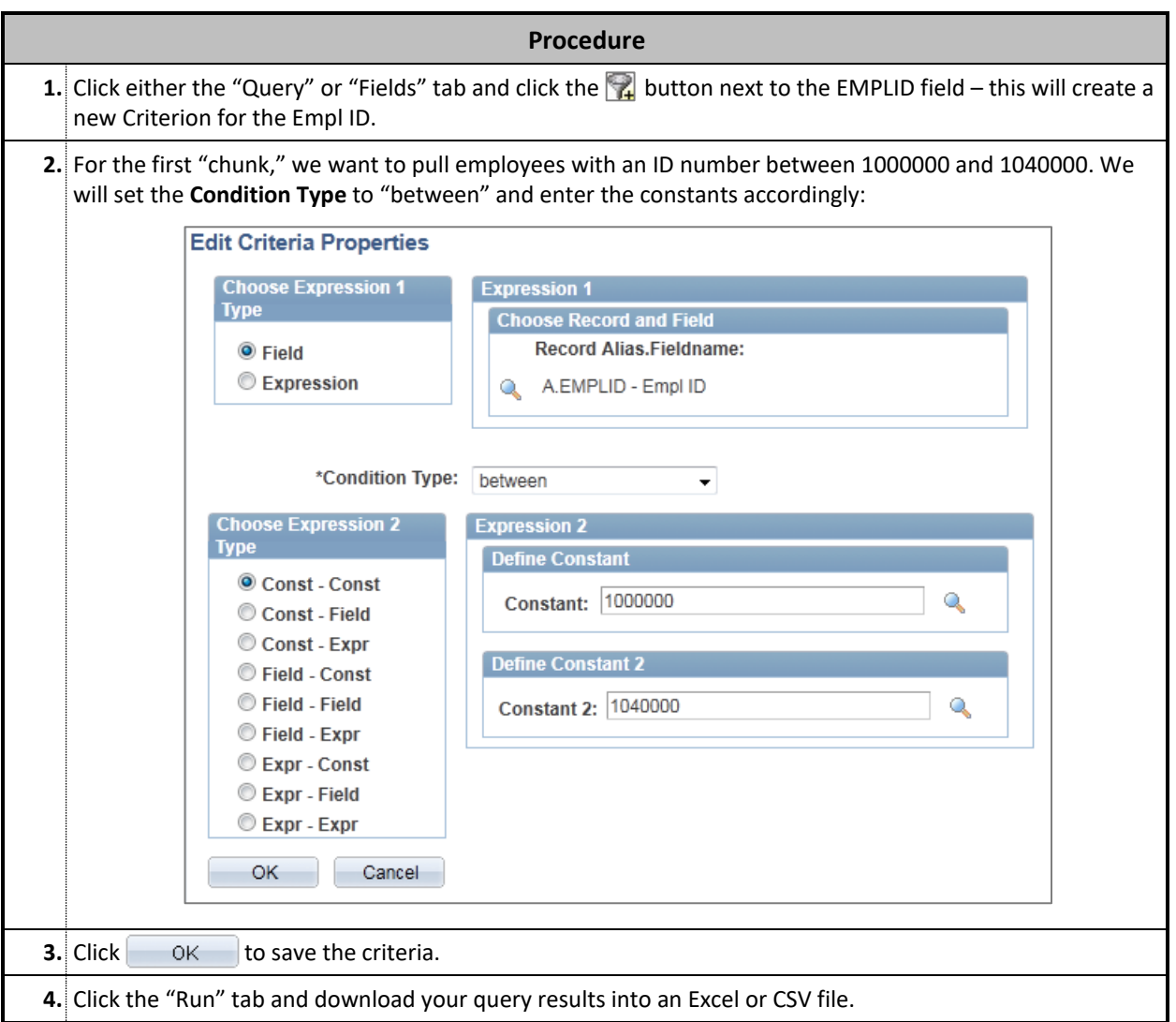

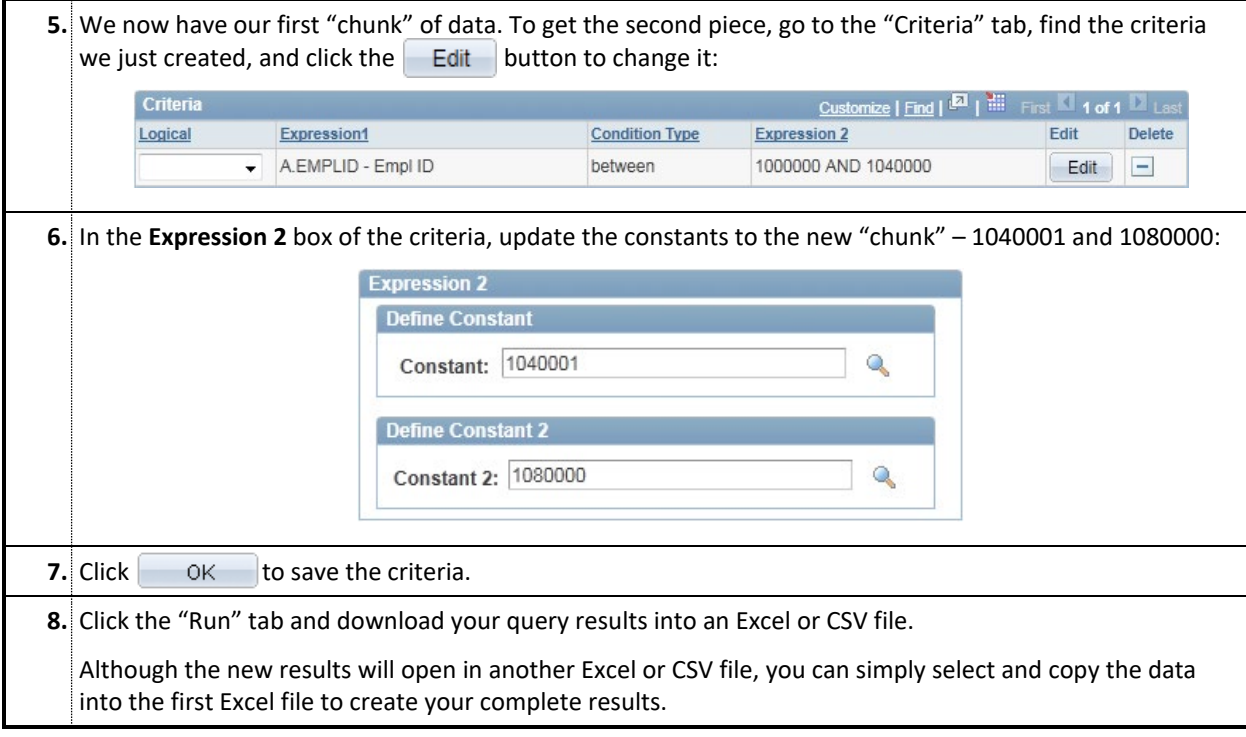

# **Section 7: Appendices and Reference Information**

## **A. COMMON FIELDS FOR FILTERING**

The fields and codes below are commonly used in creating criteria to help limit your data.

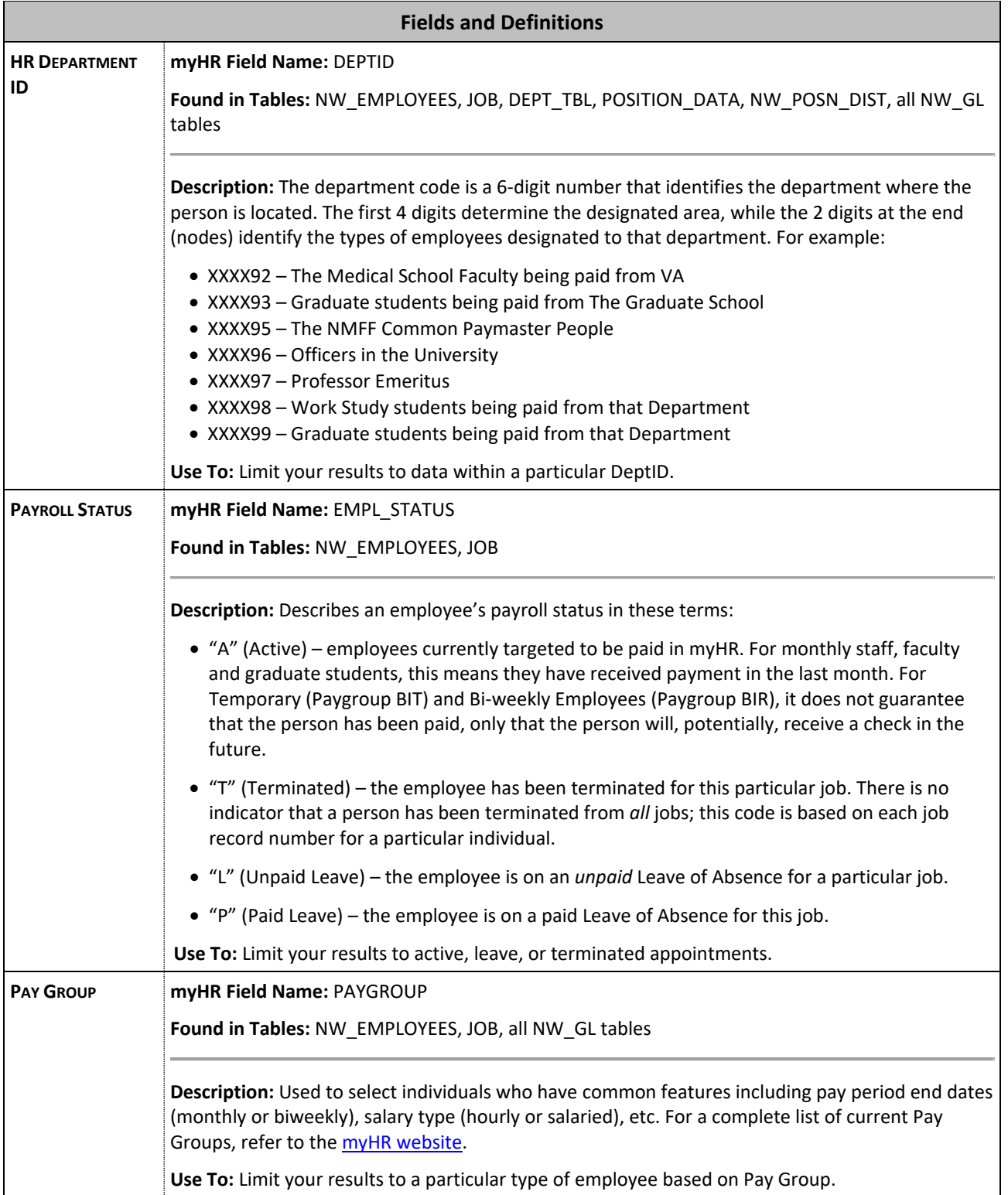

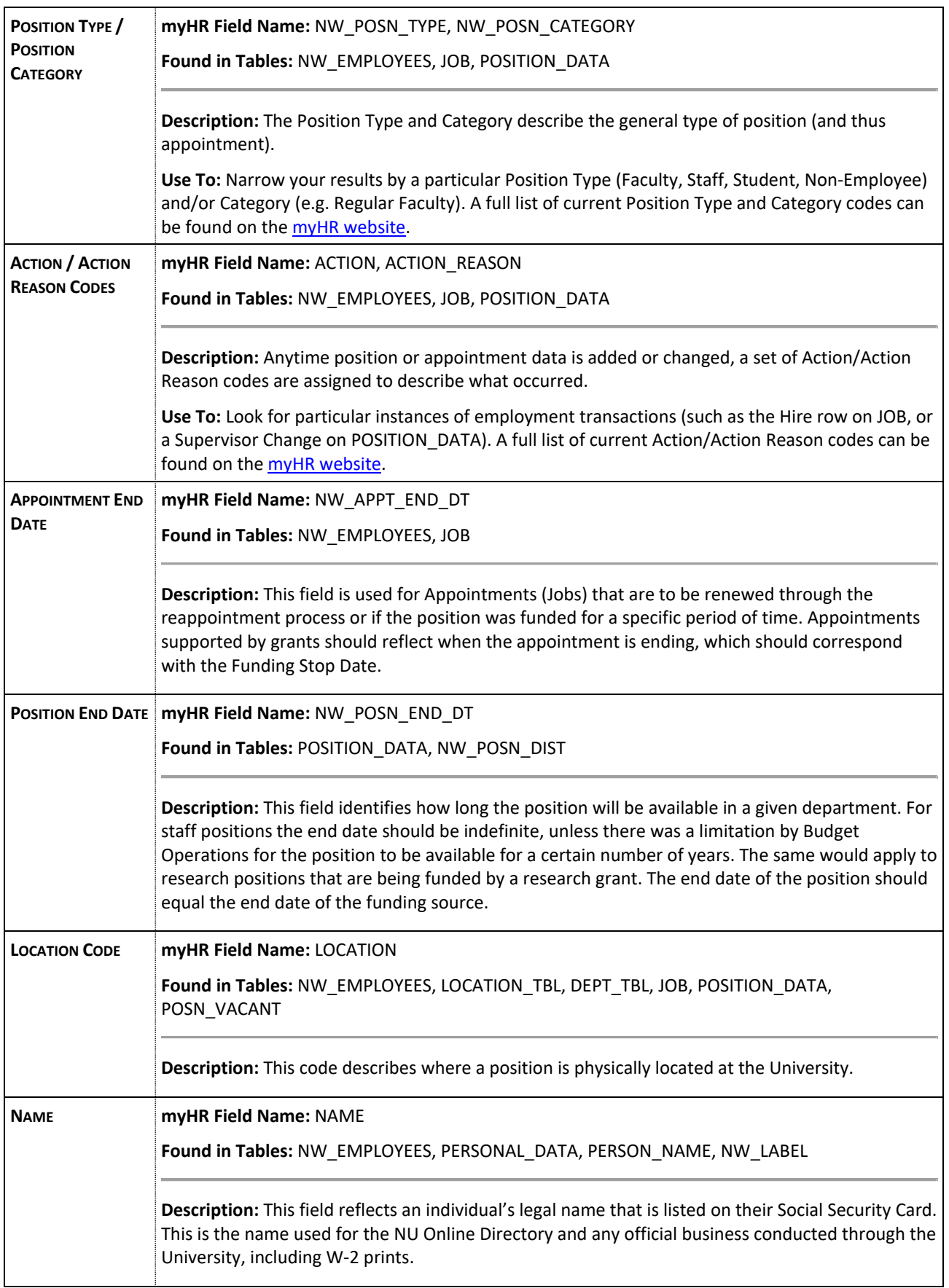

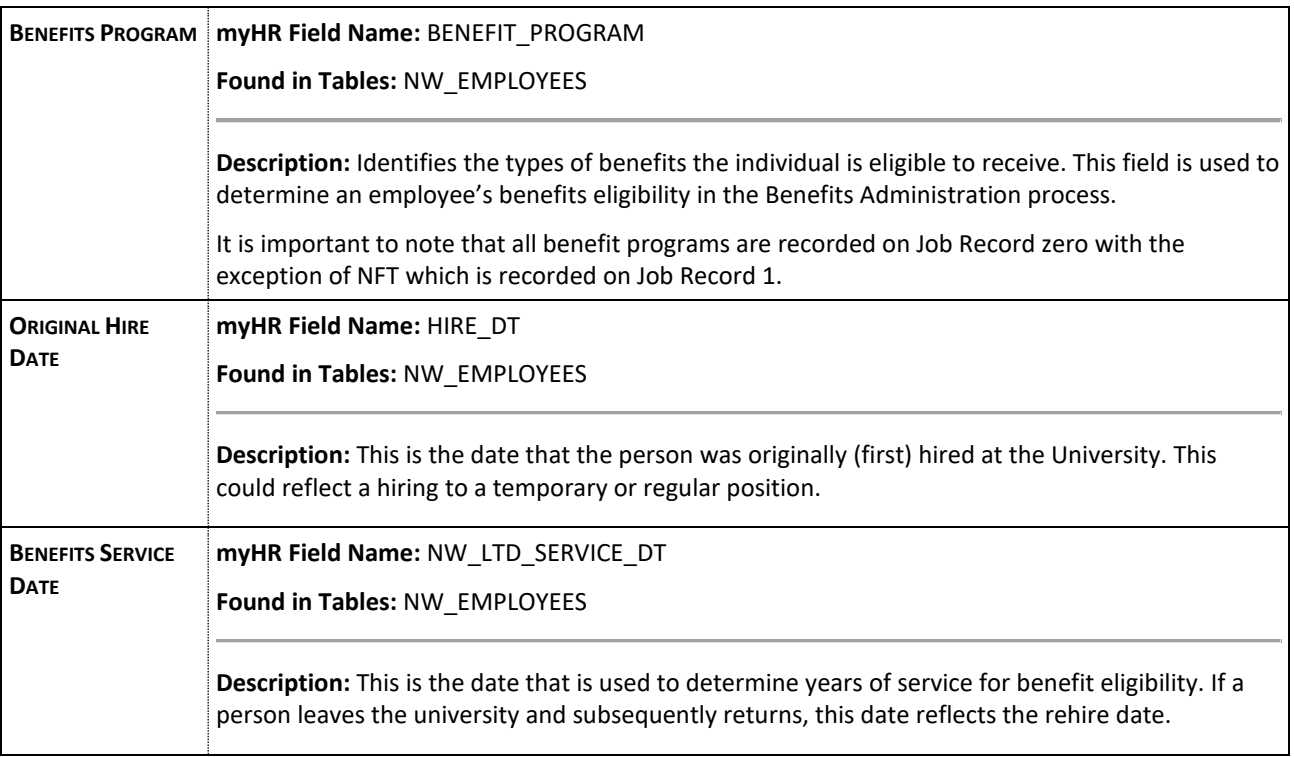

## **B. COMMONLY USED MYHR RECORDS**

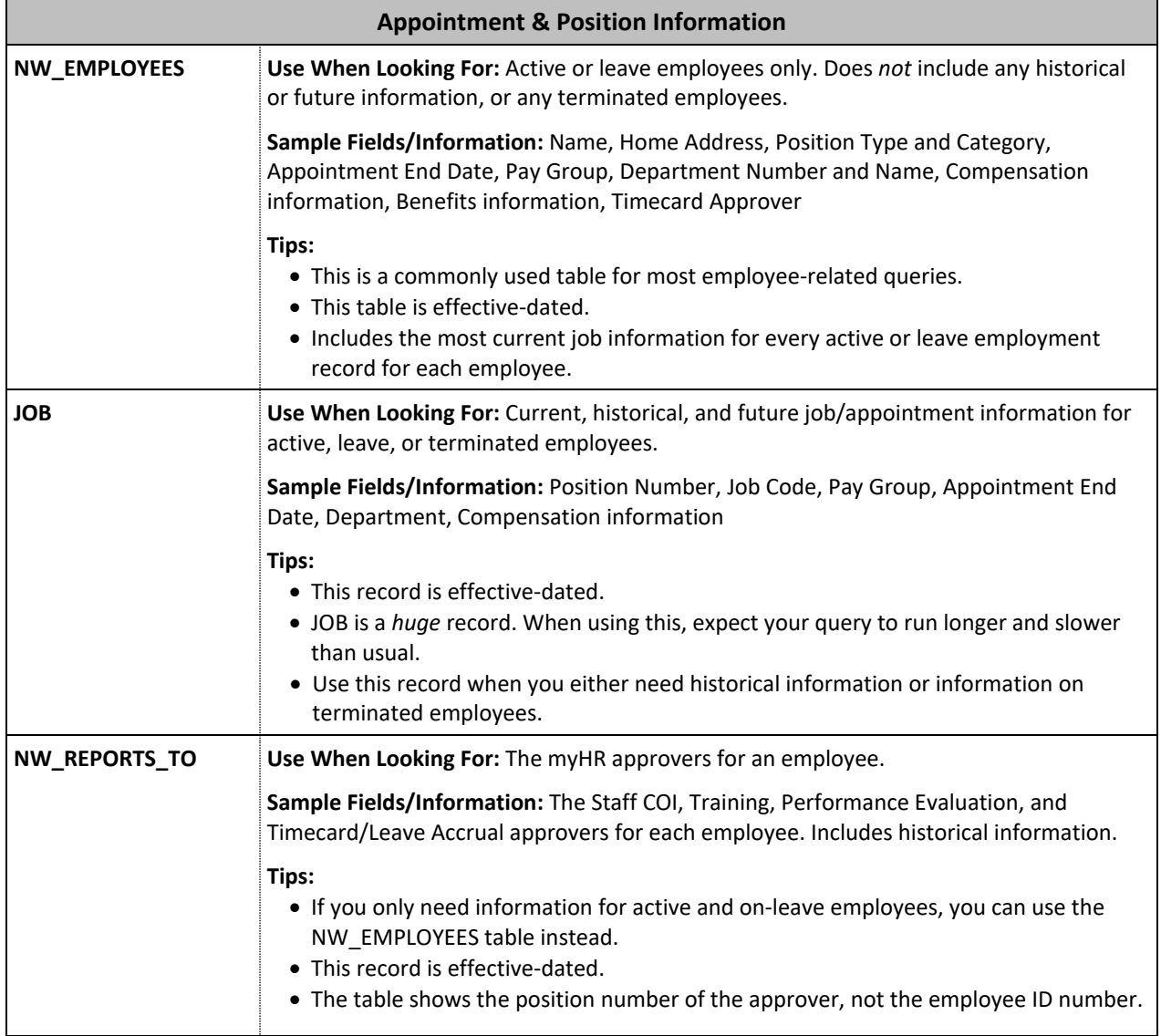

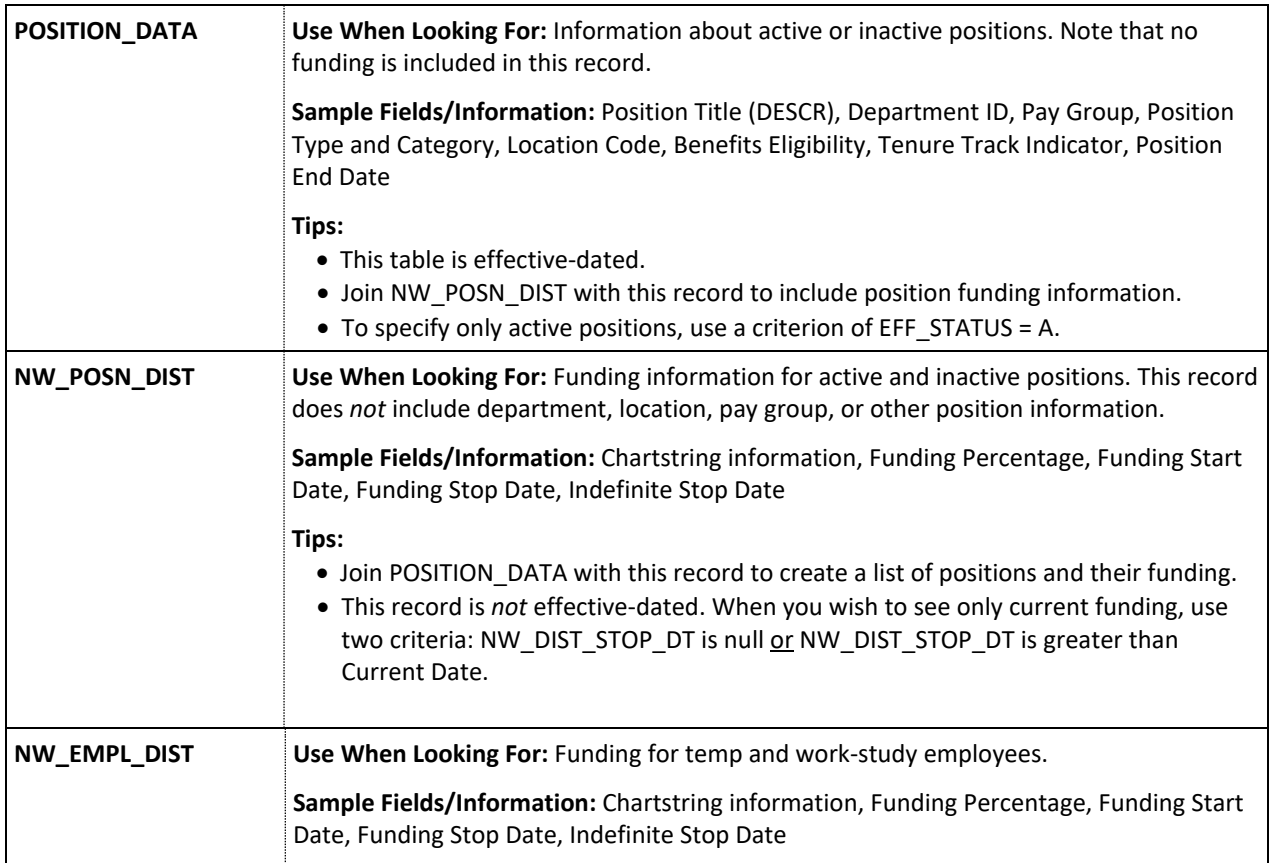

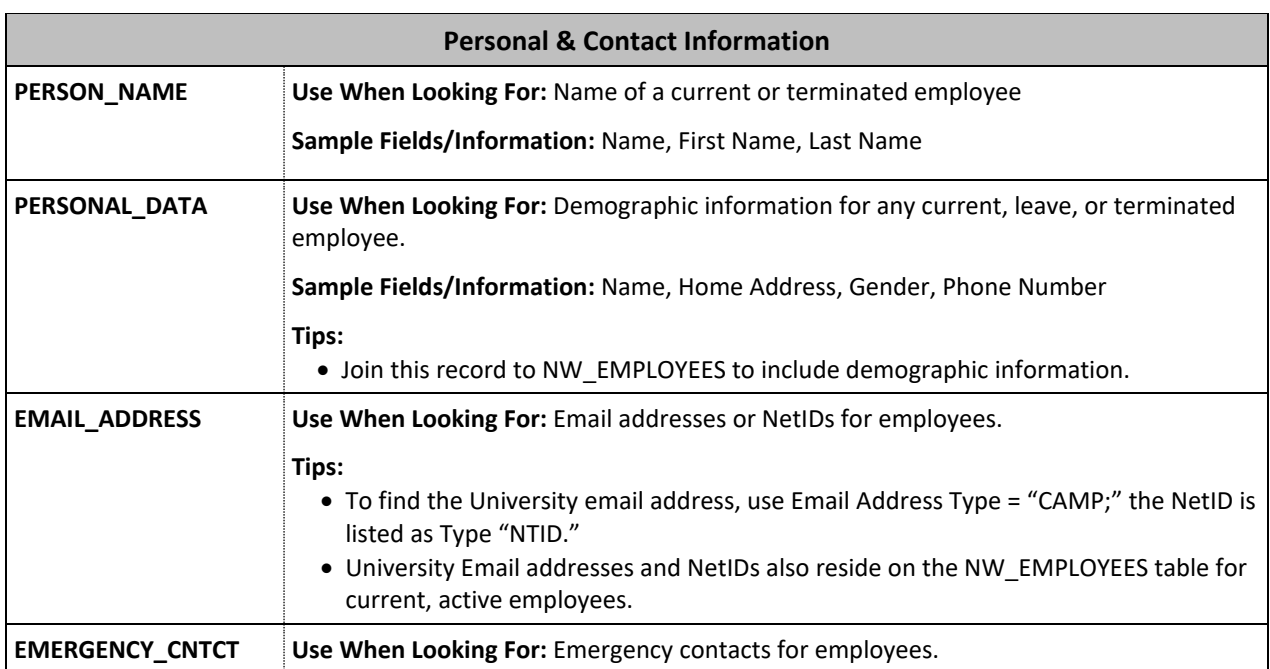

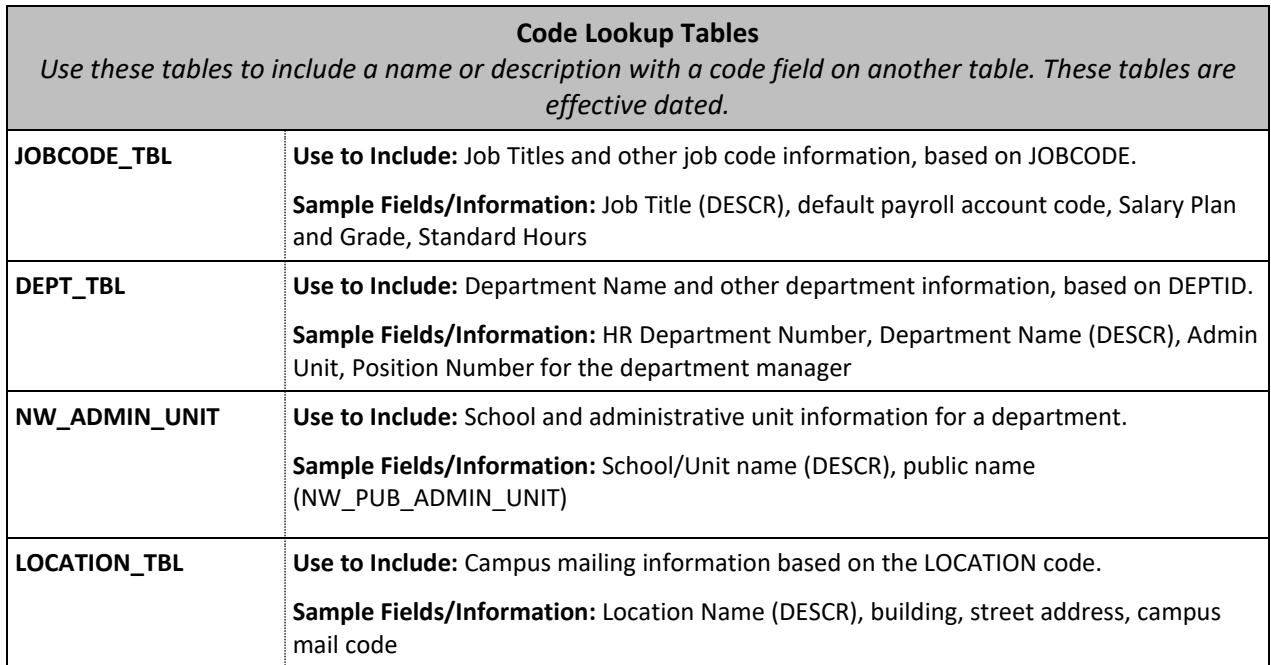

![](_page_68_Picture_135.jpeg)

![](_page_69_Picture_166.jpeg)

## **C. COMMON QUERY "HOW TO" EXAMPLES**

#### **Overview**

This section provides details for criteria that can be set up to create common results in your report output.

#### **How To Pull Part-Time or Full-Time Employees**

To determine if an employee is part-time or full-time, the NW\_TOTAL\_FTE field on NW\_EMPLOYEES is used. This field combines all of an employee's active appointments to show whether they are considered full- or part-time across the University.

![](_page_70_Picture_231.jpeg)

#### **How To Pull Positions That Have Current Funding**

To determine if a position is currently funded, the NW\_DIST\_STOP\_DT on NW\_POSN\_DIST is used. If NW\_DIST\_STOP\_DT is null, the position is funded indefinitely. If it is a date greater than the current date, it is still being funded but will stop in the future.

![](_page_70_Picture_232.jpeg)

Remember to change the logical operator to "OR" on the second criteria and group criteria using parentheses, as discussed earlier in this manual.

#### **How To Pull Active Employees with Current Funding**

Build on the query above by joining the NW\_EMPLOYEES record. This will ensure only active employees with funding are returned.

To pull only faculty or staff, join NW\_EMPLOYEES record to the query above. Then add one of the following criteria:

![](_page_70_Picture_233.jpeg)

## **D. POSITION TYPE / CATEGORY CODES**

![](_page_71_Picture_41.jpeg)
### **E1. PAY GROUP CODES**

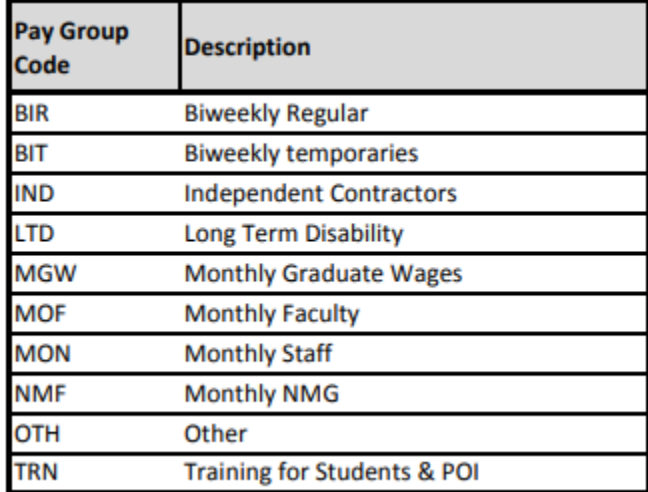

## **E2. EMPLOYMENT STATUS CODES**

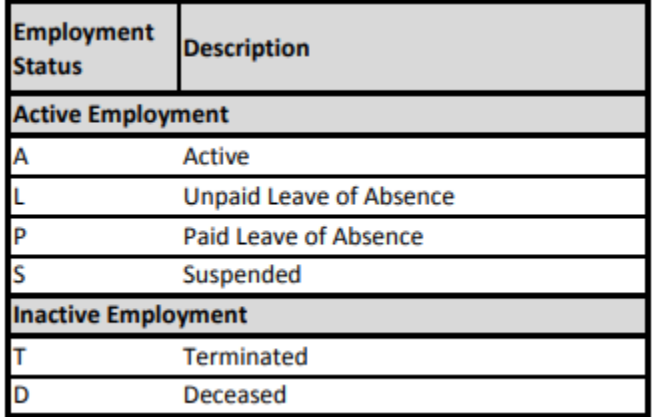

## **E3. BENEFITS PROGRAMS CODES**

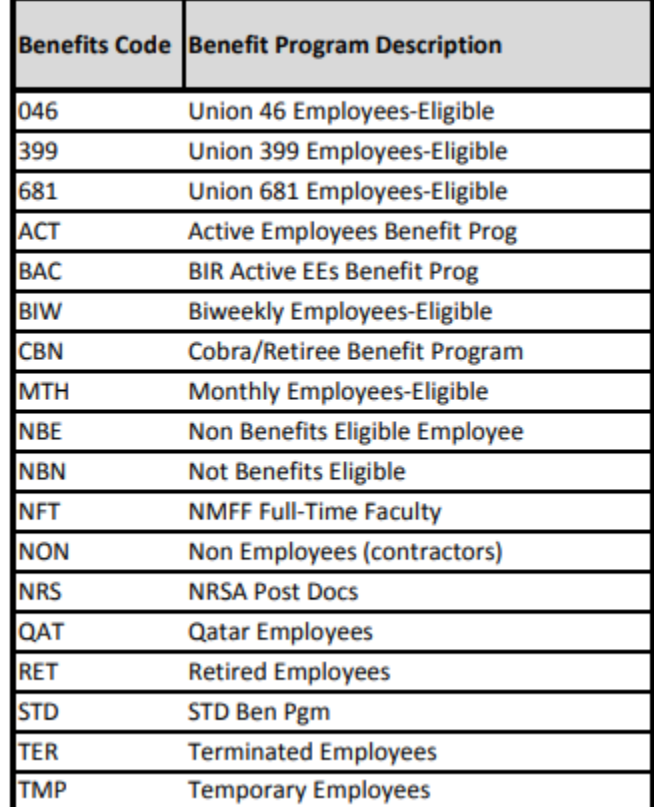

## **F1. NW\_EMPLOYEES TABLE**

**Description:** Basic appointment and personal information for all active and on-leave employees. To see information for terminated employees, you must use JOB.

**Alternate Table:** EMPLOYEES contains some of the same employment information for active employees, but does not include some Northwestern-specific fields (fields beginning with "NW\_").

**Effective Dated**: NW\_EMPLOYEES is effective-dated and will show only the most recent information for a job record. To show all rows for a job record, use the JOB table.

#### **Keys:** EMPLID, EMPL\_RCD

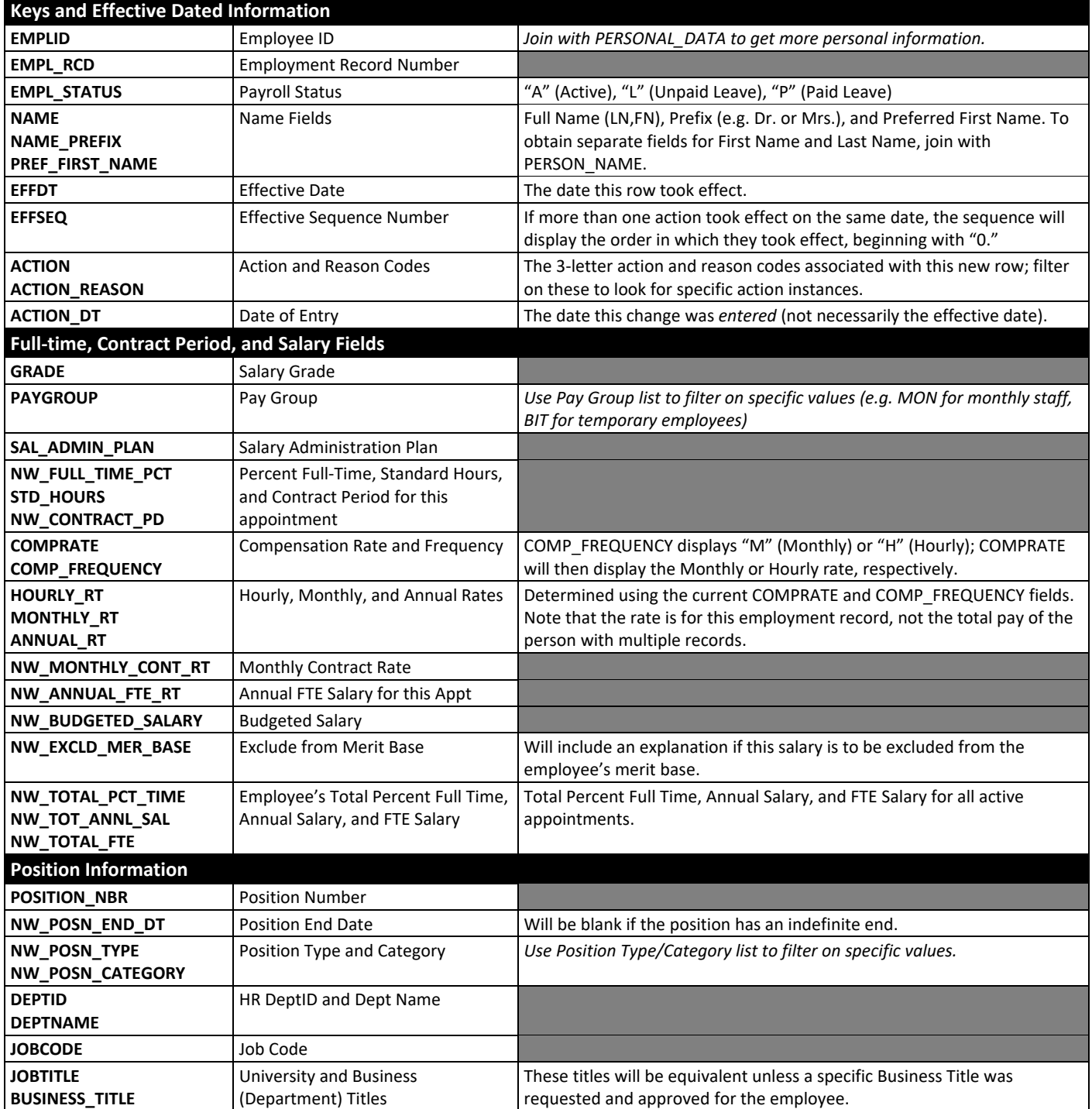

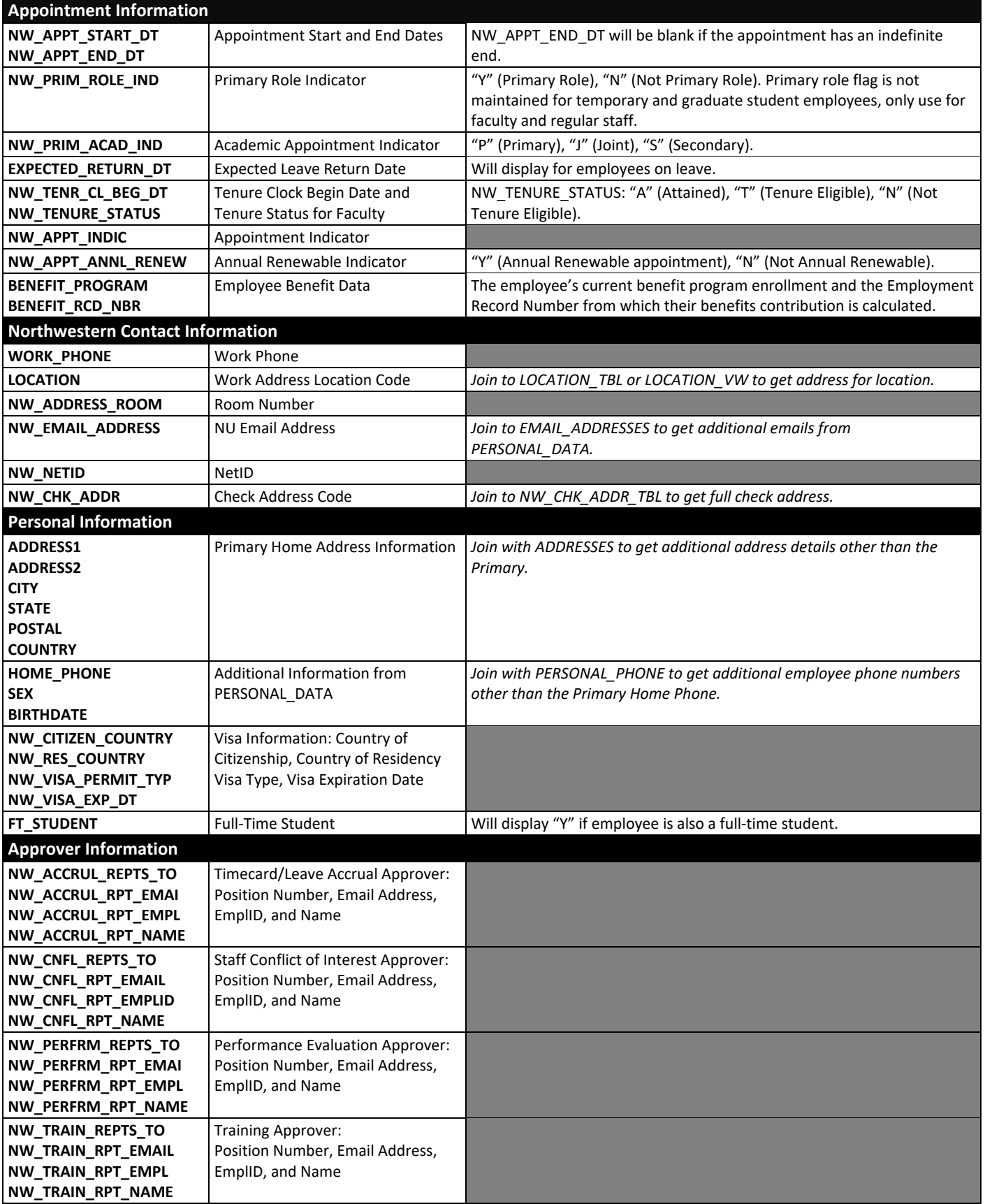

# **F2. NW\_GL\_TABLE TABLE**

**Description:** All General Ledger payroll line items FY2009 and later (NU Financials). For CUFS system data (FY08 and earlier), use the GL record that ends in the appropriate fiscal year (NW\_GL\_TABLE1997 through NW\_GL\_TABLE2008). **Alternate Tables:**

### • NW\_GL\_DATA – The data reported on Payroll Expense Distribution reports (PEDs) (expenses, journals, encumbrances, fiscal ytd) for the **current month only.**

- NW\_GL\_DATA\_HIST Includes the PED data for each check date since December 2008.
- **Key:** NW\_GL\_NUM\_ASSIGN *(You may have to include this key to get complete GL results including all entry types.)*

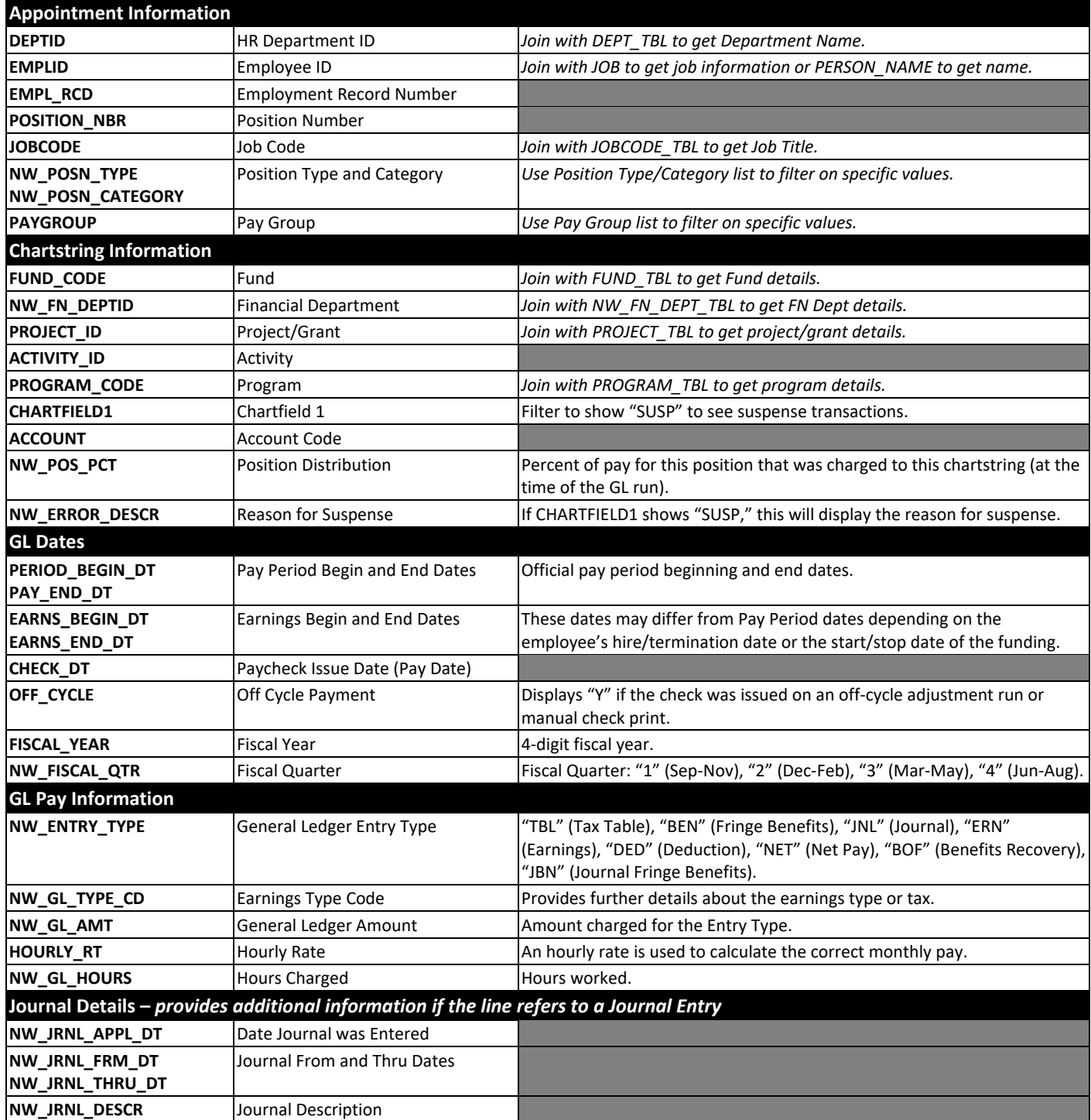

## **F3. PERSON\_NAME TABLE**

**Description:** Primary name for all past and current employees.

**Tip:** Use PERSON\_NAME instead of PERSONAL\_DATA to get name. PERSON\_NAME does not have security restrictions, so you will be able to see data for past employees who transferred to a different department.

### **Key:** EMPLID

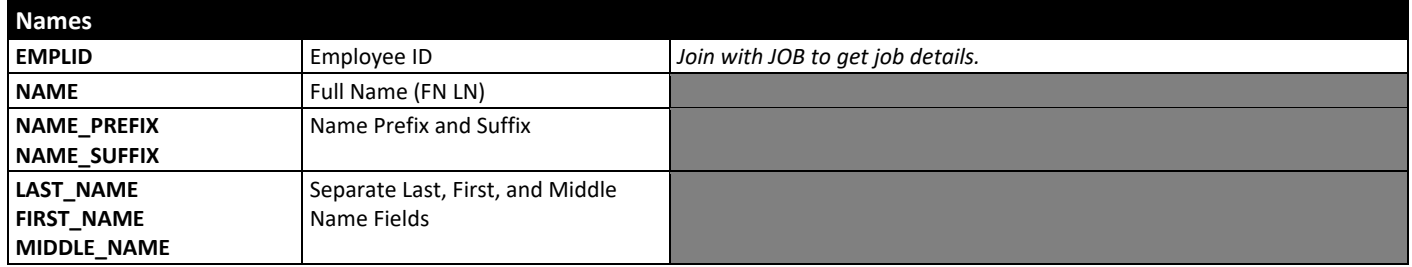

## **F4. PERSONAL\_DATA TABLE**

**Description:** Name and personal information for all past and current employees.

**Alternate Table:** When creating mailings, use NW\_LABEL instead; this table includes the names and University mailing address for all employees within your access.

**Additional Personal Data Tables:** Join PERSONAL\_DATA to any of these additional tables to get more personal information:

- ADDRESSES (All off campus and personal mailing addresses an employee has set up in Self-Service)
- EMAIL\_ADDRESSES (All Northwestern and personal email addresses set up in Self-Service)
- NAMES (All current and past names for an individual)
- PERSONAL\_PHONE (All phone numbers set up in Self-Service)
- PERSON\_NAME (Current Primary name for an individual)
- *Do NOT use NW\_EMAIL\_ADDR; it does not contain correct information*

### **Key:** EMPLID

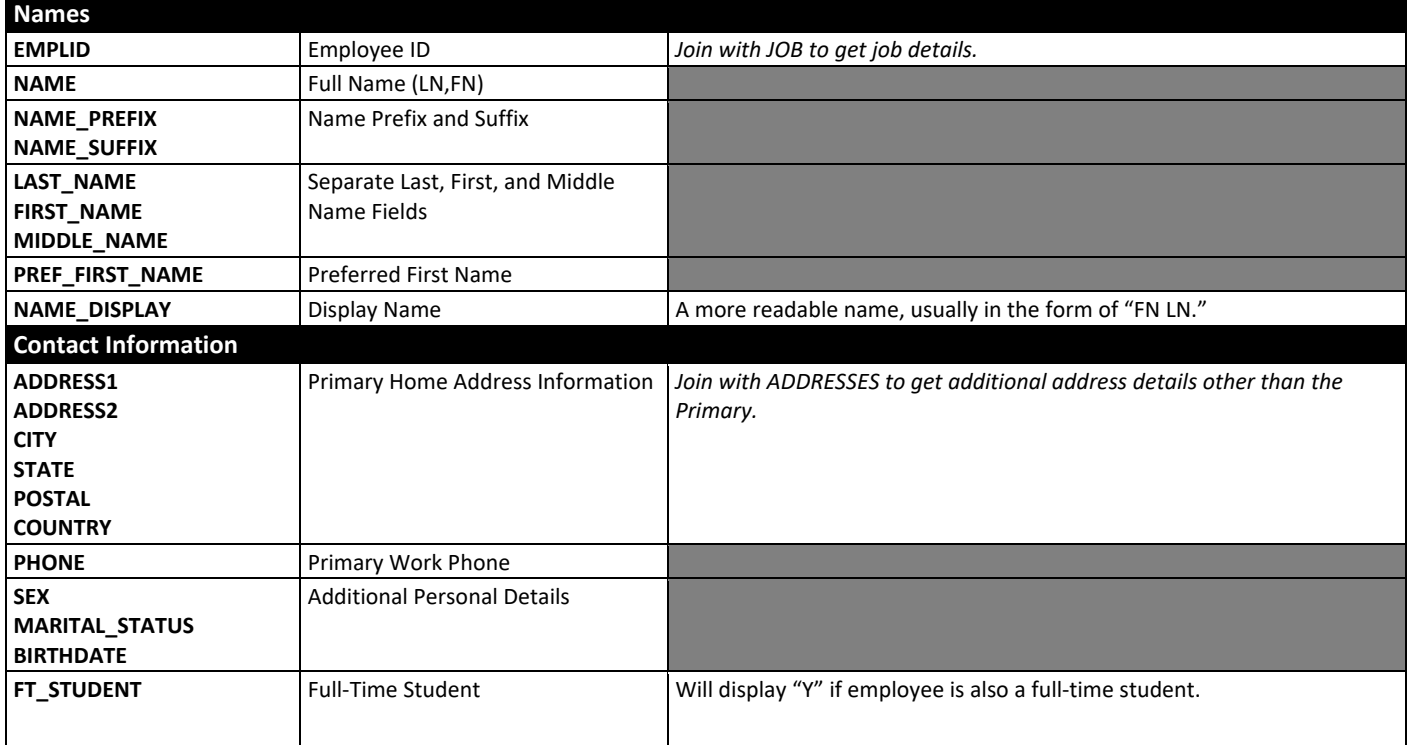

# **G. PUBLIC QUERIES**

This list contains some of the more common public queries that can be accessed and run in the Reporting database. Any public query can be modified for your own use by first saving a copy for yourself. For a list of all available public queries, simply search for "PUB" in the Query Manager.

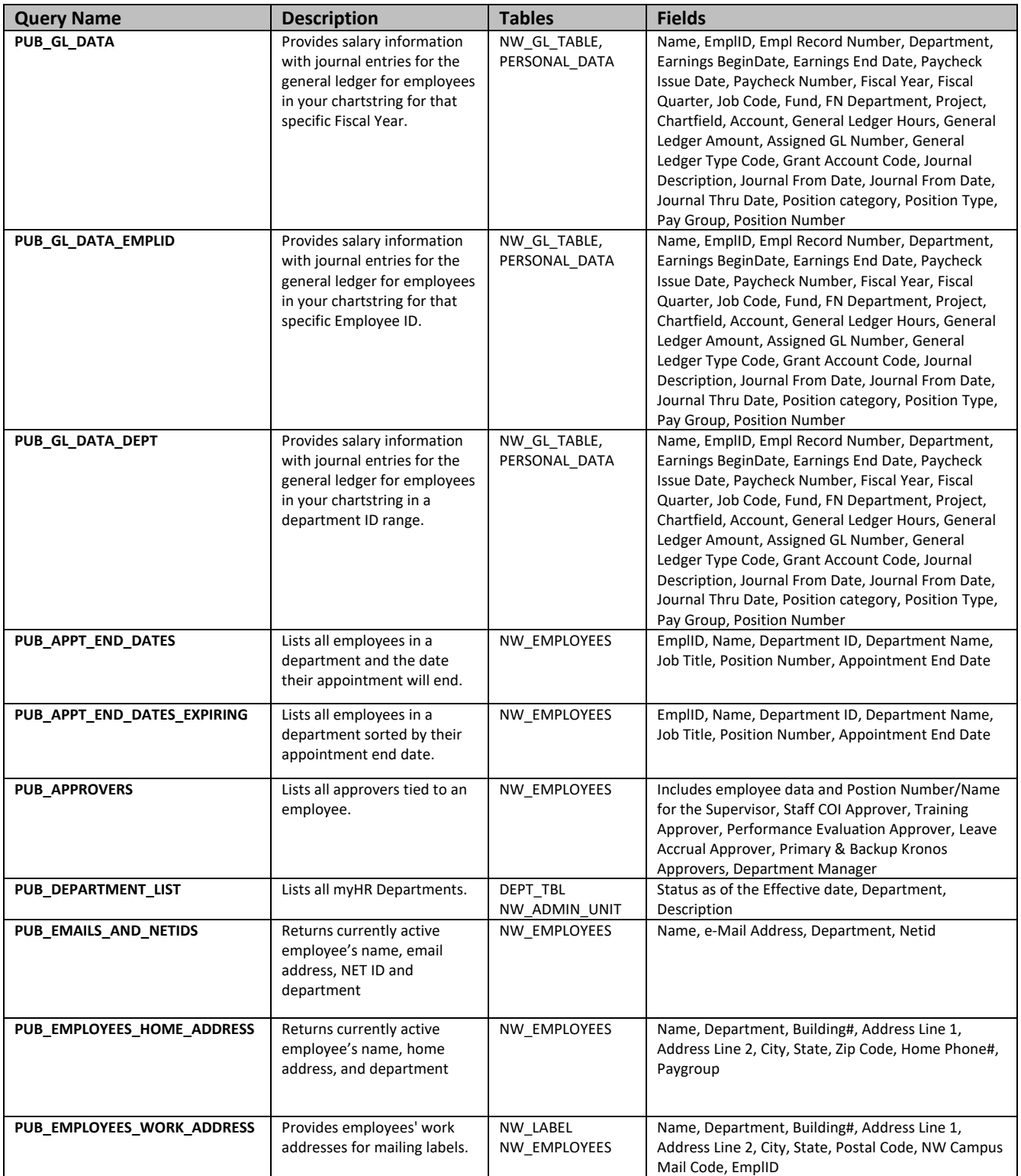

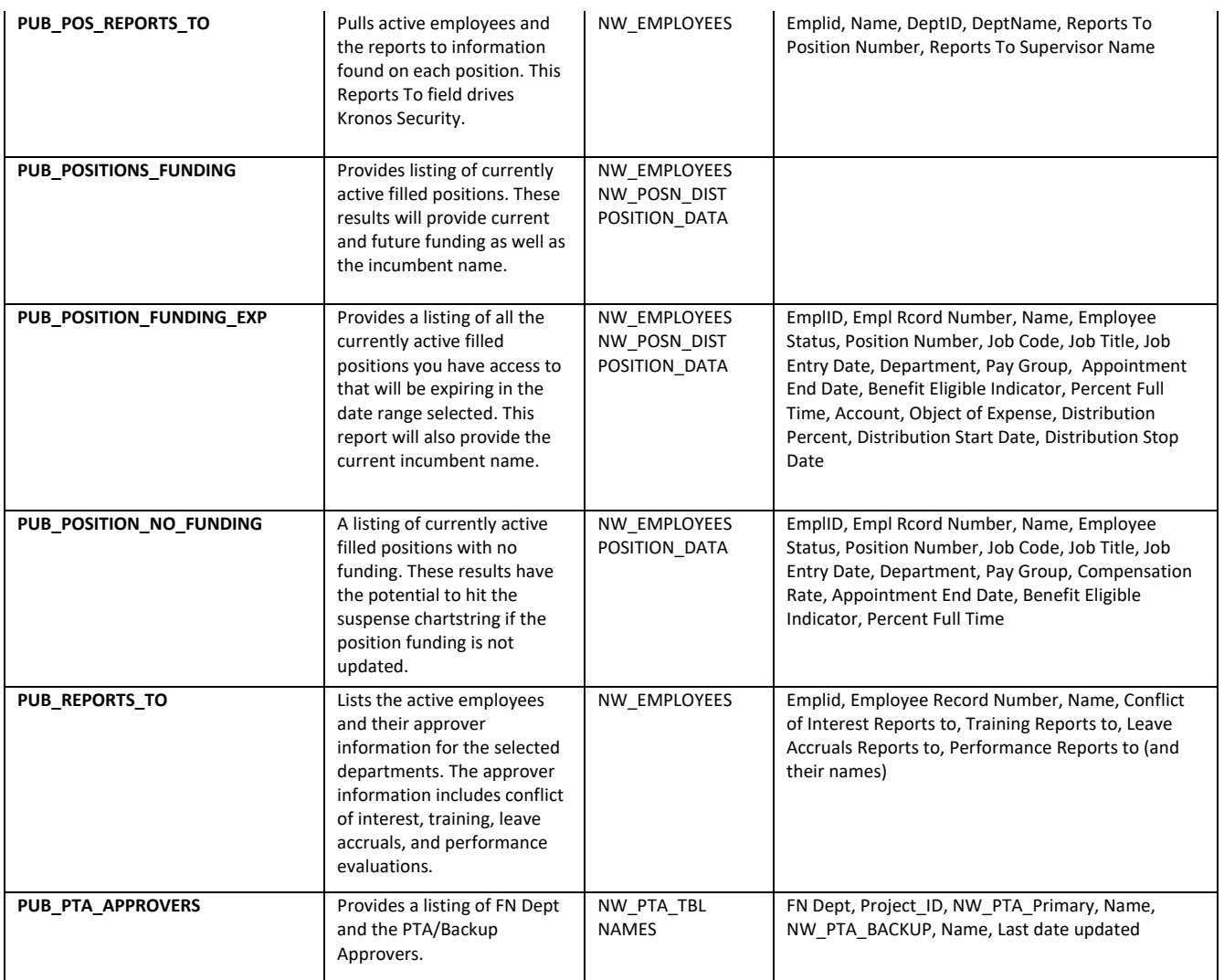